# $\frac{d\ln\ln}{d}$

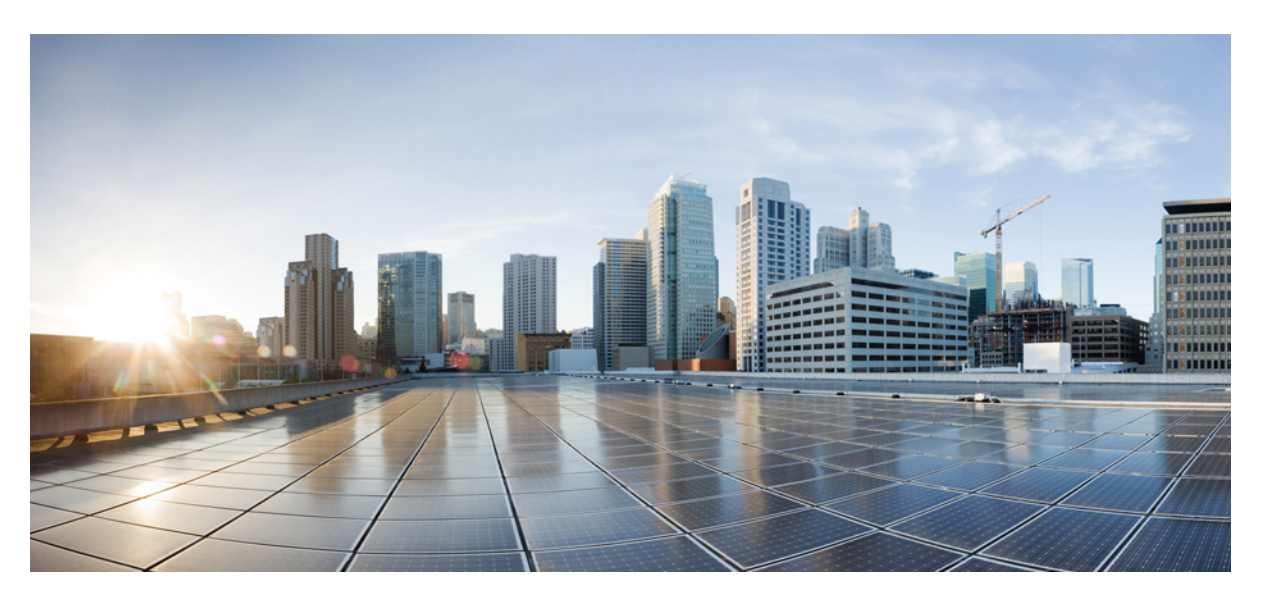

### **Cisco Secure Firewall Threat Defense Upgrade Guide for Management Center, Version 7.4.1**

**First Published:** 2023-12-13

**Last Modified:** 2023-12-13

### **Americas Headquarters**

Cisco Systems, Inc. 170 West Tasman Drive San Jose, CA 95134-1706 USA http://www.cisco.com Tel: 408 526-4000 800 553-NETS (6387) Fax: 408 527-0883

© Cisco Systems, Inc. All rights reserved.

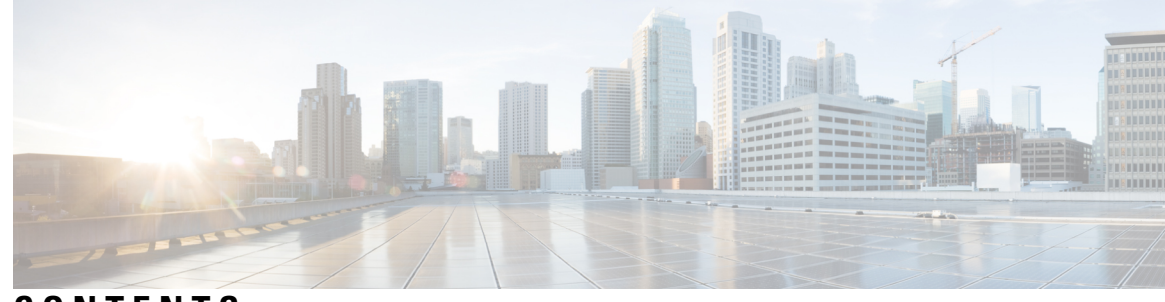

# **CONTENTS**

#### **CHAPTER 1 [Planning](#page-6-0) Your Upgrade 1**

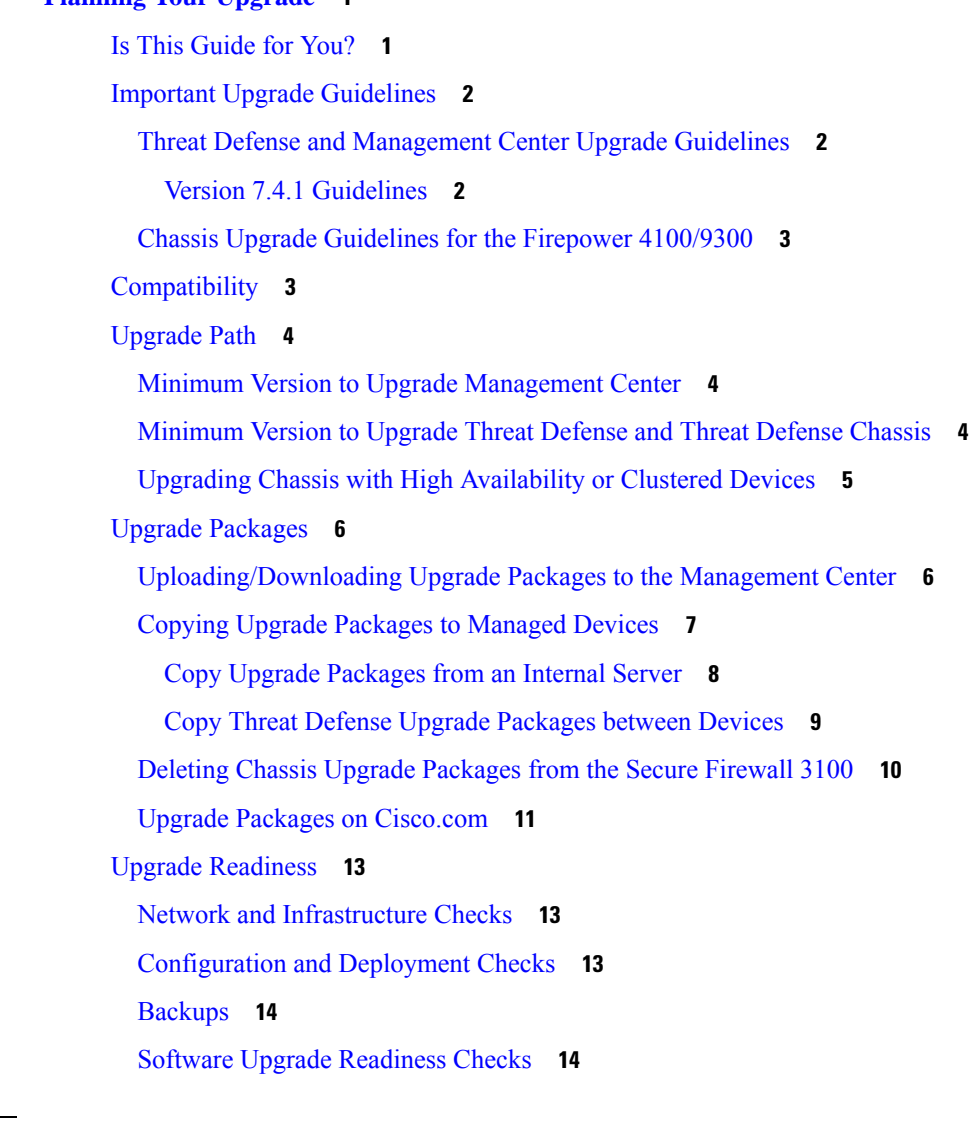

**CHAPTER 2 Upgrade [Management](#page-22-0) Center 17**

Upgrade the [Management](#page-22-1) Center: Standalone **17**

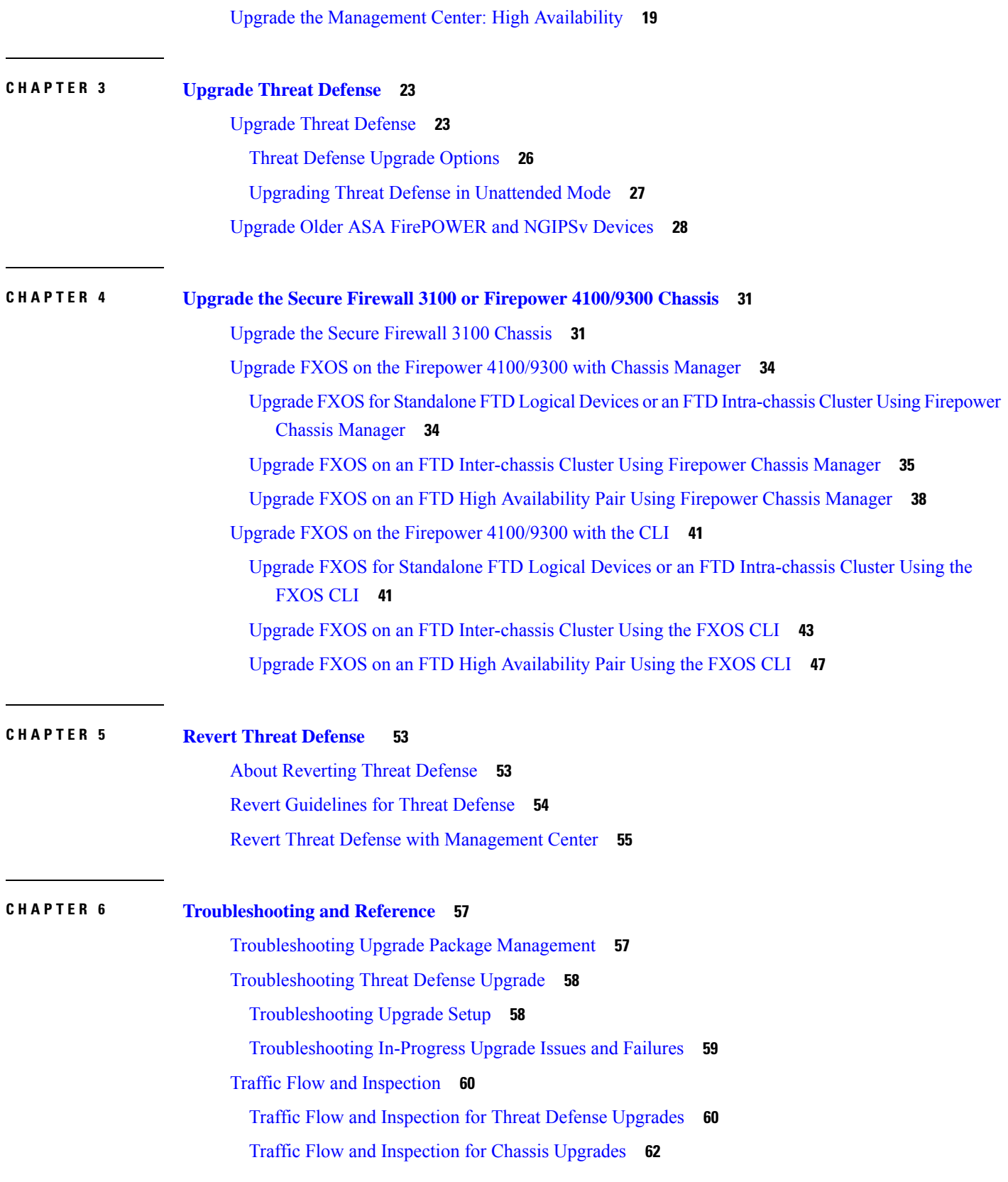

Г

 $\mathbf I$ 

Traffic Flow and Inspection when Deploying [Configurations](#page-67-1) **62**

Time and Disk [Space](#page-68-0) **63**

H

[Upgrade](#page-70-0) Feature History **65**

#### **Contents**

Г

 $\mathbf I$ 

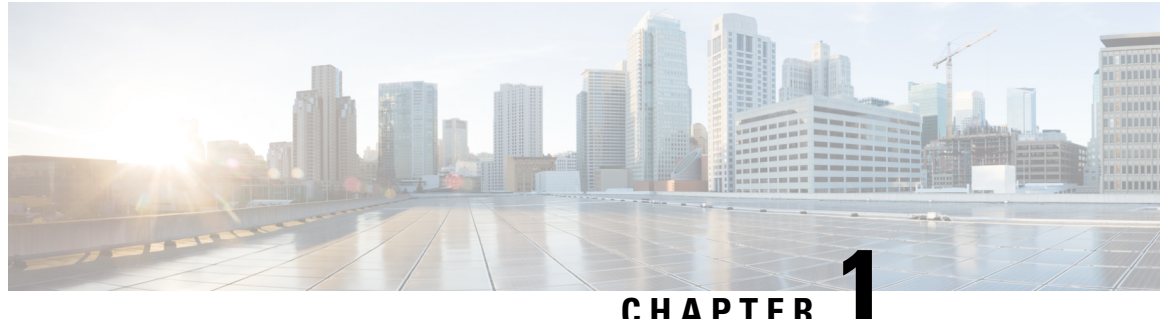

# <span id="page-6-0"></span>**Planning Your Upgrade**

Use this guide to plan and complete threat defense and management center upgrades. Upgrades can be major (A.x), maintenance (A.x.y), or patch (A.x.y.z) releases. We also may provide hotfixes, which are minor updates that address particular, urgent issues.

- Is This [Guide](#page-6-1) for You?, on page 1
- Important Upgrade [Guidelines,](#page-7-0) on page 2
- [Compatibility,](#page-8-1) on page 3
- [Upgrade](#page-9-0) Path, on page 4
- Upgrade [Packages,](#page-11-0) on page 6
- Upgrade [Readiness,](#page-18-0) on page 13

# <span id="page-6-1"></span>**Is This Guide for You?**

Assess your deployment. Understanding where you are determines how you get to where you want to go. In addition to current version and model information, determine if your deployment is configured for high availability/clustering, if your devices are deployed as an IPS or as firewalls, and so on.

#### **Upgrade Guidelines**

The upgrade *guidelines* in this guide are for upgrading the management center or threat defense *to Version 7.4.1* or later maintenance release.

#### **Upgrade Procedures**

The upgrade *procedures* in this guide require a management center that is *already running Version 7.4.1* or later maintenance release.

#### **Additional Resources**

For upgrade procedures when:

• Upgrading the management center from Version 7.0–7.3.x, see the management center upgrade guide for the version you are currently running: <https://www.cisco.com/go/ftd-fmc-upgrade>

Note: If you are upgrading from Version 7.4.0, use the Version 7.3 guide.

• Upgrading threat defense with cloud-delivered Firewall Management Center, see: [https://www.cisco.com/](https://www.cisco.com/go/ftd-cdfmc-upgrade) [go/ftd-cdfmc-upgrade](https://www.cisco.com/go/ftd-cdfmc-upgrade)

- Upgrading threat defense with device manager Version 7.1 or later, see the device manager upgrade guide for the version you are currently running: <http://www.cisco.com/go/ftd-quick>
- Upgrading threat defense with device manager Version 7.0 or earlier, see the device manager configuration guide for the version you are currently running: <http://www.cisco.com/go/ftd-config>
- Upgrading the Firepower 4100/9300 to FXOS Version 2.13 or earlier, and need to upgrade the firmware, see: Cisco Firepower [4100/9300](https://www.cisco.com/c/en/us/td/docs/security/firepower/fxos/firmware-upgrade/fxos-firmware-upgrade.html) FXOS Firmware Upgrade Guide
- Upgrading the Firepower 9300 with threat defense and ASA logical devices on the same chassis, and you need to upgrade ASA, see: Cisco Secure Firewall ASA [Upgrade](https://www.cisco.com/c/en/us/td/docs/security/asa/upgrade/asa-upgrade.html) Guide

# <span id="page-7-0"></span>**Important Upgrade Guidelines**

Especially with major upgrades, upgrading may cause or require significant configuration changes either before or after upgrade.

### <span id="page-7-2"></span><span id="page-7-1"></span>**Threat Defense and Management Center Upgrade Guidelines**

In addition to the guidelines listed here, see the Cisco Secure [Firewall](https://www.cisco.com/c/en/us/support/security/firepower-ngfw/products-release-notes-list.html) Threat Defense Release Notes for features and bugs that could affect upgrade. Check all guidelines and release notes between your current and target version.

### **Version 7.4.1 Guidelines**

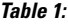

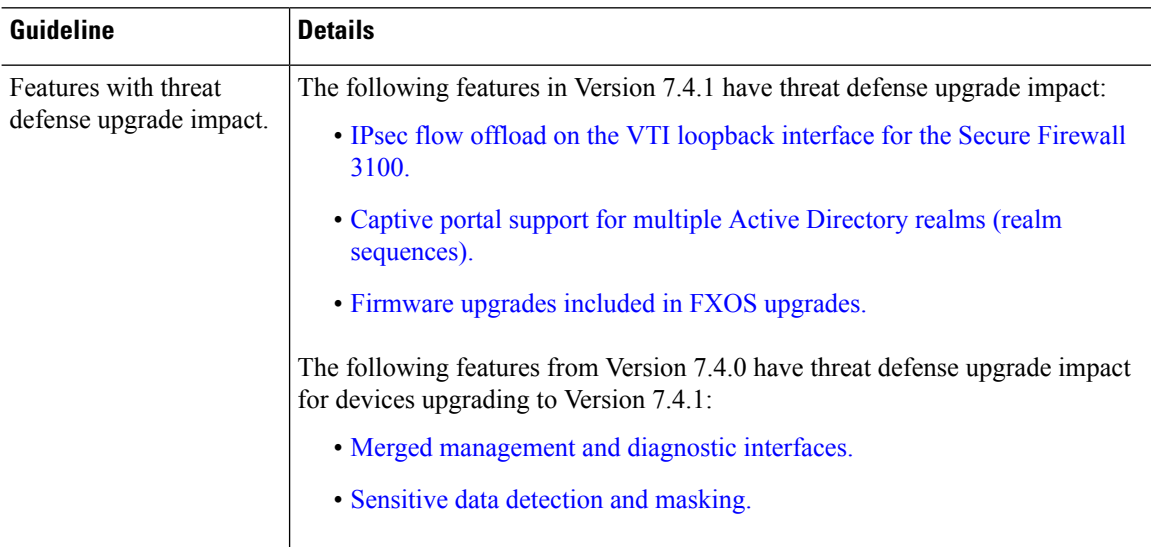

Ш

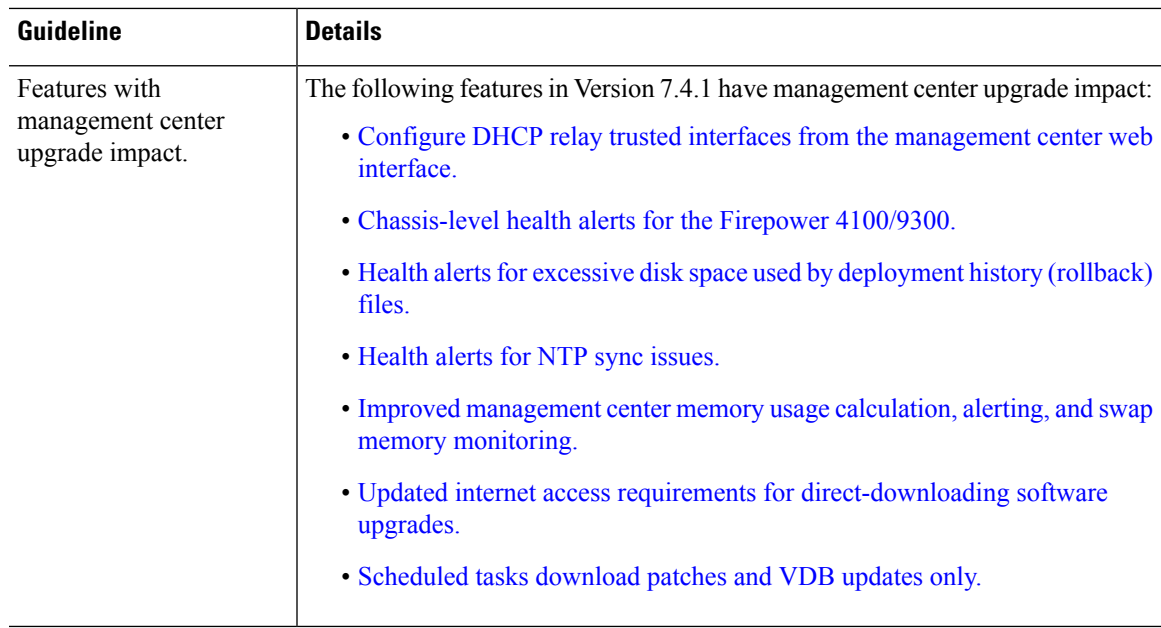

### <span id="page-8-0"></span>**Chassis Upgrade Guidelines for the Firepower 4100/9300**

For the Firepower 4100/9300, use the chassis manager or CLI to upgrade FXOS, use the CLI to upgrade firmware, and the management center to upgrade threat defense.

For critical and release-specific guidelines, see:

- FXOS upgrades: Cisco Firepower [4100/9300](https://www.cisco.com/c/en/us/support/security/firepower-9000-series/products-release-notes-list.html) FXOS Release Notes
- Firmware upgrades: Cisco Firepower [4100/9300](https://www.cisco.com/c/en/us/td/docs/security/firepower/fxos/firmware-upgrade/fxos-firmware-upgrade.html) FXOS Firmware Upgrade Guide
- Threat defense upgrades: Cisco Secure [Firewall](https://www.cisco.com/c/en/us/support/security/firepower-ngfw/products-release-notes-list.html) Threat Defense Release Notes

# <span id="page-8-1"></span>**Compatibility**

Before you upgrade, make sure the target version is compatible with your deployment. If you cannot upgrade due to incompatibility, contact your Cisco representative or partner contact for refresh information.

For compatibility information, see:

- Cisco Secure Firewall Management Center [Compatibility](https://www.cisco.com/c/en/us/td/docs/security/secure-firewall/compatibility/management-center-compatibility.html) Guide
- Cisco Secure Firewall Threat Defense [Compatibility](https://www.cisco.com/c/en/us/td/docs/security/secure-firewall/compatibility/threat-defense-compatibility.html) Guide
- Cisco Firepower 4100/9300 FXOS [Compatibility](https://www.cisco.com/c/en/us/td/docs/security/firepower/fxos/compatibility/fxos-compatibility.html)

# <span id="page-9-0"></span>**Upgrade Path**

Planning your upgrade path is especially important for large deployments, multi-hop upgrades, and situations where you need to coordinate related upgrades—operating systems, firmware, chassis, hosting environments, and so on.

The management center must run the same or newer version asits managed devices. Upgrade the management center to your target version first, then upgrade devices.

### <span id="page-9-1"></span>**Minimum Version to Upgrade Management Center**

If you begin with devices running a much older version than the management center, further management center upgrades can be blocked. In this case you will need to perform a three (or more) step upgrade: devices first, then the management center, then devices again. If you cannot upgrade because your hardware does not support the target version, contact your Cisco representative or partner contact for refresh information.

#### **Table 2: Minimum Version to Upgrade Management Center**

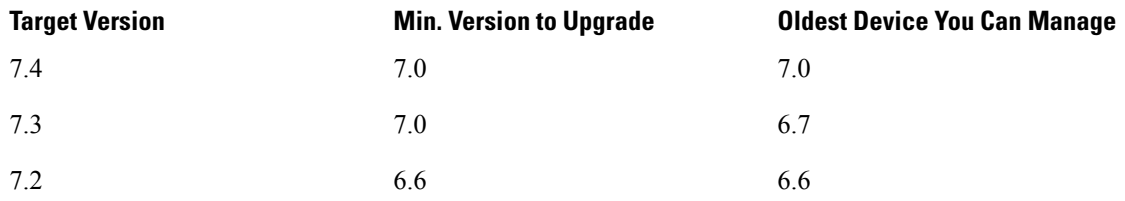

### <span id="page-9-2"></span>**Minimum Version to Upgrade Threat Defense and Threat Defense Chassis**

For the Secure Firewall 3100 in multi-instance mode, any upgrade can require a chassis upgrade. Although you upgrade the chassis and threat defense separately, one package contains the chassis and threat defense upgrades and you perform both from the management center. The compatibility work is done for you. It is possible to have a chassis-only upgrade or a threat defense-only upgrade.

For the Firepower 4100/9300, major threat defense upgrades require chassis upgrades (FXOS and firmware). Maintenance releases and patches rarely require FXOS upgrades, but you may still want to upgrade to the latest FXOS build to take advantage of resolved issues. Upgrades to FXOS 2.14.1 and later include firmware, otherwise, see the Cisco Firepower [4100/9300](https://www.cisco.com/c/en/us/td/docs/security/firepower/fxos/firmware-upgrade/fxos-firmware-upgrade.html) FXOS Firmware Upgrade Guide.

If a chassis upgrade is required, threat defense is blocked. Because you upgrade the chassis first, you will briefly run a supported—but not recommended—combination, where the operating system is "ahead" of threat defense. If the chassis is already well ahead of its devices, further chassis upgrades can be blocked. In this case you will need to perform a three (or more) step upgrade: devices first, then the chassis, then devices again.

П

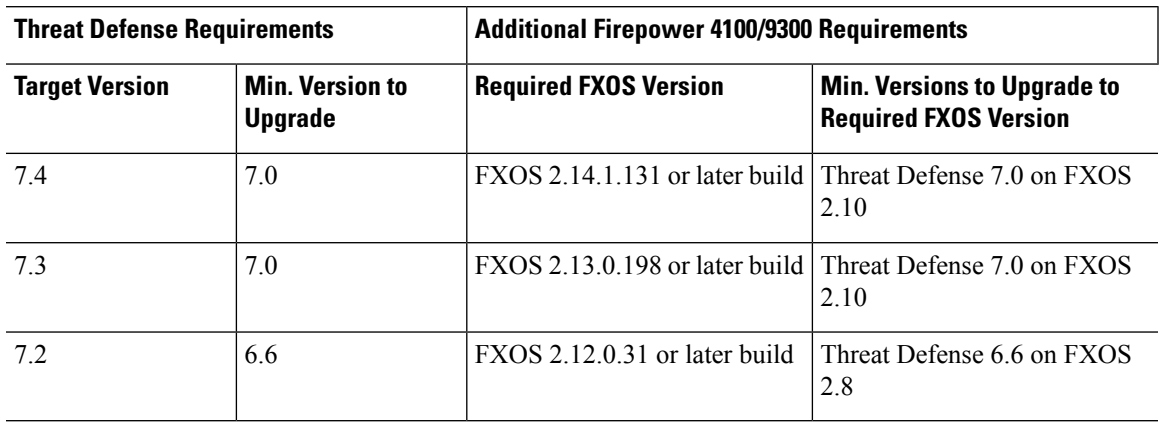

**Table 3: Minimum Version to Upgrade Threat Defense and Threat Defense Chassis**

For detailed threat defense compatibility information, see the Cisco Secure [Firewall](https://www.cisco.com/c/en/us/td/docs/security/secure-firewall/compatibility/threat-defense-compatibility.html) Threat Defense [Compatibility](https://www.cisco.com/c/en/us/td/docs/security/secure-firewall/compatibility/threat-defense-compatibility.html) Guide. For a Firepower 9300 with threat defense *and* ASA logical devices, make sure that upgrading FXOS does not bring you out of compatibility with either type of logical device; see Cisco Firepower 4100/9300 FXOS [Compatibility.](https://www.cisco.com/c/en/us/td/docs/security/firepower/fxos/compatibility/fxos-compatibility.html)

### <span id="page-10-0"></span>**Upgrading Chassis with High Availability or Clustered Devices**

For the Firepower 4100/9300 and Secure Firewall 3100 in multi-instance mode in high availability/clustered deployments, upgrade one chassis at a time.

| <b>Threat Defense Deployment</b>                     | <b>Upgrade Order</b>                                                                                           |
|------------------------------------------------------|----------------------------------------------------------------------------------------------------|
| Standalone                                           | Upgrade chassis.                                                                                               |
|                                                      | Upgrade threat defense.<br>2.                                                                                  |
| High availability                                    | Upgrade both chassis before you upgrade threat defense. To minimize<br>disruption, always upgrade the standby. |
|                                                      | Upgrade chassis with the standby.                                                                              |
|                                                      | Switch roles.<br>2.                                                                                            |
|                                                      | Upgrade chassis with the new standby.<br>3.                                                                    |
|                                                      | Upgrade threat defense.<br>4.                                                                                  |
| Intra-chassis cluster (units on the<br>same chassis) | Upgrade chassis.<br>1.                                                                                         |
|                                                      | Upgrade threat defense.<br>2.                                                                                  |

**Table 4: Chassis-Threat Defense Upgrade Order for the Firepower 4100/9300**

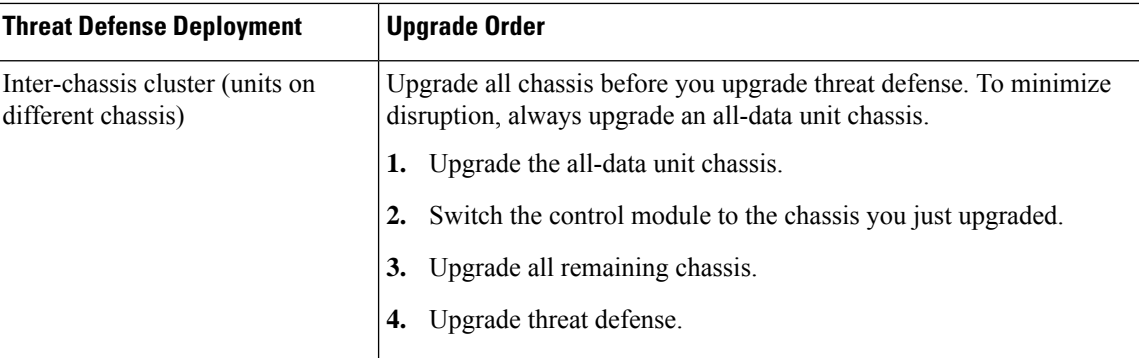

**Table 5: Chassis-Threat Defense Upgrade Order for the Secure Firewall 3100 in Multi-Instance Mode**

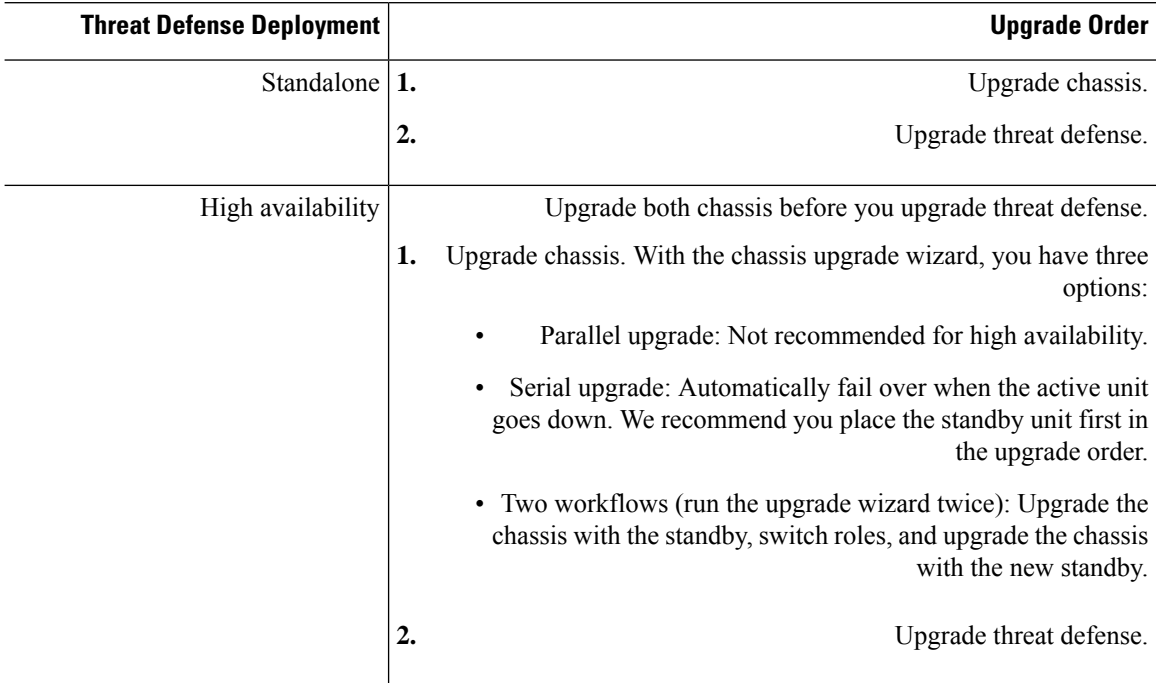

# <span id="page-11-1"></span><span id="page-11-0"></span>**Upgrade Packages**

## **Uploading/Downloading Upgrade Packages to the Management Center**

Use the Product Upgrades page (System ( $\bullet$ ) > Product Upgrades) to manage software upgrade packages for your deployment. The page lists all upgrade packages that apply to you, with suggested releases specially marked. You can easily choose and direct-download packages from Cisco. If you cannot direct-download, manually download upgrade packages from Cisco and upload them here. See Upgrade Packages on Cisco.com, on [page](#page-16-0) 11.

Ш

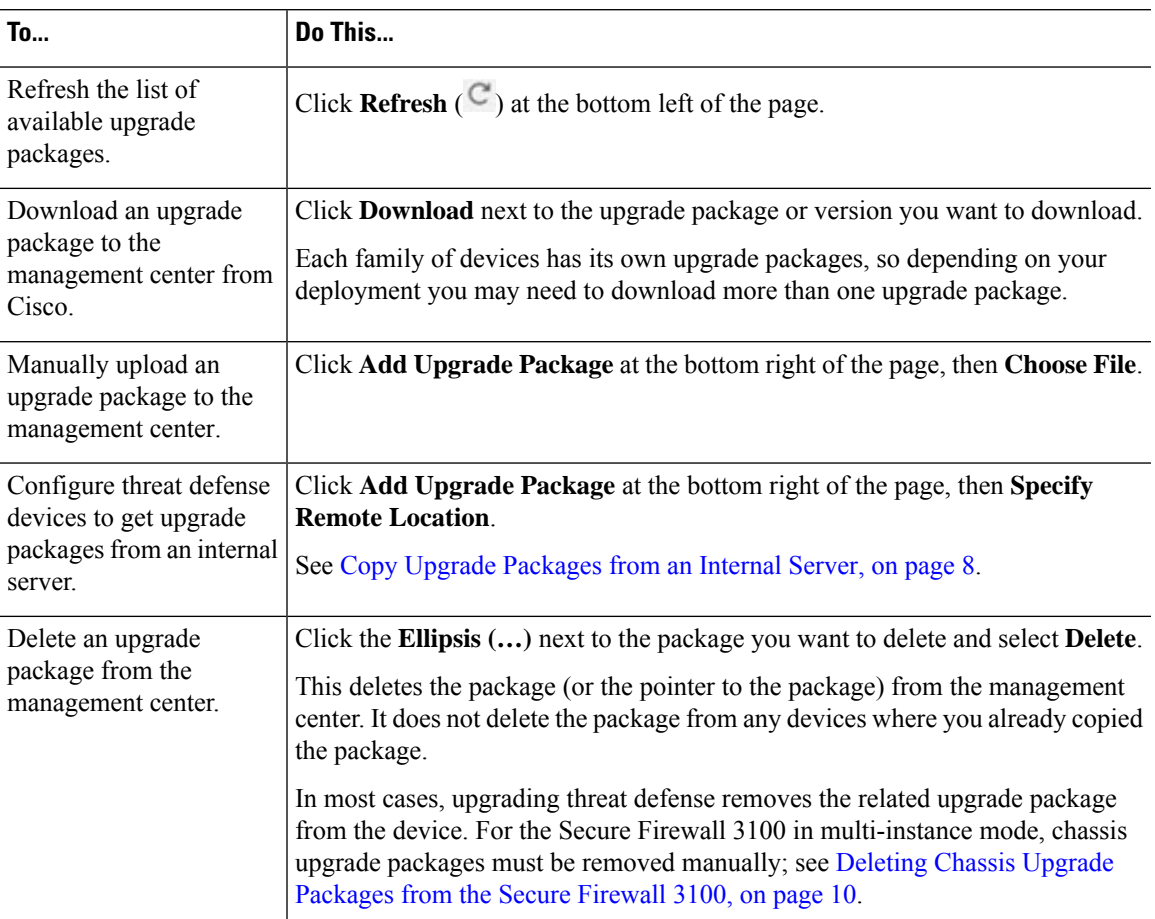

#### **Table 6: Managing Upgrade Packages on the Management Center**

### <span id="page-12-0"></span>**Copying Upgrade Packages to Managed Devices**

To upgrade, the upgrade package must be on the device.

#### **Copying Threat Defense and Secure Firewall 3100 Chassis Upgrade Packages**

For threat defense and Secure Firewall 3100chassis upgrades, the easiest way to do this is to use the Product Upgrades page (System  $\langle \downarrow \rangle$ ) > **Product Upgrades** on the management center to download the upgrade package from Cisco, then let the threat defense or chassis upgrade wizard prompt you to copy the package over.

Note that for the Secure Firewall 3100 in multi-instance mode, chassis upgrade packages are stored outside any application instances. This allows you to upgrade the chassis while also making the threat defense upgrade accessible to all instances. However, this means that you must manually remove unneeded chassis upgrade packages (instead of the upgrade process automatically removing them).

The following table goes into more details about this and your other options.

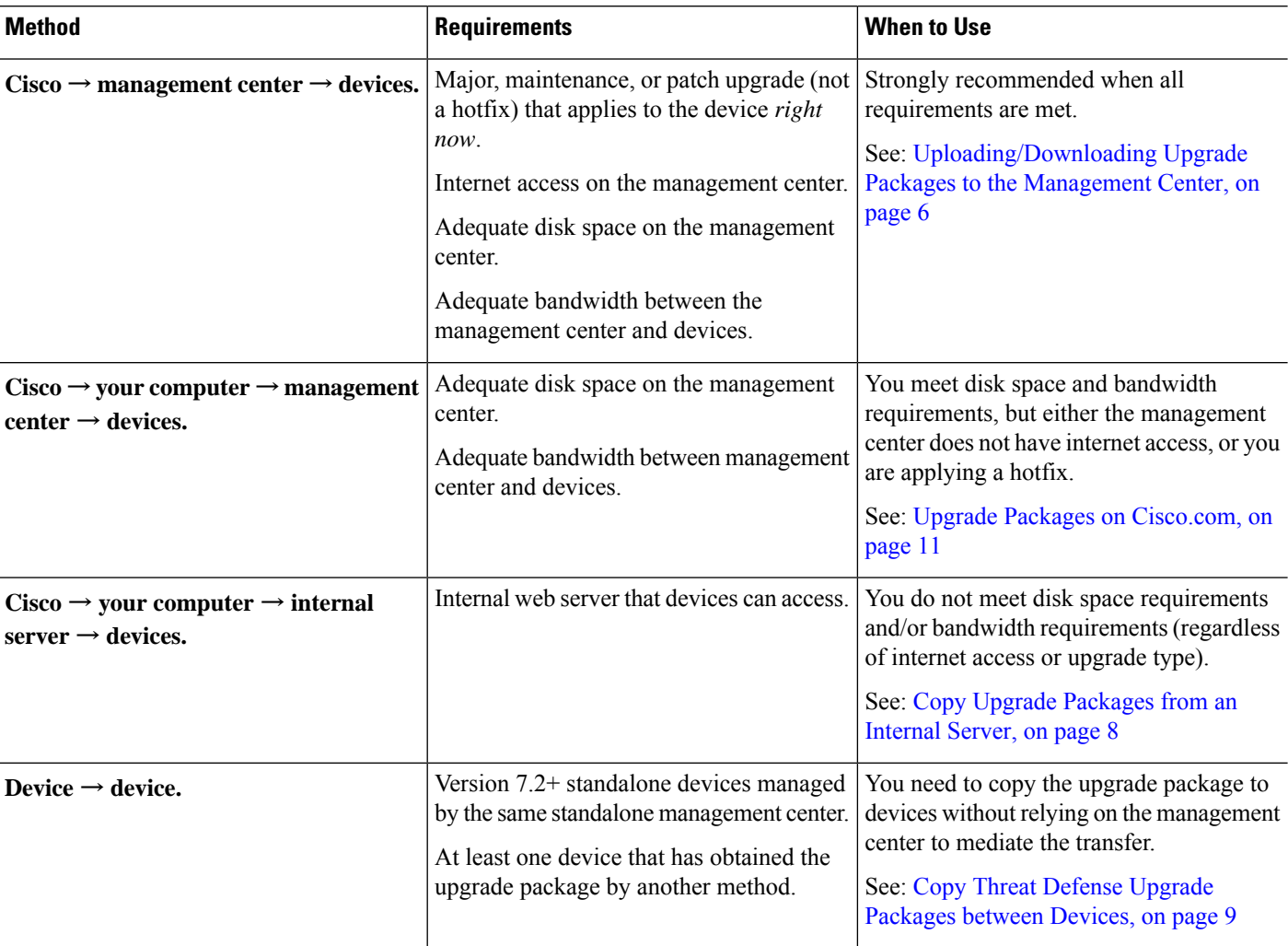

#### **Table 7: Copying Threat Defense and Secure Firewall 3100 Chassis Upgrade Packages to Managed Devices**

#### **Copying Firepower 4100/9300 Chassis Upgrade Packages**

For Firepower 4100/9300 chassis upgrade packages, download the upgrade package from Cisco, then use the chassis manager or CLI (FTP, SCP, SFTP, or TFTP) to copy the package to the device. See Upgrade [Packages](#page-16-0) on [Cisco.com,](#page-16-0) on page 11 and the upgrade procedure for your deployment.

#### <span id="page-13-0"></span>**Copy Upgrade Packages from an Internal Server**

You can store threat defense upgrade packages on an internal server instead of the management center. This is especially useful if you have limited bandwidth between the management center and its devices. It also saves space on the management center.

After you get the packages from Cisco and set up your server, configure pointers to them. On the management

center, start like you are uploading a a package: on the Product Upgrades page (System ( $\bullet$ ) > Product **Upgrades**, click **Add Upgrade Package**. But instead of choosing a file on your computer, click **Specify Remote Location**and provide the appropriate details. When it is time to get the package, the device will copy it from the internal server.

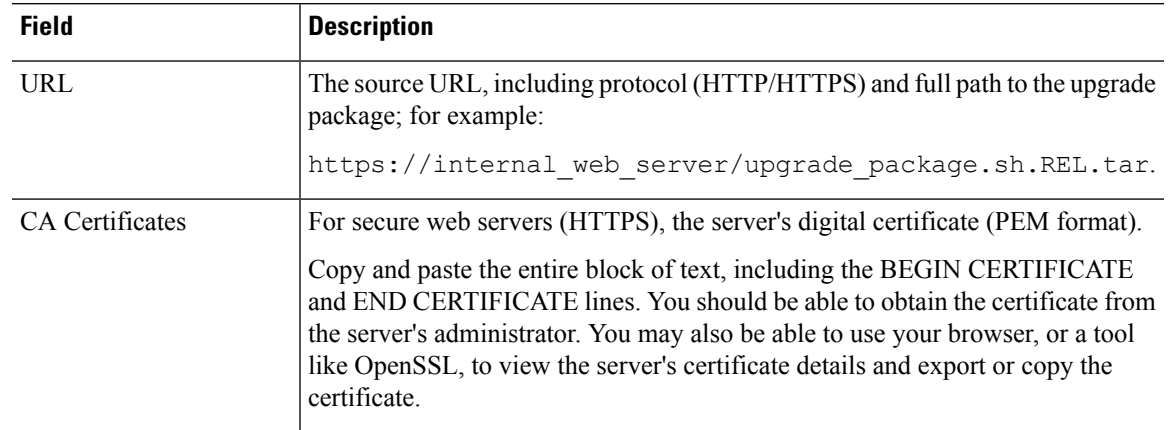

#### **Table 8: Options for Copying Threat Defense Upgrade Packages from an Internal Server**

### <span id="page-14-0"></span>**Copy Threat Defense Upgrade Packages between Devices**

Instead of copying upgrade packages to each device from the management center or internal web server, you can use the threat defense CLI to copy upgrade packages between devices ("peer to peer sync"). This secure and reliable resource-sharing goes over the management network but does not rely on the management center. Each device can accommodate 5 package concurrent transfers.

This feature is supported for Version 7.2+ standalone devices managed by the same standalone management center. It is not supported for:

- Container instances.
- Device high availability pairs and clusters.

These devices get the package from each other as part of their normal sync process. Copying the upgrade package to one group member automatically syncs it to all group members.

- Devices managed by high availability management centers.
- Devices managed by the cloud-delivered management center, but added to a customer-deployed management center in analytics mode.
- Devices in different domains, or devices separated by a NAT gateway.
- Devices upgrading from Version 7.1 or earlier, regardless of management center version.

Repeat the following procedure for all devices that need the upgrade package. For detailed information on all the CLI commands associated with this feature, see the Cisco Secure Firewall Threat Defense [Command](https://www.cisco.com/c/en/us/td/docs/security/firepower/command_ref/b_Command_Reference_for_Firepower_Threat_Defense.html) [Reference](https://www.cisco.com/c/en/us/td/docs/security/firepower/command_ref/b_Command_Reference_for_Firepower_Threat_Defense.html).

#### **Before you begin**

- Upload the threat defense upgrade package to the management center or to an internal server.
- Copy the upgrade package to at least one device.

**Step 1** As admin, SSH to any device that needs the package.

**Step 2** Enable the feature.

#### **configure p2psync enable**

**Step 3** If you do not already know, determine where you can get the upgrade package you need.

**show peers**: Lists the other eligible devices that also have this feature enabled.

**show peer details** *ip\_address*: For the device at the IP address you specify, list the available upgrade packages and their paths.

**Step 4** Copy the package from any device that has the package you need, by specifying the IP address and path you just discovered.

#### **sync-from-peer** *ip\_address package\_path*

After you confirm that you want to copy the package, the system displays a sync status UUID that you can use to monitor this transfer.

**Step 5** Monitor transfer status from the CLI.

**show p2p-sync-status**: Shows the sync status for the last five transfers to this device, including completed and failed transfers.

**show p2p-sync-status** *sync\_status\_UUID*: Shows the sync status for a particular transfer to this device.

### <span id="page-15-0"></span>**Deleting Chassis Upgrade Packages from the Secure Firewall 3100**

For the Secure Firewall 3100 in multi-instance mode, chassis upgrade packages are stored outside any application instances. This allows you to upgrade the chassis while also making the threat defense upgrade accessible to all instances. However, this means that you must manually remove unneeded chassis upgrade packages (instead of the upgrade process automatically removing them).

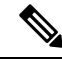

You must remove unneeded chassis upgrade packages in the context of a chassis upgrade workflow. The best time to do this is when you are upgrading to the next version. **Note**

Use this procedure to delete chassis upgrade packages when you are not actively upgrading the chassis.

#### **Before you begin**

Download (or configure a pointer to) at least one chassis upgrade package other than the one corresponding to the package you want to delete.

#### **Step 1** Choose **Devices** > **Device Management**.

**Step 2** Select the chassis that have the unneeded packages and under **Select Action** or **Select Bulk Action**, choose **Upgrade FXOS and Firmware (Chassis Only)**.

The chassis upgrade wizard appears.

**Step 3** Choose a target version from the **Upgrade to** menu.

Choose any version other than the one corresponding to the package you want to delete. You will not be upgrading to this version so it doesn't matter which you choose.

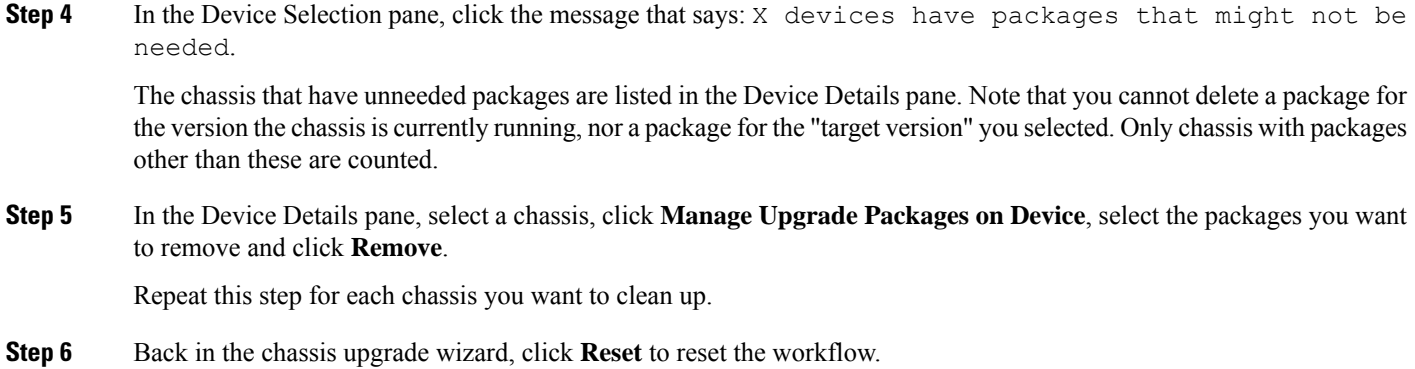

### <span id="page-16-0"></span>**Upgrade Packages on Cisco.com**

Manually download upgrade packages from Cisco when the management center has no internet access, or when you cannot direct-download for another reason (hotfix, Beta release). You must also manually obtain upgrade packagesif you plan to configure devicesto get them from an internalserver. And, you must manually obtain chassis upgrade packages for the Firepower 4100/9300.

Packages are available on the Cisco Support & Download site:

- Management Center: <https://www.cisco.com/go/firepower-software>
- Threat Defense: <https://www.cisco.com/go/ftd-software>
- ASA FirePOWER: <https://www.cisco.com/go/asa-firepower-sw>
- NGIPSv: <https://www.cisco.com/go/ngipsv-software>

#### **Software Upgrade Packages**

You use the same upgrade package for all models in a family or series. To find the correct one, select or search for your model on the Cisco Support & Download site, then browse to the software download page for the appropriate version. Available upgrade packages are listed along with installation packages, hotfixes, and other applicable downloads. Upgrade package file names reflect the platform, package type (upgrade, patch, hotfix), software version, and build. Upgrade packages are signed, and terminate in .sh.REL.tar. Do not untar signed upgrade packages. Do not rename upgrade packages or transfer them by email.

#### **Table 9: Software Upgrade Packages**

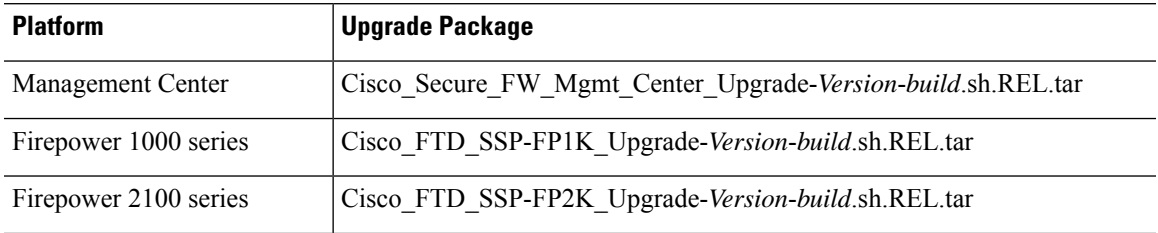

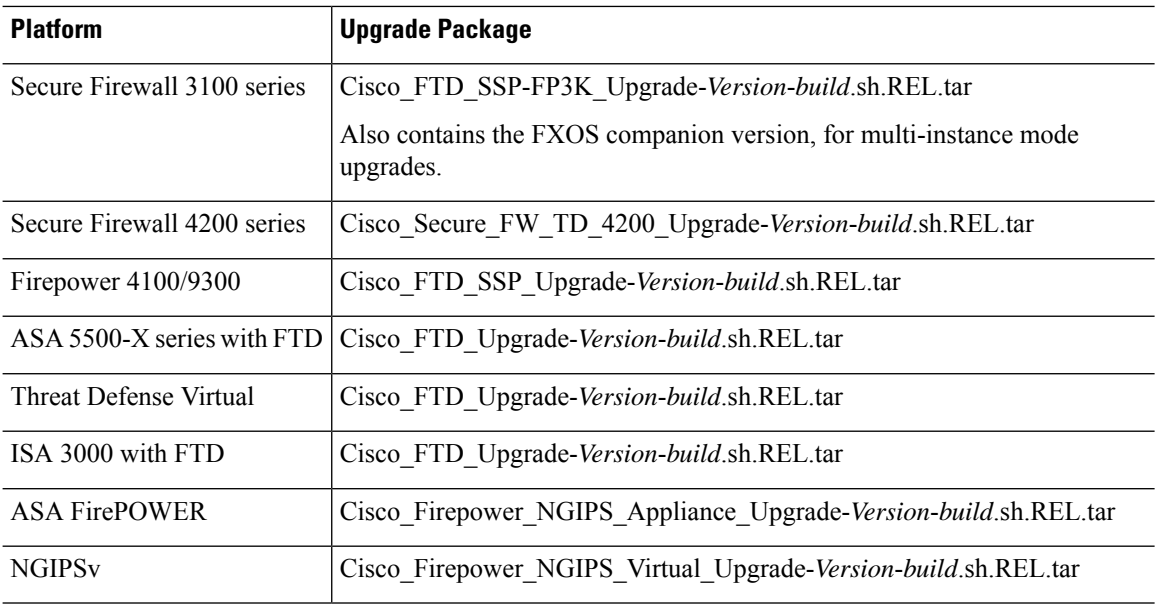

#### **Chassis Upgrade Packages for the Firepower 4100/9300**

To find the correctFXOSimage,select orsearch for your device model and browse to the *Firepower Extensible Operating System* download page for your target FXOS version and build. The FXOS image is listed along with recovery and MIB packages.

#### **Table 10: FXOS Upgrade Packages**

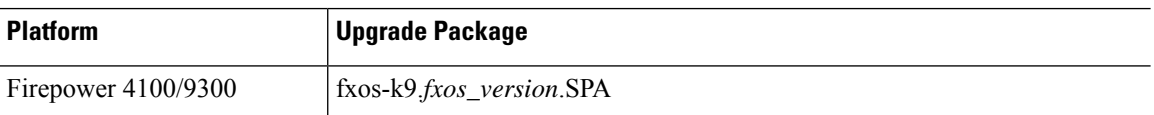

Upgrades to FXOS 2.14.1+ include firmware. If you are upgrading to an earlier version of FXOS, select or search for your device model and browse to the *Firepower Extensible Operating System* download page. Firmware packages are under *All Releases > Firmware*.

#### **Table 11: Firmware Upgrade Packages**

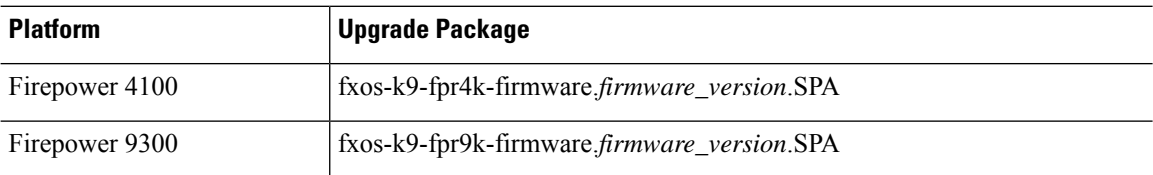

# <span id="page-18-0"></span>**Upgrade Readiness**

### <span id="page-18-1"></span>**Network and Infrastructure Checks**

#### **Appliance Access**

Devices can stop passing traffic during the upgrade or if the upgrade fails. Before you upgrade, make sure traffic from your location does not have to traverse the device itself to accessthe device's management interface. You should also able to access the management center's management interface without traversing the device.

#### **Bandwidth**

Make sure your management network has the bandwidth to perform large data transfers. Whenever possible, upload upgrade packages ahead of time. If you transfer an upgrade package to a device at the time of upgrade, insufficient bandwidth can extend upgrade time or even cause the upgrade to time out. See [Guidelines](https://www.cisco.com/c/en/us/support/docs/security/firepower-management-center/212043-Guidelines-for-Downloading-Data-from-the.html) for Downloading Data from the Firepower Managemen t Center to Managed Devices (Troubleshooting TechNote).

### <span id="page-18-2"></span>**Configuration and Deployment Checks**

#### **Configurations**

Make sure you have made any required pre-upgrade configuration changes, and are prepared to make required post-upgrade configuration changes. Resolve any change management workflows. Deploy configuration changes.

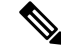

**Note**

You will need to deploy again after upgrade. Deploying can affect traffic flow and inspection; see Traffic Flow and Inspection for Threat Defense Upgrades.

#### **Deployment Health**

Make sure your deployment is healthy and successfully communicating. If there are any issues reported by the health monitor, resolve them before continuing. You should especially make sure all appliances are synchronized with any NTP server you are using to serve time. Although the health monitor alerts if clocks are out ofsync by more than 10 seconds, you should still check manually. Being out ofsync can cause upgrade failure.

To check time:

- Management Center: Choose **System** ( $\ddot{\mathbf{\nabla}}$ ) > **Configuration** > **Time**.
- Threat Defense: Use the **show time** CLI command.

#### **Running and Scheduled Tasks**

Make sure essential tasks are complete, including the final deploy. Tasks running when the upgrade begins are stopped, become failed tasks, and cannot be resumed.

there is an ASA configuration

migration.

Upgrades automatically postpone scheduled tasks. Any task scheduled to begin during the upgrade will begin five minutes after the post-upgrade reboot. If you do not want this to happen, check for tasks that are scheduled to run during the upgrade and cancel or postpone them.

### <span id="page-19-0"></span>**Backups**

With the exception of hotfixes, upgrade deletes all backups stored on the system. We *strongly* recommend you back up to a secure remote location and verify transfer success, both before and after any upgrade:

- Before upgrade: If an upgrade fails catastrophically, you may have to reimage and restore. Reimaging returns most settings to factory defaults, including the system password. If you have a recent backup, you can return to normal operations more quickly.
- After upgrade: This creates a snapshot of your freshly upgraded deployment. Back up the management center after you upgrade its managed devices, so your new management center backup file 'knows' that its devices have been upgraded.

#### **Table 12: Backups**

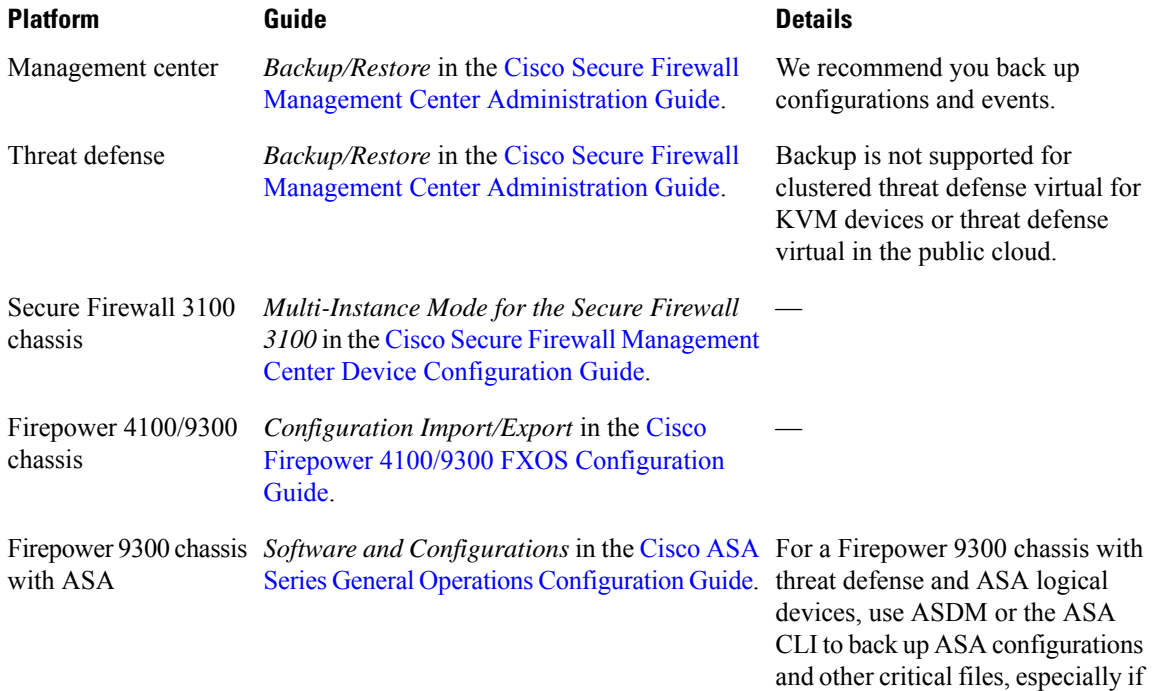

### <span id="page-19-1"></span>**Software Upgrade Readiness Checks**

Besides the checks you perform yourself, the system can also check its own upgrade readiness. The threat defense and management center upgrade wizards prompt you to run the checks at the appropriate time. For the management center, passing readiness checks is not optional. If you fail readiness checks, you cannot upgrade. For threat defense, you can disable this requirement although we recommend against it. Passing all checks greatly reduces the chance of upgrade failure. If the checks expose issues that you cannot resolve, do not begin the upgrade.

You can run readiness checks outside a maintenance window. The time required to run a readiness check varies depending on model and database size. Do not manually reboot or shut down during readiness checks.

 $\mathbf I$ 

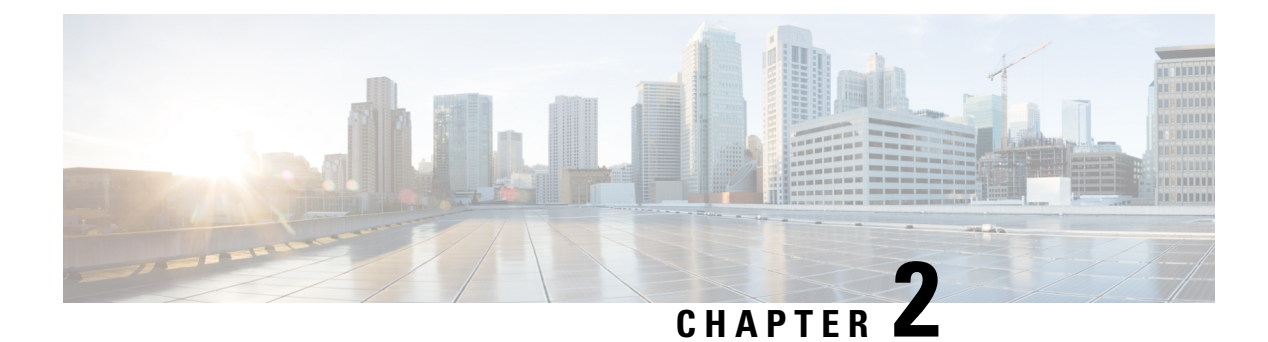

# <span id="page-22-0"></span>**Upgrade Management Center**

- Upgrade the [Management](#page-22-1) Center: Standalone, on page 17
- Upgrade the [Management](#page-24-0) Center: High Availability, on page 19

# <span id="page-22-1"></span>**Upgrade the Management Center: Standalone**

Use this procedure to upgrade a standalone management center.

As you proceed, the management center upgrade wizard displays basic information about the upgrade, as well asthe current upgrade-related status. Thisincludes any reasons why you cannot upgrade. If you navigate away from the wizard, your progress is preserved and other users cannot start a new upgrade workflow. (Exception: if you are logged in with a CAC, your progress is cleared 24 hours after you log out.) To return to your workflow, choose **System** ( $\bullet$ ) > **Product Upgrades** and click **Resume** in the system overview for the management center.

Management center upgrade does not start until you complete the wizard and click **Upgrade**. All steps up to that point can be performed outside of a maintenance window, including downloading upgrade packages and running readiness checks.For information on traffic handling during the first post-upgrade deploy, see [Traffic](#page-67-1) Flow and Inspection when Deploying [Configurations,](#page-67-1) on page 62. If you are managing any older ASA FirePOWER or NGIPSv devices, see the Cisco Firepower [Management](https://www.cisco.com/c/en/us/td/docs/security/firepower/upgrade/fpmc-upgrade-guide.html) Center Upgrade Guide, Version [6.0–7.0](https://www.cisco.com/c/en/us/td/docs/security/firepower/upgrade/fpmc-upgrade-guide.html) for traffic handling information.

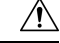

Do not make or deploy configuration changes during upgrade. Even if the system appears inactive, do not manually reboot, shut down, or restart an upgrade in progress. You could place the system in an unusable state and require a reimage. If you encounter issues with the upgrade, including a failed upgrade or unresponsive appliance, contact Cisco TAC. **Caution**

#### **Before you begin**

Make sure you are ready to upgrade:

- Determine if you can run the target version: [Compatibility,](#page-8-1) on page 3
- Plan the upgrade path: [Upgrade](#page-9-0) Path, on page 4
- Review the upgrade guidelines: Important Upgrade [Guidelines,](#page-7-0) on page 2
- Check infrastructure and network: Network and [Infrastructure](#page-18-1) Checks, on page 13
- Check configurations, tasks, and overall deployment health: [Configuration](#page-18-2) and Deployment Checks, on [page](#page-18-2) 13
- Perform backups: [Backups,](#page-19-0) on page 14
- **Step 1** On the management center, choose **System**  $(\mathbf{P})$  > **Product Upgrades**.
- **Step 2** Get the upgrade package.

The Product Upgrades page lists all upgrade packages that apply to your current deployment, with suggested releases specially marked. In most cases, you can just click **Download** next to the upgrade package or version you want.

For more information, see [Uploading/Downloading](#page-11-1) Upgrade Packages to the Management Center, on page 6 and [Troubleshooting](#page-62-1) Upgrade Package Management, on page 57.

**Step 3** Launch the upgrade wizard.

Click **Upgrade** next to the target version. If you are given a drop-down menu, select **Management Center**.

The management center upgrade wizard appears. Compatibility and other quick prechecks are automatic. For example, the system alerts you immediately if you need to deploy configurations.

**Step 4** Click **Next** to run readiness checks.

Click **Run Readiness Checks**. Do not manually reboot or shut down during readiness checks. For the management center, passing readiness checks is not optional. If you fail readiness checks, you cannot upgrade.

**Step 5** Click **Next** and reconfirm you are ready to upgrade.

We recommend revisiting the configuration and deployment health checks you performed earlier: [Configuration](#page-18-2) and [Deployment](#page-18-2) Checks, on page 13.

**Step 6** Click **Upgrade**, then confirm that you want to upgrade and reboot.

You can monitor precheck progress in the Message Center until you are logged out.

- **Step 7** Log back in when you can.
	- Major and maintenance upgrades: You can log in before the upgrade is completed. The system displays a page you can use to monitor the upgrade's progress and view the upgrade log and any error messages. You are logged out again when the upgrade is completed and the system reboots. After the reboot, log back in again.
	- Patches and hotfixes: You can log in after the upgrade and reboot are completed.
- **Step 8** Verify upgrade success.

If the system does not notify you of the upgrade's success when you log in, choose **Help** ( $\bullet$ ) > **About** to display current software version information.

**Step 9** Update intrusion rules (SRU/LSP) and the vulnerability database (VDB).

If the component available on the Cisco Support & Download site is newer than the version currently running, install the newer version. Note that when you update intrusion rules, you do not need to automatically reapply policies. You will do that later.

**Step 10** Complete any required post-upgrade configuration changes.

**Step 11** Redeploy configurations to all managed devices.

# <span id="page-24-0"></span>**Upgrade the Management Center: High Availability**

Use this procedure to upgrade high availability management centers one at a time. Neither your workflow nor upgrade packages are synchronized between high availability management centers.

With synchronization paused, upgrade the standby. When that upgrade completes, the management center comes back up as active, which allows you to upgrade the other management center. This temporary active-active state is called *split-brain* and is not supported except during upgrade (and patch uninstall). Do not make or deploy configuration changes while the pair is split-brain. Your changes will be lost after you restart synchronization.

As you proceed, the management center upgrade wizard displays basic information about the upgrade, as well asthe current upgrade-related status. Thisincludes any reasons why you cannot upgrade. If you navigate away from the wizard, your progress is preserved and other users cannot start a new upgrade workflow. (Exception: if you are logged in with a CAC, your progress is cleared 24 hours after you log out.) To return to your workflow, choose **System** ( $\ddot{\bullet}$ ) > **Product Upgrades** and click **Resume** in the system overview for the management center.

Management center upgrade does not start until you complete the wizard, pause synchronization, and click **Upgrade**. All steps up to that point can be performed outside of a maintenance window, including downloading upgrade packages and running readiness checks.For information on traffic handling during the first post-upgrade deploy, see Traffic Flow and Inspection when Deploying [Configurations,](#page-67-1) on page 62. If you are managing any older ASA FirePOWER or NGIPSv devices, see the Cisco Firepower Management Center Upgrade Guide, [Version](https://www.cisco.com/c/en/us/td/docs/security/firepower/upgrade/fpmc-upgrade-guide.html) 6.0–7.0 for traffic handling information.

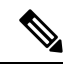

**Note**

Unless otherwise indicated by the hotfix release notes or Cisco TAC, you do not have to pause synchronization to install a hotfix on high availability management centers.

 $\triangle$ **Caution**

Do not make or deploy configuration changes during upgrade. Even if the system appears inactive, do not manually reboot, shut down, or restart an upgrade in progress. You could place the system in an unusable state and require a reimage. If you encounter issues with the upgrade, including a failed upgrade or unresponsive appliance, contact Cisco TAC.

#### **Before you begin**

Make sure you are ready to upgrade:

- Determine if you can run the target version: [Compatibility,](#page-8-1) on page 3
- Plan the upgrade path: [Upgrade](#page-9-0) Path, on page 4
- Review the upgrade guidelines: Important Upgrade [Guidelines,](#page-7-0) on page 2
- Check infrastructure and network: Network and [Infrastructure](#page-18-1) Checks, on page 13
- Check configurations, tasks, and overall deployment health: [Configuration](#page-18-2) and Deployment Checks, on [page](#page-18-2) 13
- Perform backups: [Backups,](#page-19-0) on page 14

#### **Prepare to upgrade both management centers.**

- **Step 1** On either management center, choose **System** ( $\bullet$ ) > **Product Upgrades**.
- **Step 2** Get the upgrade package.

The Product Upgrades page lists all upgrade packages that apply to your current deployment, with suggested releases specially marked. In most cases, you can just click **Download** next to the upgrade package or version you want. For more information, see [Uploading/Downloading](#page-11-1) Upgrade Packages to the Management Center, on page 6 and [Troubleshooting](#page-62-1) Upgrade Package Management, on page 57.

You *must* do this on both management centers. Upgrade packages are not synchronized.

**Step 3** Launch the upgrade wizard.

Click **Upgrade** next to the target version. If you are given a drop-down menu, select **Management Center**.

The management center upgrade wizard appears. Compatibility and other quick prechecks are automatic. For example, the system alerts you immediately if you need to deploy configurations.

**Step 4** Click **Next** to run readiness checks.

Click **Run Readiness Checks**. Do not manually reboot or shut down during readiness checks. For the management center, passing readiness checks is not optional. If you fail readiness checks, you cannot upgrade.

**Step 5** Click **Next** and reconfirm you are ready to upgrade.

We recommend revisiting the configuration and deployment health checks you performed earlier: [Configuration](#page-18-2) and [Deployment](#page-18-2) Checks, on page 13.

**Step 6** Repeat Steps 1–5 for the other management center.

#### **Pause synchronization.**

**Step 7** On the active management center, pause synchronization.

If you pause from the active, you can resume from either. If you pause from the standby, you must resume from the standby.

- a) Choose **Integration** > **Other Integrations**.
- b) On the **High Availability** tab, click **Pause Synchronization**.

#### **Upgrade the standby, then the active.**

**Step 8** On the standby management center, click **Upgrade**, then confirm that you want to upgrade and reboot.

You can monitor precheck progress in the Message Center until you are logged out.

- **Step 9** Log back in when you can.
	- Major and maintenance upgrades: You can log in before the upgrade is completed. The system displays a page you can use to monitor the upgrade's progress and view the upgrade log and any error messages. You are logged out again when the upgrade is completed and the system reboots. After the reboot, log back in again.
	- Patches and hotfixes: You can log in after the upgrade and reboot are completed.

**Step 10** Verify upgrade success.

If the system does not notify you of the upgrade's success when you log in, choose **Help** ( $\bullet$ ) > **About** to display current software version information.

**Step 11** Repeat Steps 8-10 on the other management center.

#### **Resume synchronization and complete post-upgrade tasks.**

- **Step 12** Still on the on the old active management center (the one you just upgraded), resume synchronization.
	- a) Choose **Integration** > **Other Integrations**.
	- b) On the **High Availability** tab, click **Resume Synchronization**.
- **Step 13** Update intrusion rules (SRU/LSP) and the vulnerability database (VDB).

If the component available on the Cisco Support & Download site is newer than the version currently running, install the newer version. Note that when you update intrusion rules, you do not need to automatically reapply policies. You will do that later.

- **Step 14** Complete any required post-upgrade configuration changes.
- **Step 15** Redeploy configurations to all managed devices.

 $\mathbf I$ 

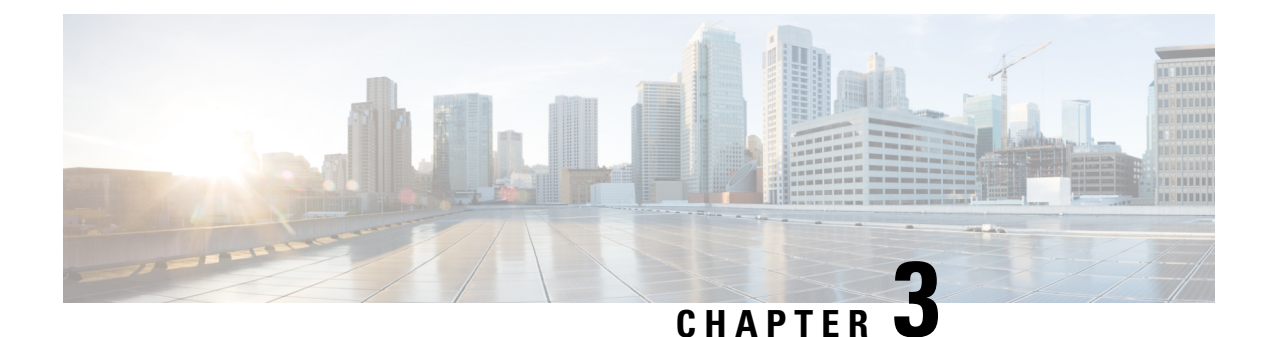

# <span id="page-28-0"></span>**Upgrade Threat Defense**

- Upgrade Threat [Defense,](#page-28-1) on page 23
- Upgrade Older ASA [FirePOWER](#page-33-0) and NGIPSv Devices, on page 28

# <span id="page-28-1"></span>**Upgrade Threat Defense**

Use this procedure to upgrade threat defense. As you proceed, the threat defense wizard displays basic information about your selected devices, as well as the current upgrade-related status. This includes any reasons why you cannot upgrade. If a device does not "pass" a stage in the wizard, it does not appear in the next stage.

If you navigate away from the wizard, your progress is preserved and other users cannot start a new upgrade workflow for any devices you have already selected. (Exception: if you are logged in with a CAC, your progress is cleared 24 hours after you log out.) To return to your workflow, choose **Devices** > **Threat Defense Upgrade**.

Device upgrade does not start until you complete the wizard and click **Start Upgrade**. All steps up to that point can be performed outside of a maintenance window, including downloading upgrade packages, copying them to devices, running readiness checks, and choosing upgrade options.For information on traffic handling during the upgrade and the first post-upgrade deploy, see Traffic Flow and [Inspection,](#page-65-0) on page 60.

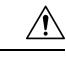

**Caution**

Do not deploy configuration changes during upgrade. Even if the system appears inactive, do not manually reboot or shut down. In most cases, do not restart an upgrade in progress. You could place the system in an unusable state and require a reimage. Devices may reboot multiple times during the upgrade. This is expected behavior. If you encounter issues with the upgrade, including a failed upgrade or unresponsive device, see [Troubleshooting](#page-64-0) In-Progress Upgrade Issues and Failures, on page 59

#### **Before you begin**

Make sure you are ready to upgrade:

- Determine if you can run the target version: [Compatibility,](#page-8-1) on page 3
- Plan the upgrade path: [Upgrade](#page-9-0) Path, on page 4
- Review the upgrade guidelines: Important Upgrade [Guidelines,](#page-7-0) on page 2
- Check infrastructure and network: Network and [Infrastructure](#page-18-1) Checks, on page 13
- Check configurations, tasks, and overall deployment health: [Configuration](#page-18-2) and Deployment Checks, on [page](#page-18-2) 13
- Perform backups: [Backups,](#page-19-0) on page 14
- Upgrade the chassis, if required: Upgrade the Secure Firewall 3100 or Firepower [4100/9300](#page-36-2) Chassis, on [page](#page-36-2) 31
- **Step 1** On the management center, choose **System** ( $\bullet$ ) > **Product Upgrades**.

The Product Upgrades page provides an upgrade-centered overview of your deployment—how many devices you have, when they were last upgraded, whether there is an upgrade in progress, and so on.

**Step 2** Get the device upgrade packages onto the management center.

Before you copy upgrade packages to managed devices, you must upload the packages to the management center (or to an internal server that the devices can access). The Product Upgrades page lists all upgrade packages that apply to your current deployment, with suggested releases specially marked. In most cases, you can just click **Download** next to the upgrade package or version you want.

For more information, see [Uploading/Downloading](#page-11-1) Upgrade Packages to the Management Center, on page 6 and [Troubleshooting](#page-62-1) Upgrade Package Management, on page 57.

**Step 3** Launch the upgrade wizard.

Click **Upgrade** next to the target version. If you are given a drop-down menu, select **Threat Defense**.

The threat defense upgrade wizard appears. It has two panes: Device Selection on the left, and Device Details on the right. Click a device link in the Device Selection pane (such as '4 devices') to show the Device Details for those devices. Your target version is pre-selected in the **Upgrade to** menu. The system determines which devices can be upgraded to that version and displays them in the Device Details pane.

**Step 4** Select devices to upgrade.

In the Device Details pane, select the devices you want to upgrade and click **Add to Selection**.

You can use the device links on the Device Selection pane to toggle the Device Details pane between selected devices, remaining upgrade candidates, ineligible devices (with reasons why), devices that need the upgrade package, and so on. You can add and remove devices from your selection, or click **Reset** to clear your device selection and start over. Note that you do not have to remove ineligible devices; they are automatically excluded from upgrade. You must upgrade the members of device clusters and high availability pairs together.

(Optional) After you select devicesto upgrade, you can begin upgrade in unattended mode (**Unattended Mode** > **Start**). After you specify a few options, the system automatically copies needed upgrade packages to devices, performs compatibility and readiness checks, and begins the upgrade. After the upgrade completes, pick up with the verification and post-upgrade tasks. For more information, see Upgrading Threat Defense in [Unattended](#page-32-0) Mode, on page 27.

**Step 5** Copy upgrade packages to devices.

Click **Copy Upgrade Package** and wait for the transfer to complete. For the Secure Firewall 3100 in multi-instance mode, if you upgraded the chassis, the upgrade package should already be on the device (unless you deleted it).

**Step 6** Click **Next** to run compatibility and readiness checks.

Compatibility and other quick prechecks are automatic. For example, the system alerts you immediately if you need to deploy configurations. Other checks take more time. To begin these, click **Run Readiness Check**.

Do not deploy changes to, manually reboot, or shut down a device while running readiness checks. Although you can skip checks by disabling the **Require passing compatibility and readiness checks** option, we recommend against it. Passing all checks greatly reduces the chance of upgrade failure. If the checks expose issues that you cannot resolve, do not begin the upgrade.

**Step 7** Click **Next** to choose upgrade options.

These options allow you to revert from both successful and unsuccessful upgrades, to generate troubleshooting files, and to upgrade Snort. For information on why you might disable these options, see Threat Defense [Upgrade](#page-31-0) Options, on [page](#page-31-0) 26.

**Step 8** Reconfirm you are ready to upgrade.

We recommend revisiting the configuration and deployment health checks you performed earlier: [Configuration](#page-18-2) and [Deployment](#page-18-2) Checks, on page 13.

**Step 9** Click **Start Upgrade**, then confirm that you want to upgrade and reboot the devices.

The wizard shows your overall upgrade progress, which you can also monitor in the Message Center. For detailed status, click **View Details** next to the device you want to see. This detailed status is also available from the Upgrade tab on the Device Management page.

If you need to cancel a failed or in-progress upgrade, or retry a failed upgrade, do it from the detailed status pop-up. If you have not cleared your workflow, you can view the detailed status by returning to the wizard. If you have, use the Upgrade tab on the Device Management page. You can also use the threat defense CLI. **Tip**

#### **Step 10** Verify success.

After the upgrade completes, choose **Devices** > **Device Management** and confirm that the devices you upgraded have the correct software version.

**Step 11** (Optional) In high availability/scalability deployments, examine device roles.

The upgrade process switches device roles so that it is always upgrading a standby unit or data node. It does not return devices to the roles they had before upgrade. If you have preferred roles for specific devices, make those changes now.

**Step 12** Update intrusion rules (SRU/LSP) and the vulnerability database (VDB).

If the component available on the Cisco Support & Download site is newer than the version currently running, install the newer version. Note that when you update intrusion rules, you do not need to automatically reapply policies. You will do that later.

- **Step 13** Complete any required post-upgrade configuration changes.
- **Step 14** Redeploy configurations to the devices you just upgraded.

Before you deploy, you may want to review the changes made by the upgrade (as well as any changes you have made since upgrade). Choose **Deploy** > **Advanced Deploy**,select the devices you just upgraded, and click **Pending Changes Reports**. After they finish generating, you can download change reports from the Tasks tab on the Message Center.

#### **What to do next**

- (Optional) Clear the wizard by clicking **Clear Upgrade Information**. Until you do this, it continues to display details about the upgrade you just performed. After you clear the wizard, use the Upgrade tab on the Device Management page to see last-upgrade information for managed devices.
- Back up again: [Backups,](#page-19-0) on page 14

# <span id="page-31-0"></span>**Threat Defense Upgrade Options**

#### **Table 13: Threat Defense Upgrade Options**

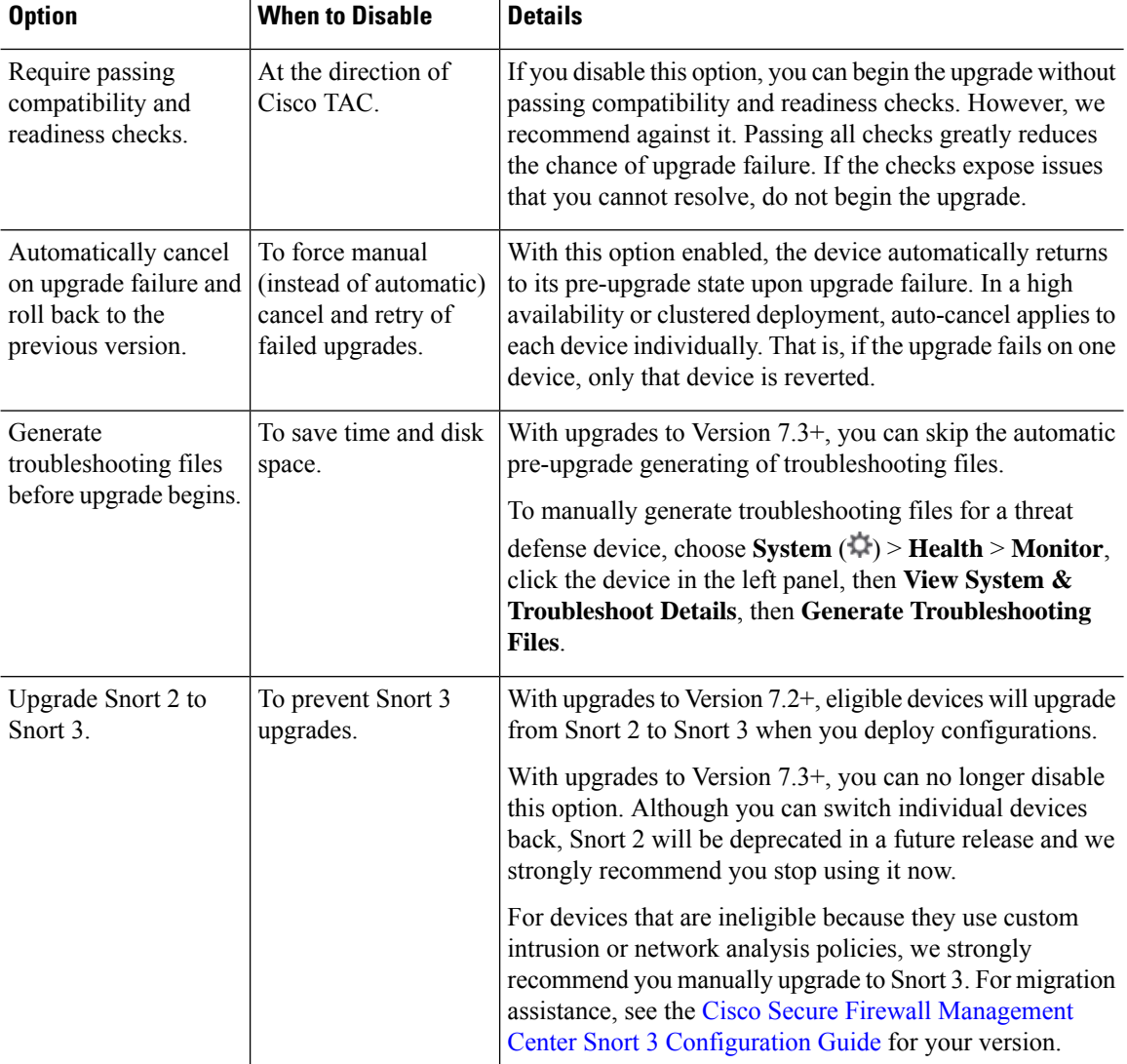

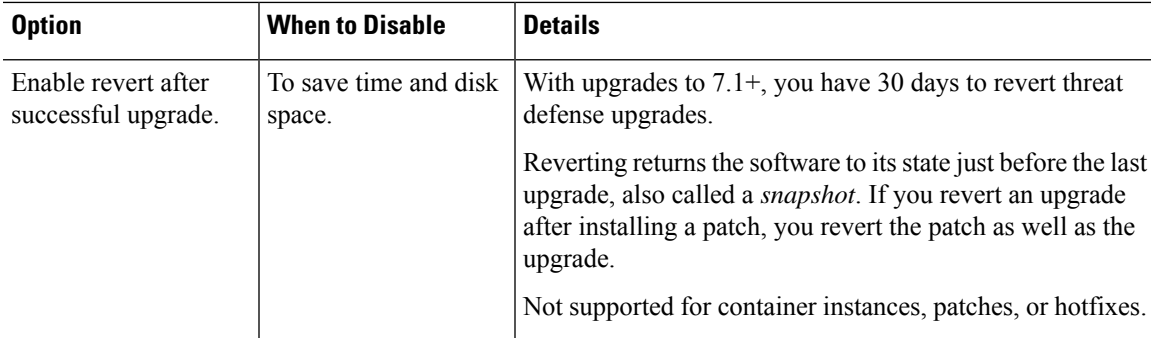

### <span id="page-32-0"></span>**Upgrading Threat Defense in Unattended Mode**

The threat defense upgrade wizard has an optional *unattended mode*. You just need to select the target version and the devices you want to upgrade, specify a few upgrade options, and step away. You can even log out or close the browser.

With an unattended upgrade, the system automatically copies needed upgrade packages to devices, performs compatibility and readiness checks, and begins the upgrade. Just as happens when you manually step through the wizard, any devices that do not "pass" a stage in the upgrade (for example, failing checks) are not included in the next stage. After the upgrade completes, pick up with the verification and post-upgrade tasks.

#### **Table 14:**

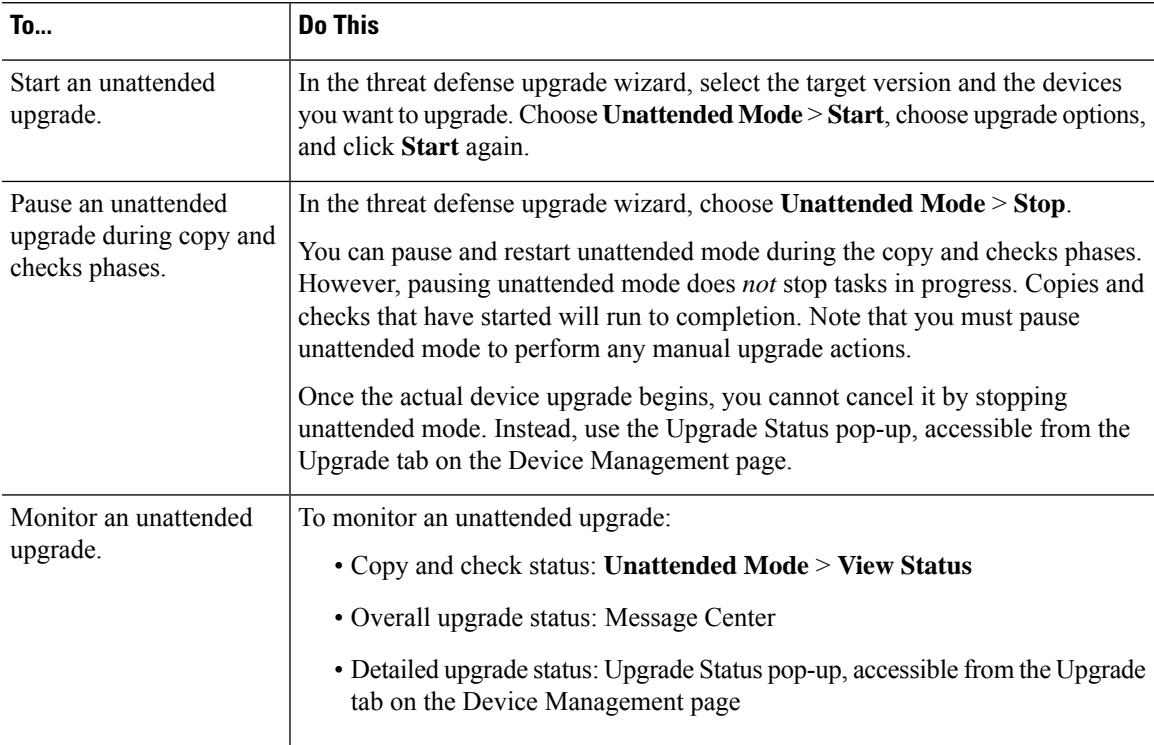

# <span id="page-33-0"></span>**Upgrade Older ASA FirePOWER and NGIPSv Devices**

Use this procedure to upgrade older ASA FirePOWER or NGIPSv devices, last supported in Version 7.0.

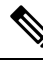

**Note**

Device upgrade does not start until you click **Install**. All steps up to that point can be performed outside of a maintenance window, including downloading upgrade packages, copying them to devices, and running readiness checks. For information on traffic handling during the upgrade and the first post-upgrade deploy, see the release notes for your target version: Cisco Secure [Firewall](https://www.cisco.com/c/en/us/support/security/firepower-ngfw/products-release-notes-list.html) Threat Defense Release Notes.

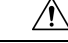

Do not make or deploy configuration changes during uninstall. Even if the system appears inactive, do not manually reboot, shut down, or restart an uninstall in progress. You could place the system in an unusable state and require a reimage. If you encounter issues with the uninstall, including a failed uninstall or unresponsive appliance, contact Cisco TAC. **Caution**

#### **Before you begin**

Make sure you are ready to upgrade. Note that this guide does not contain detailed checklists, planning information, or ASA upgrade instructions for these devices. For those, see the Cisco Firepower [Management](https://www.cisco.com/c/en/us/td/docs/security/firepower/upgrade/fpmc-upgrade-guide.html) Center [Upgrade](https://www.cisco.com/c/en/us/td/docs/security/firepower/upgrade/fpmc-upgrade-guide.html) Guide, Version 6.0–7.0.

#### **SUMMARY STEPS**

- **1.** On the management center, choose **System**  $(\mathbf{P})$  > **Product Upgrades**.
- **2.** Get the device upgrade packages onto the management center.
- **3.** Click **Upgrade** next to the target version and select the type of device you want to upgrade: **ASA FirePOWER** or **NGIPSv**.
- **4.** Select the devices you want to upgrade.
- **5.** Click **Install**, then confirm that you want to upgrade and reboot the devices.
- **6.** Verify success.
- **7.** Update intrusion rules (SRU/LSP) and the vulnerability database (VDB).
- **8.** Complete any required post-upgrade configuration changes.
- **9.** Redeploy configurations to the devices you just upgraded.

#### **DETAILED STEPS**

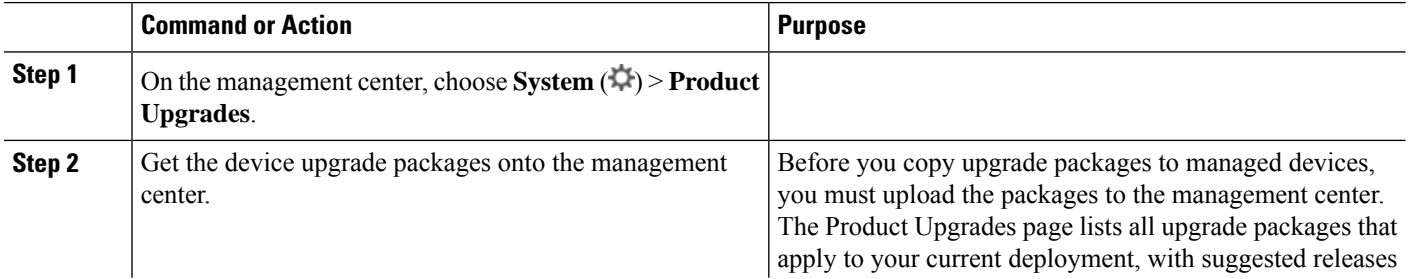

 $\mathbf{l}$ 

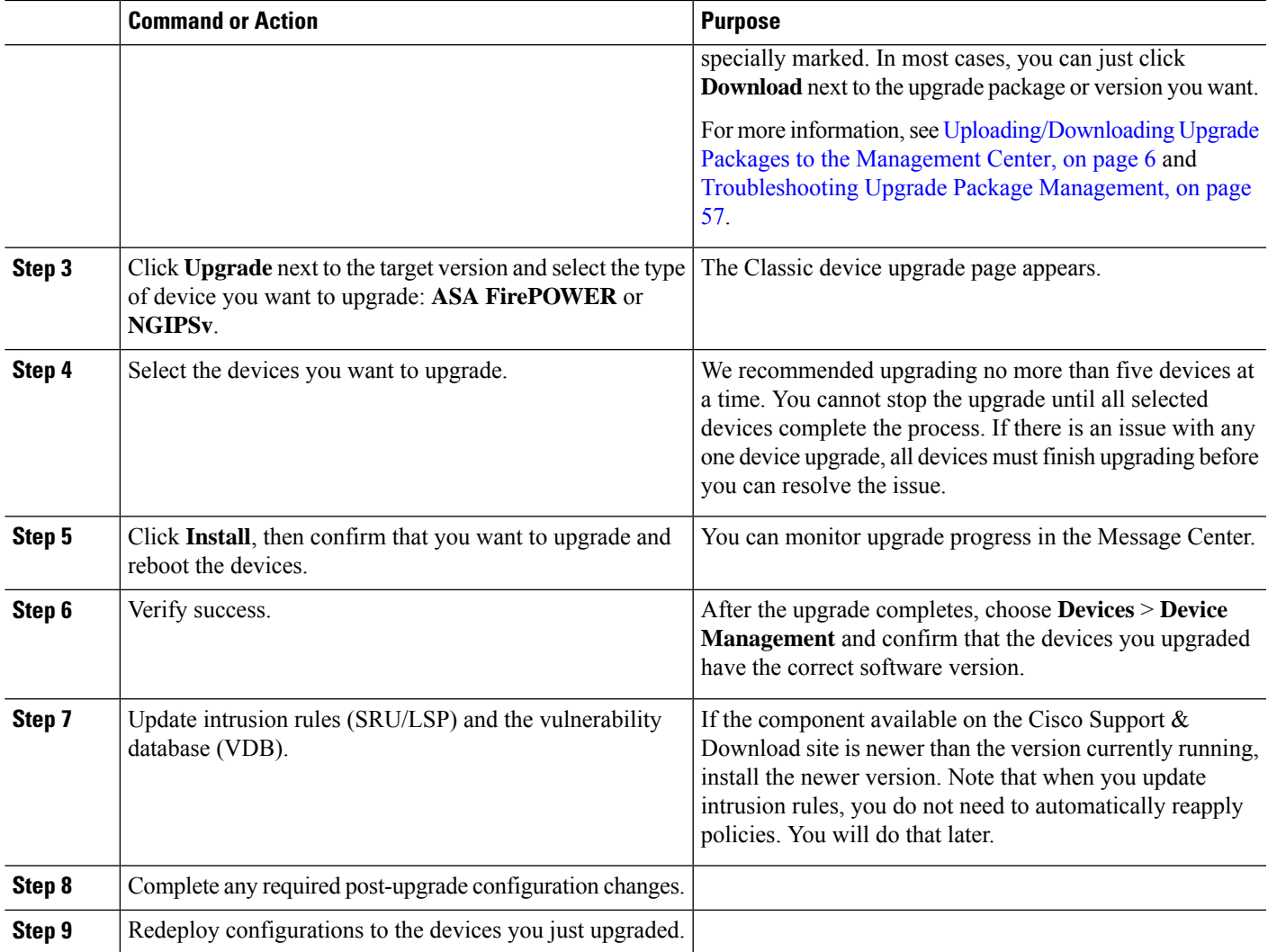

 $\mathbf I$
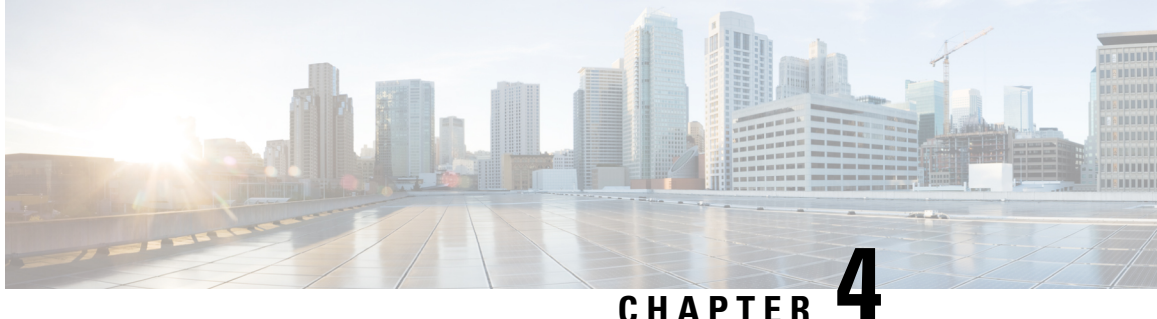

## **Upgrade the Secure Firewall 3100 or Firepower 4100/9300 Chassis**

For the Secure Firewall 3100 in multi-instance mode, any upgrade can require a chassis upgrade. Although you upgrade the chassis and threat defense separately, one package contains the chassis and threat defense upgrades and you perform both from the management center. The compatibility work is done for you. It is possible to have a chassis-only upgrade or a threat defense-only upgrade.

For the Firepower 4100/9300, major threat defense upgrades require chassis upgrades (FXOS and firmware). Maintenance releases and patches rarely require FXOS upgrades, but you may still want to upgrade to the latest FXOS build to take advantage of resolved issues. Upgrades to FXOS 2.14.1 and later include firmware, otherwise, see the Cisco Firepower [4100/9300](https://www.cisco.com/c/en/us/td/docs/security/firepower/fxos/firmware-upgrade/fxos-firmware-upgrade.html) FXOS Firmware Upgrade Guide.

- [Upgrade](#page-36-0) the Secure Firewall 3100 Chassis, on page 31
- Upgrade FXOS on the Firepower [4100/9300](#page-39-0) with Chassis Manager, on page 34
- Upgrade FXOS on the Firepower [4100/9300](#page-46-0) with the CLI, on page 41

## <span id="page-36-0"></span>**Upgrade the Secure Firewall 3100 Chassis**

Use this procedure to upgrade the chassis on the Secure Firewall 3100 in multi-instance mode. As you proceed, the chassis upgrade wizard displays basic information about your selected chassis, as well as the current upgrade-related status. This includes any reasons why you cannot upgrade. If a chassis does not "pass" a stage in the wizard, it does not appear in the next stage.

If you navigate away from the wizard, your progress is preserved and other users cannot start a new upgrade workflow for any chassis you have already selected. (Exception: if you are logged in with a CAC, your progress is cleared 24 hours after you log out.) To return to your workflow, choose **Devices** > **Chassis Upgrade**.

Chassis upgrade does not start until you complete the wizard and click **Start Upgrade**. All steps up to that point can be performed outside of a maintenance window, including downloading upgrade packages, copying them to chassis, and choosing upgrade options. For information on traffic handling during the upgrade, see Traffic Flow and [Inspection](#page-67-0) for Chassis Upgrades, on page 62.

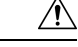

Do not make or deploy configuration changes to the chassis or threat defense instances during the upgrade. Even if the system appears inactive, do not manually reboot or shut down. In most cases, do not restart an upgrade in progress. You could place the system in an unusable state and require a reimage. Chassis may reboot multiple times during the upgrade. This is expected behavior. If you encounter issues with the upgrade, including a failed upgrade or unresponsive chassis, contact Cisco TAC. **Caution**

#### **Feature History:**

• 7.4.1: Chassis upgrade introduced.

#### **Before you begin**

Make sure you are ready to upgrade:

- Determine if you can run the target version: [Compatibility,](#page-8-0) on page 3
- Plan the upgrade path: [Upgrade](#page-9-0) Path, on page 4
- Review the upgrade guidelines: Important Upgrade [Guidelines,](#page-7-0) on page 2
- Check infrastructure and network: Network and [Infrastructure](#page-18-0) Checks, on page 13
- Check configurations, tasks, and overall deployment health: [Configuration](#page-18-1) and Deployment Checks, on [page](#page-18-1) 13
- Perform backups: [Backups,](#page-19-0) on page 14

#### **Step 1** On the management center, choose **System** ( $\mathbf{\hat{P}}$ ) > **Product Upgrades**.

The Product Upgrades page provides an upgrade-centered overview of your deployment—how many devices you have, when they were last upgraded, whether there is an upgrade in progress, and so on.

**Step 2** Get the chassis upgrade packages onto the management center.

Before you copy upgrade packages to managed chassis, you must upload the packages to the management center (or to an internal server that the chassis can access). The Product Upgrades page lists all upgrade packages that apply to your current deployment, with suggested releases specially marked. In most cases, you can just click **Download** next to the upgrade package or version you want.

For more information, see [Uploading/Downloading](#page-11-0) Upgrade Packages to the Management Center, on page 6 and [Troubleshooting](#page-62-0) Upgrade Package Management, on page 57.

**Step 3** Launch the upgrade wizard.

Click **Upgrade** next to the target version. If you are given a drop-down menu, select **Chassis**.

The chassis upgrade wizard appears. It has two panes: Device Selection on the left, and Device Details on the right. Click a device link in the Device Selection pane (such as '4 devices') to show the Device Details for those chassis. Your target version is pre-selected in the **Upgrade to** menu. The system determines which chassis can be upgraded to that version and displays them in the Device Details pane. The Device Selection pane also displays the FXOS and firmware versions contained in the upgrade package.

**Step 4** Select chassis to upgrade.

In the Device Details pane, select the chassis you want to upgrade and click **Add to Selection**.

You can use the device links on the Device Selection pane to toggle the Device Details pane between selected chassis, remaining upgrade candidates, ineligible chassis (with reasons why), chassis that need the upgrade package, and so on. You can add and remove chassis from your selection, or click **Reset** to clear your device selection and start over. Note that you do not have to remove ineligible chassis; they are automatically excluded from upgrade.

**Step 5** (Optional) Remove unneeded upgrade packages from your selected chassis.

You must manually manage chassis upgrade packages. Right now is a good time to clean up.

- a) In the Device Selection pane, click the message that says: X devices have packages that might not be needed.
- b) In the Device Details pane, select a chassis, click **Manage Upgrade Packages on Device**, select the packages you want to remove and click **Remove**.

Repeat this step for each chassis you want to clean up.

**Step 6** Copy the new upgrade package to the chassis.

Click **Copy Upgrade Package** and wait for the transfer to complete.

**Step 7** Click **Next** to choose upgrade options.

By default, chassis upgrades run in parallel.

For chassis with high availability instances, we recommend serial upgrade order. Select the appropriate chassis in the Device Details pane and click **Move to Serial Upgrade**. We also recommend you place the chassis with the standby unit first in the upgrade order. To change serial upgrade order, click **Change Upgrade Order**. For more information, see Upgrading Chassis with High [Availability](#page-10-0) or Clustered Devices, on page 5.

**Step 8** Reconfirm you are ready to upgrade.

We recommend revisiting the configuration and deployment health checks you performed earlier: [Configuration](#page-18-1) and [Deployment](#page-18-1) Checks, on page 13.

**Step 9** Click **Start Upgrade**, then confirm that you want to upgrade and reboot the chassis.

The wizard shows your overall upgrade progress, which you can also monitor in the Message Center. For detailed status, click **View Details** next to the device you want to see. This detailed status is also available from the Upgrade tab on the Device Management page.

**Step 10** Verify success.

After the upgrade completes, choose **Devices** > **Device Management** and confirm that the chassis you upgraded have the correct chassis version.

**Step 11** (Optional) In high availability deployments, examine device roles.

Depending on how you performed the upgrade, high availability instances may have switched roles. Keeping in mind that any subsequent threat defense upgrade will also switch device roles, make any desired changes.

#### **What to do next**

(Optional) Clear the wizard by clicking **Clear Upgrade Information**. Until you do this, the page continues to display details about the upgrade you just performed.

## <span id="page-39-0"></span>**Upgrade FXOS on the Firepower 4100/9300 with Chassis Manager**

### **Upgrade FXOS for Standalone FTD Logical Devices or an FTD Intra-chassis Cluster Using Firepower Chassis Manager**

This section describes how to upgrade the FXOS platform bundle for a standalone Firepower 4100/9300 chassis.

The section describes the upgrade process for the following types of devices:

- A Firepower 4100 series chassis that is configured with a FTD logical device and is not part of a failover pair or inter-chassis cluster.
- A Firepower 9300 chassis that is configured with one or more standalone FTD logical devices that are not part of a failover pair or inter-chassis cluster.
- A Firepower 9300 chassis that is configured with FTD logical devices in an intra-chassis cluster.

#### **Before you begin**

Before beginning your upgrade, make sure that you have already done the following:

- Download the FXOS platform bundle software package to which you are upgrading.
- Back up your FXOS and FTD configurations.
- **Step 1** In Firepower Chassis Manager, choose **System** > **Updates**. The Available Updates page shows a list of the FXOS platform bundle images and application images that are available on the chassis.
- **Step 2** Upload the new platform bundle image:
	- a) Click **Upload Image** to open the Upload Image dialog box.
	- b) Click **Choose File** to navigate to and select the image that you want to upload.
	- c) Click **Upload**. The selected image is uploaded to the Firepower 4100/9300 chassis.
	- d) For certain software images you will be presented with an end-user license agreement after uploading the image. Follow the system prompts to accept the end-user license agreement.
- **Step 3** After the new platform bundle image has been successfully uploaded, click **Upgrade** for the FXOS platform bundle to which you want to upgrade.

The system will first verify the software package that you want to install. It will inform you of any incompatibility between currently installed applications and the specified FXOS platform software package. It will also warn you that any existing sessions will be terminated and that the system will need to be rebooted as part of the upgrade.

#### **Step 4** Click **Yes** to confirm that you want to proceed with installation, or click **No** to cancel the installation.

The system unpacks the bundle and upgrades/reloads the components.

- **Step 5** Firepower Chassis Manager will be unavailable during upgrade. You can monitor the upgrade process using the FXOS CLI:
	- a) Enter **scope system**.
	- b) Enter **show firmware monitor**.
	- c) Wait for all components (FPRM, Fabric Interconnect, and Chassis) to show Upgrade-Status: Ready.
		- After the FPRM component is upgraded, the system will reboot and then continue upgrading the other components. **Note**

#### **Example:**

```
FP9300-A# scope system
FP9300-A /system # show firmware monitor
FPRM:
    Package-Vers: 2.3(1.58)
    Upgrade-Status: Ready
Fabric Interconnect A:
    Package-Vers: 2.3(1.58)
   Upgrade-Status: Ready
Chassis 1:
    Server 1:
       Package-Vers: 2.3(1.58)
       Upgrade-Status: Ready
    Server 2:
        Package-Vers: 2.3(1.58)
        Upgrade-Status: Ready
```
**Step 6** After all components have successfully upgraded, enter the following commands to verify the status of the security modules/security engine and any installed applications:

- a) Enter **top**.
- b) Enter **scope ssa**.
- c) Enter **show slot**.
- d) Verify that the Admin State is Ok and the Oper State is Online for the security engine on a Firepower 4100 series appliance or for any security modules installed on a Firepower 9300 appliance.
- e) Enter **show app-instance**.
- f) Verify that the Oper State is Online for any logical devices installed on the chassis.

### **Upgrade FXOS on an FTD Inter-chassis Cluster Using Firepower Chassis Manager**

If you have Firepower 9300 or Firepower 4100 series security appliances that have FTD logical devices configured as an inter-chassis cluster, use the following procedure to update the FXOS platform bundle on your Firepower 9300 or Firepower 4100 series security appliances:

#### **Before you begin**

Before beginning your upgrade, make sure that you have already done the following:

• Download the FXOS platform bundle software package to which you are upgrading.

• Back up your FXOS and FTD configurations.

**Step 1** Enter the following commands to verify the status of the security modules/security engine and any installed applications:

- a) Connect to the FXOS CLI on Chassis #2 (this should be a chassis that does not have the control unit).
- b) Enter **top**.
- c) Enter **scope ssa**.
- d) Enter **show slot**.
- e) Verify that the Admin State is  $\alpha$  and the Oper State is  $\alpha$  is  $\alpha$  is equilibration on a Firepower 4100 series appliance or for any security modules installed on a Firepower 9300 appliance.
- f) Enter **show app-instance**.
- g) Verify that the Oper State is Online and that the Cluster State is In Cluster for any logical devices installed on the chassis. Also verify that the correct FTD software version is shown as the Running Version.
	- Verify that the control unit is not on this chassis. There should not be any Firepower Threat Defense instance with Cluster Role set to Master. **Important**
- h) For any security modules installed on a Firepower 9300 appliance or for the security engine on a Firepower 4100 series appliance, verify that the FXOS version is correct:

**scope server 1/***slot\_id*, where *slot\_id* is 1 for a Firepower 4100 series security engine.

#### **show version**.

- **Step 2** Connect to Firepower Chassis Manager on Chassis #2 (this should be a chassis that does not have the control unit).
- **Step 3** In Firepower Chassis Manager, choose **System** > **Updates**. The Available Updates page shows a list of the FXOS platform bundle images and application images that are available on the chassis.
- **Step 4** Upload the new platform bundle image:
	- a) Click **Upload Image** to open the Upload Image dialog box.
	- b) Click **Choose File** to navigate to and select the image that you want to upload.
	- c) Click **Upload**. The selected image is uploaded to the Firepower 4100/9300 chassis.
	- d) For certain software images you will be presented with an end-user license agreement after uploading the image. Follow the system prompts to accept the end-user license agreement.
- **Step 5** After the new platform bundle image has successfully uploaded, click **Upgrade** for the FXOS platform bundle to which you want to upgrade.

The system will first verify the software package that you want to install. It will inform you of any incompatibility between currently installed applications and the specified FXOS platform software package. It will also warn you that any existing sessions will be terminated and that the system will need to be rebooted as part of the upgrade.

**Step 6** Click **Yes** to confirm that you want to proceed with installation, or click **No** to cancel the installation.

The system unpacks the bundle and upgrades/reloads the components.

- **Step 7** Firepower Chassis Manager will be unavailable during upgrade. You can monitor the upgrade process using the FXOS CLI:
	- a) Enter **scope system**.
	- b) Enter **show firmware monitor**.

c) Wait for all components (FPRM, Fabric Interconnect, and Chassis) to show Upgrade-Status: Ready.

After the FPRM component is upgraded, the system will reboot and then continue upgrading the other components. **Note**

- d) Enter **top**.
- e) Enter **scope ssa**.
- f) Enter **show slot**.
- g) Verify that the Admin State is Ok and the Oper State is Online for the security engine on a Firepower 4100 series appliance or for any security modules installed on a Firepower 9300 appliance.
- h) Enter **show app-instance**.
- i) Verify that the Oper State is Online, that the Cluster State is In Cluster and that the Cluster Role is Slave for any logical devices installed on the chassis.

#### **Example:**

```
FP9300-A# scope system
FP9300-A /system # show firmware monitor
FPRM:
   Package-Vers: 2.3(1.58)
   Upgrade-Status: Ready
Fabric Interconnect A:
   Package-Vers: 2.3(1.58)
   Upgrade-Status: Ready
Chassis 1:
   Server 1:
      Package-Vers: 2.3(1.58)
      Upgrade-Status: Ready
   Server 2:
      Package-Vers: 2.3(1.58)
      Upgrade-Status: Ready
FP9300-A /system #
FP9300-A /system # top
FP9300-A# scope ssa
FP9300-A /ssa # show slot
Slot:
   Slot ID Log Level Admin State Oper State
   ---------- --------- ------------ ----------
   1 Info Ok Online
   2 Info Ok Online
   3 Info Ok Not Available
FP9300-A /ssa #
FP9300-A /ssa # show app-instance
App Name Slot ID Admin State Oper State Running Version Startup Version Profile Name
Cluster State Cluster Role
---------- ---------- ----------- ---------------- --------------- --------------- ------------
--------------- ------------
ftd 1 Enabled Online 6.2.2.81 6.2.2.81 In
Cluster Slave
ftd 2 Enabled Online 6.2.2.81 6.2.2.81 In
Cluster Slave<br>ftd 3
ftd 3 Disabled Not Available 6.2.2.81 Not
Applicable None
FP9300-A /ssa #
```
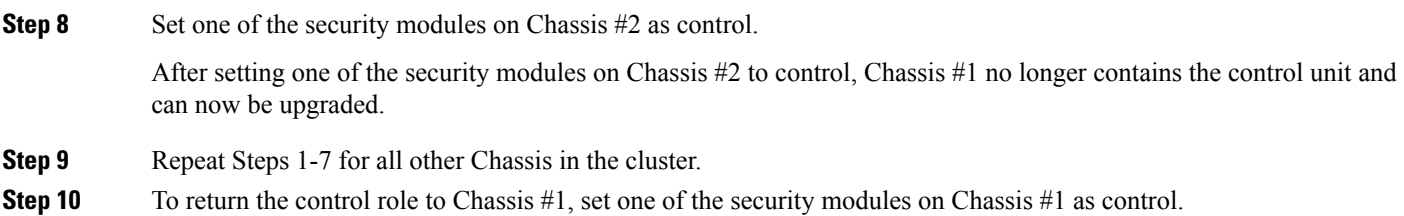

### **Upgrade FXOS on an FTD High Availability Pair Using Firepower Chassis Manager**

If you have Firepower 9300 or Firepower 4100 series security appliances that have FTD logical devices configured as a high availability pair, use the following procedure to update the FXOS platform bundle on your Firepower 9300 or Firepower 4100 series security appliances:

#### **Before you begin**

Before beginning your upgrade, make sure that you have already done the following:

- Download the FXOS platform bundle software package to which you are upgrading.
- Back up your FXOS and FTD configurations.
- **Step 1** Connect to Firepower Chassis Manager on the Firepower security appliance that contains the *standby* Firepower Threat Defense logical device:
- **Step 2** In Firepower Chassis Manager, choose **System** > **Updates**. The Available Updates page shows a list of the FXOS platform bundle images and application images that are available on the chassis.
- **Step 3** Upload the new platform bundle image:
	- a) Click **Upload Image** to open the Upload Image dialog box.
	- b) Click **Choose File** to navigate to and select the image that you want to upload.
	- c) Click **Upload**. The selected image is uploaded to the Firepower 4100/9300 chassis.
	- d) For certain software images you will be presented with an end-user license agreement after uploading the image. Follow the system prompts to accept the end-user license agreement.
- **Step 4** After the new platform bundle image has successfully uploaded, click **Upgrade** for the FXOS platform bundle to which you want to upgrade.

The system will first verify the software package that you want to install. It will inform you of any incompatibility between currently installed applications and the specified FXOS platform software package. It will also warn you that any existing sessions will be terminated and that the system will need to be rebooted as part of the upgrade.

**Step 5** Click **Yes** to confirm that you want to proceed with installation, or click **No** to cancel the installation.

The system unpacks the bundle and upgrades/reloads the components.

**Step 6** Firepower Chassis Manager will be unavailable during upgrade. You can monitor the upgrade process using the FXOS CLI:

- a) Enter **scope system**.
- b) Enter **show firmware monitor**.
- c) Wait for all components (FPRM, Fabric Interconnect, and Chassis) to show Upgrade-Status: Ready.
	- After the FPRM component is upgraded, the system will reboot and then continue upgrading the other components. **Note**

#### **Example:**

Ш

```
FP9300-A# scope system
FP9300-A /system # show firmware monitor
FPRM:
    Package-Vers: 2.3(1.58)
    Upgrade-Status: Ready
Fabric Interconnect A:
    Package-Vers: 2.3(1.58)
    Upgrade-Status: Ready
Chassis 1:
    Server 1:
        Package-Vers: 2.3(1.58)
       Upgrade-Status: Ready
    Server 2:
        Package-Vers: 2.3(1.58)
        Upgrade-Status: Ready
```
**Step 7** After all components have successfully upgraded, enter the following commands to verify the status of the security modules/security engine and any installed applications:

- a) Enter **top**.
- b) Enter **scope ssa**.
- c) Enter **show slot**.
- d) Verify that the Admin State is  $\alpha$  and the Oper State is  $\alpha$  is  $\alpha$  for the security engine on a Firepower 4100 series appliance or for any security modules installed on a Firepower 9300 appliance.
- e) Enter **show app-instance**.
- f) Verify that the Oper State is Online for any logical devices installed on the chassis.
- **Step 8** Make the unit that you just upgraded the *active* unit so that traffic flows to the upgraded unit:
	- a) Connect to Firepower Management Center.
	- b) Choose **Devices** > **Device Management**.
	- c) Next to the high availability pair where you want to change the active peer, click the Switch Active Peer icon  $($
	- d) Click **Yes** to immediately make the standby device the active device in the high availability pair.
- **Step 9** Connect to Firepower Chassis Manager on the Firepower security appliance that contains the *new standby* Firepower Threat Defense logical device:
- **Step 10** In Firepower Chassis Manager, choose **System** > **Updates**. The Available Updates page shows a list of the FXOS platform bundle images and application images that are available on the chassis.
- **Step 11** Upload the new platform bundle image:
	- a) Click **Upload Image** to open the Upload Image dialog box.
	- b) Click **Choose File** to navigate to and select the image that you want to upload.
	- c) Click **Upload**.

The selected image is uploaded to the Firepower 4100/9300 chassis.

- d) For certain software images you will be presented with an end-user license agreement after uploading the image. Follow the system prompts to accept the end-user license agreement.
- **Step 12** After the new platform bundle image has successfully uploaded, click **Upgrade** for the FXOS platform bundle to which you want to upgrade.

The system will first verify the software package that you want to install. It will inform you of any incompatibility between currently installed applications and the specified FXOS platform software package. It will also warn you that any existing sessions will be terminated and that the system will need to be rebooted as part of the upgrade.

**Step 13** Click **Yes** to confirm that you want to proceed with installation, or click **No** to cancel the installation.

The system unpacks the bundle and upgrades/reloads the components. The upgrade process can take up to 30 minutes to complete.

- **Step 14** Firepower Chassis Manager will be unavailable during upgrade. You can monitor the upgrade process using the FXOS CLI:
	- a) Enter **scope system**.
	- b) Enter **show firmware monitor**.
	- c) Wait for all components (FPRM, Fabric Interconnect, and Chassis) to show Upgrade-Status: Ready.
		- After the FPRM component is upgraded, the system will reboot and then continue upgrading the other components. **Note**

#### **Example:**

```
FP9300-A# scope system
FP9300-A /system # show firmware monitor
FPRM:
    Package-Vers: 2.3(1.58)
    Upgrade-Status: Ready
Fabric Interconnect A:
    Package-Vers: 2.3(1.58)
    Upgrade-Status: Ready
Chassis 1:
    Server 1:
       Package-Vers: 2.3(1.58)
       Upgrade-Status: Ready
    Server 2:
        Package-Vers: 2.3(1.58)
        Upgrade-Status: Ready
```
- **Step 15** After all components have successfully upgraded, enter the following commands to verify the status of the security modules/security engine and any installed applications:
	- a) Enter **top**.
	- b) Enter **scope ssa**.
	- c) Enter **show slot**.
	- d) Verify that the Admin State is  $\circ \ltimes \lt n$  and the Oper State is  $\circ \lt n$  line for the security engine on a Firepower 4100 series appliance or for any security modules installed on a Firepower 9300 appliance.
	- e) Enter **show app-instance**.
	- f) Verify that the Oper State is Online for any logical devices installed on the chassis.
- **Step 16** Make the unit that you just upgraded the *active* unit as it was before the upgrade:
- a) Connect to Firepower Management Center.
- b) Choose **Devices** > **Device Management**.
- c) Next to the high availability pair where you want to change the active peer, click the Switch Active Peer icon  $($
- d) Click **Yes** to immediately make the standby device the active device in the high availability pair.

## <span id="page-46-0"></span>**Upgrade FXOS on the Firepower 4100/9300 with the CLI**

### **Upgrade FXOS for Standalone FTD Logical Devices or an FTD Intra-chassis Cluster Using the FXOS CLI**

This section describes how to upgrade the FXOS platform bundle for a standalone Firepower 4100/9300 chassis.

The section describes the FXOS upgrade process for the following types of devices:

- A Firepower 4100 series chassis that is configured with a FTD logical device and is not part of a failover pair or inter-chassis cluster.
- A Firepower 9300 chassis that is configured with one or more standalone FTD devices that are not part of a failover pair or inter-chassis cluster.
- A Firepower 9300 chassis that is configured with FTD logical devices in an intra-chassis cluster.

#### **Before you begin**

Before beginning your upgrade, make sure that you have already done the following:

- Download the FXOS platform bundle software package to which you are upgrading.
- Back up your FXOS and FTD configurations.
- Collect the following information that you will need to download the software image to the Firepower 4100/9300 chassis:
	- IP address and authentication credentials for the server from which you are copying the image.
	- Fully qualified name of the image file.

- **Step 2** Download the new platform bundle image to the Firepower 4100/9300 chassis:
	- a) Enter firmware mode:

Firepower-chassis-a # **scope firmware**

b) Download the FXOS platform bundle software image:

Firepower-chassis-a /firmware # **download image** *URL*

**Step 1** Connect to the FXOS CLI.

Specify the URL for the file being imported using one of the following syntax:

- **ftp**://*username*@*hostname*/*path*/*image\_name*
- **scp**://*username*@*hostname*/*path*/*image\_name*
- **sftp**://*username*@*hostname*/*path*/*image\_name*
- **tftp**://*hostname*:*port-num*/*path*/*image\_name*
- c) To monitor the download process:

Firepower-chassis-a /firmware # **scope download-task** *image\_name*

Firepower-chassis-a /firmware/download-task # **show detail**

#### **Example:**

The following example copies an image using the SCP protocol:

```
Firepower-chassis-a # scope firmware
Firepower-chassis-a /firmware # download image scp://user@192.168.1.1/images/fxos-k9.2.3.1.58.SPA
Firepower-chassis-a /firmware # scope download-task fxos-k9.2.3.1.58.SPA
Firepower-chassis-a /firmware/download-task # show detail
Download task:
   File Name: fxos-k9.2.3.1.58.SPA
   Protocol: scp
   Server: 192.168.1.1
   Userid:
   Path:
   Downloaded Image Size (KB): 853688
   State: Downloading
   Current Task: downloading image fxos-k9.2.3.1.58.SPA from
192.168.1.1(FSM-STAGE:sam:dme:FirmwareDownloaderDownload:Local)
```
**Step 3** If necessary, return to firmware mode:

Firepower-chassis-a /firmware/download-task # **up**

**Step 4** Enter auto-install mode:

Firepower-chassis-a /firmware # **scope auto-install**

**Step 5** Install the FXOS platform bundle:

Firepower-chassis-a /firmware/auto-install # **install platform platform-vers** *version\_number*

*version\_number* is the version number of the FXOS platform bundle you are installing--for example, 2.3(1.58).

**Step 6** The system will first verify the software package that you want to install. It will inform you of any incompatibility between currently installed applications and the specified FXOS platform software package. It will also warn you that any existing sessions will be terminated and that the system will need to be rebooted as part of the upgrade.

Enter **yes** to confirm that you want to proceed with verification.

**Step 7** Enter **yes** to confirm that you want to proceed with installation, or enter **no** to cancel the installation.

The system unpacks the bundle and upgrades/reloads the components.

- **Step 8** To monitor the upgrade process:
	- a) Enter **scope system**.
- b) Enter **show firmware monitor**.
- c) Wait for all components (FPRM, Fabric Interconnect, and Chassis) to show Upgrade-Status: Ready.
	- After the FPRM component is upgraded, the system will reboot and then continue upgrading the other components. **Note**

#### **Example:**

П

```
FP9300-A# scope system
FP9300-A /system # show firmware monitor
FPRM:
    Package-Vers: 2.3(1.58)
    Upgrade-Status: Ready
Fabric Interconnect A:
   Package-Vers: 2.3(1.58)
   Upgrade-Status: Ready
Chassis 1:
    Server 1:
       Package-Vers: 2.3(1.58)
       Upgrade-Status: Ready
    Server 2:
       Package-Vers: 2.3(1.58)
        Upgrade-Status: Ready
FP9300-A /system #
```
**Step 9** After all components have successfully upgraded, enter the following commands to verify the status of the security modules/security engine and any installed applications:

- a) Enter **top**.
- b) Enter **scope ssa**.
- c) Enter **show slot**.
- d) Verify that the Admin State is Ok and the Oper State is Online for the security engine on a Firepower 4100 series appliance or for any security modules installed on a Firepower 9300 appliance.
- e) Enter **show app-instance**.
- f) Verify that the Oper State is Online for any logical devices installed on the chassis.

### **Upgrade FXOS on an FTD Inter-chassis Cluster Using the FXOS CLI**

If you have Firepower 9300 or Firepower 4100 series security appliances with FTD logical devices configured as an inter-chassis cluster, use the following procedure to update the FXOS platform bundle on your Firepower 9300 or Firepower 4100 series security appliances:

#### **Before you begin**

Before beginning your upgrade, make sure that you have already done the following:

- Download the FXOS platform bundle software package to which you are upgrading.
- Back up your FXOS and FTD configurations.
- Collect the following information that you will need to download the software image to the Firepower 4100/9300 chassis:
	- IP address and authentication credentials for the server from which you are copying the image.
	- Fully qualified name of the image file.

#### **Step 1** Connect to the FXOS CLI on Chassis #2 (this should be a chassis that does not have the control unit).

- **Step 2** Enter the following commands to verify the status of the security modules/security engine and any installed applications:
	- a) Enter **top**.
	- b) Enter **scope ssa**.
	- c) Enter **show slot**.
	- d) Verify that the Admin State is  $Ok$  and the Oper State is  $On$  in easily the security engine on a Firepower 4100 series appliance or for any security modules installed on a Firepower 9300 appliance.
	- e) Enter **show app-instance**.
	- f) Verify that the Oper State is Online and that the Cluster State is In Cluster for any logical devices installed on the chassis. Also verify that the correct FTD software version is shown as the Running Version.

Verify that the control unit is not on this chassis. There should not be any Firepower Threat Defense instance with Cluster Role set to Master. **Important**

g) For any security modules installed on a Firepower 9300 appliance or for the security engine on a Firepower 4100 series appliance, verify that the FXOS version is correct:

**scope server 1/***slot\_id*, where *slot\_id* is 1 for a Firepower 4100 series security engine.

#### **show version**.

- **Step 3** Download the new platform bundle image to the Firepower 4100/9300 chassis:
	- a) Enter **top**.
	- b) Enter firmware mode:

Firepower-chassis-a # **scope firmware**

c) Download the FXOS platform bundle software image:

Firepower-chassis-a /firmware # **download image** *URL*

Specify the URL for the file being imported using one of the following syntax:

- **ftp**://*username*@*hostname*/*path*/*image\_name*
- **scp**://*username*@*hostname*/*path*/*image\_name*
- **sftp**://*username*@*hostname*/*path*/*image\_name*
- **tftp**://*hostname*:*port-num*/*path*/*image\_name*
- d) To monitor the download process:

Firepower-chassis-a /firmware # **scope download-task** *image\_name*

Firepower-chassis-a /firmware/download-task # **show detail**

#### **Example:**

The following example copies an image using the SCP protocol:

```
Firepower-chassis-a # scope firmware
Firepower-chassis-a /firmware # download image scp://user@192.168.1.1/images/fxos-k9.2.3.1.58.SPA
Firepower-chassis-a /firmware # scope download-task fxos-k9.2.3.1.58.SPA
Firepower-chassis-a /firmware/download-task # show detail
Download task:
   File Name: fxos-k9.2.3.1.58.SPA
   Protocol: scp
   Server: 192.168.1.1
   Userid:
   Path:
   Downloaded Image Size (KB): 853688
   State: Downloading
   Current Task: downloading image fxos-k9.2.3.1.58.SPA from
192.168.1.1(FSM-STAGE:sam:dme:FirmwareDownloaderDownload:Local)
```
**Step 4** If necessary, return to firmware mode:

Firepower-chassis-a /firmware/download-task # **up**

**Step 5** Enter auto-install mode:

Firepower-chassis /firmware # **scope auto-install**

**Step 6** Install the FXOS platform bundle:

Firepower-chassis /firmware/auto-install # **install platform platform-vers** *version\_number*

*version\_number* is the version number of the FXOS platform bundle you are installing—for example, 2.3(1.58).

**Step 7** The system will first verify the software package that you want to install. It will inform you of any incompatibility between currently installed applications and the specified FXOS platform software package. It will also warn you that any existing sessions will be terminated and that the system will need to be rebooted as part of the upgrade.

Enter **yes** to confirm that you want to proceed with verification.

**Step 8** Enter **yes** to confirm that you want to proceed with installation, or enter **no** to cancel the installation.

The system unpacks the bundle and upgrades/reloads the components.

- **Step 9** To monitor the upgrade process:
	- a) Enter **scope system**.
	- b) Enter **show firmware monitor**.
	- c) Wait for all components (FPRM, Fabric Interconnect, and Chassis) to show Upgrade-Status: Ready.
		- After the FPRM component is upgraded, the system will reboot and then continue upgrading the other components. **Note**
	- d) Enter **top**.
	- e) Enter **scope ssa**.
	- f) Enter **show slot**.
	- g) Verify that the Admin State is Ok and the Oper State is Online for the security engine on a Firepower 4100 series appliance or for any security modules installed on a Firepower 9300 appliance.
	- h) Enter **show app-instance**.

i) Verify that the Oper State is Online, that the Cluster State is In Cluster and that the Cluster Role is Slave for any logical devices installed on the chassis.

#### **Example:**

```
FP9300-A# scope system
FP9300-A /system # show firmware monitor
FPRM:
   Package-Vers: 2.3(1.58)
   Upgrade-Status: Ready
Fabric Interconnect A:
   Package-Vers: 2.3(1.58)
   Upgrade-Status: Ready
Chassis 1:
  Server 1:
      Package-Vers: 2.3(1.58)
      Upgrade-Status: Ready
   Server 2:
      Package-Vers: 2.3(1.58)
      Upgrade-Status: Ready
FP9300-A /system #
FP9300-A /system # top
FP9300-A# scope ssa
FP9300-A /ssa # show slot
Slot:
   Slot ID Log Level Admin State Oper State
   ---------- --------- ------------ ----------
   1 1 Info Ok Online<br>2 1nfo Ok Online
           2 Info Ok Online
   3 Info Ok Not Available
FP9300-A /ssa #
FP9300-A /ssa # show app-instance
                                        Running Version Startup Version Profile Name
Cluster State Cluster Role
---------- ---------- ----------- ---------------- --------------- --------------- ------------
--------------- ------------
                 Enabled Online 6.2.2.81 6.2.2.81 In
ftd 1<br>Cluster Slave
ftd 2 Enabled Online 6.2.2.81 6.2.2.81 In
Cluster Slave
ftd 3 Disabled Not Available 6.2.2.81 Not
Applicable None
FP9300-A /ssa #
```
**Step 10** Set one of the security modules on Chassis #2 as control.

After setting one of the security modules on Chassis #2 to control, Chassis #1 no longer contains the control unit and can now be upgraded.

- **Step 11** Repeat Steps 1-9 for all other Chassis in the cluster.
- **Step 12** To return the control role to Chassis #1, set one of the security modules on Chassis #1 as control.

### **Upgrade FXOS on an FTD High Availability Pair Using the FXOS CLI**

If you have Firepower 9300 or Firepower 4100 series security appliances that have FTD logical devices configured as a high availability pair, use the following procedure to update the FXOS platform bundle on your Firepower 9300 or Firepower 4100 series security appliances:

### **Before you begin**

Before beginning your upgrade, make sure that you have already done the following:

- Download the FXOS platform bundle software package to which you are upgrading.
- Back up your FXOS and FTD configurations.
- Collect the following information that you will need to download the software image to the Firepower 4100/9300 chassis:
	- IP address and authentication credentials for the server from which you are copying the image.
	- Fully qualified name of the image file.
- **Step 1** Connect to FXOS CLI on the Firepower security appliance that contains the *standby* Firepower Threat Defense logical device:
- **Step 2** Download the new platform bundle image to the Firepower 4100/9300 chassis:
	- a) Enter firmware mode:

Firepower-chassis-a # **scope firmware**

b) Download the FXOS platform bundle software image:

Firepower-chassis-a /firmware # **download image** *URL*

Specify the URL for the file being imported using one of the following syntax:

- **ftp**://*username*@*hostname*/*path*/*image\_name*
- **scp**://*username*@*hostname*/*path*/*image\_name*
- **sftp**://*username*@*hostname*/*path*/*image\_name*
- **tftp**://*hostname*:*port-num*/*path*/*image\_name*
- c) To monitor the download process:

Firepower-chassis-a /firmware # **scope download-task** *image\_name*

Firepower-chassis-a /firmware/download-task # **show detail**

#### **Example:**

The following example copies an image using the SCP protocol:

```
Firepower-chassis-a # scope firmware
Firepower-chassis-a /firmware # download image scp://user@192.168.1.1/images/fxos-k9.2.3.1.58.SPA
Firepower-chassis-a /firmware # scope download-task fxos-k9.2.3.1.58.SPA
Firepower-chassis-a /firmware/download-task # show detail
Download task:
```

```
File Name: fxos-k9.2.3.1.58.SPA
                 Protocol: scp
                 Server: 192.168.1.1
                 Userid:
                 Path:
                 Downloaded Image Size (KB): 853688
                 State: Downloading
                 Current Task: downloading image fxos-k9.2.3.1.58.SPA from
             192.168.1.1(FSM-STAGE:sam:dme:FirmwareDownloaderDownload:Local)
Step 3 If necessary, return to firmware mode:
             Firepower-chassis-a /firmware/download-task # up
Step 4 Enter auto-install mode:
             Firepower-chassis-a /firmware # scope auto-install
Step 5 Install the FXOS platform bundle:
             Firepower-chassis-a /firmware/auto-install # install platform platform-vers version_number
             version_number is the version number of the FXOS platform bundle you are installing; for example, 2.3(1.58).
Step 6 The system will first verify the software package that you want to install. It will inform you of any incompatibility
             between currently installed applications and the specified FXOS platform software package. It will also warn you that
             any existing sessions will be terminated and that the system will need to be rebooted as part of the upgrade.
             Enter yes to confirm that you want to proceed with verification.
Step 7 Enter yes to confirm that you want to proceed with installation, or enter no to cancel the installation.
             The system unpacks the bundle and upgrades/reloads the components.
Step 8 To monitor the upgrade process:
             a) Enter scope system.
             b) Enter show firmware monitor.
             c) Wait for all components (FPRM, Fabric Interconnect, and Chassis) to show Upgrade-Status: Ready.
                            After the FPRM component is upgraded, the system will reboot and then continue upgrading the other
                            components.
                Note
             Example:
             FP9300-A# scope system
             FP9300-A /system # show firmware monitor
             FPRM:
```

```
Package-Vers: 2.3(1.58)
   Upgrade-Status: Ready
Fabric Interconnect A:
    Package-Vers: 2.3(1.58)
    Upgrade-Status: Ready
Chassis 1:
   Server 1:
       Package-Vers: 2.3(1.58)
       Upgrade-Status: Ready
    Server 2:
        Package-Vers: 2.3(1.58)
```
Upgrade-Status: Ready

FP9300-A /system #

**Step 9** After all components have successfully upgraded, enter the following commands to verify the status of the security modules/security engine and any installed applications:

- a) Enter **top**.
- b) Enter **scope ssa**.
- c) Enter **show slot**.
- d) Verify that the Admin State is Ok and the Oper State is Online for the security engine on a Firepower 4100 series appliance or for any security modules installed on a Firepower 9300 appliance.
- e) Enter **show app-instance**.
- f) Verify that the Oper State is Online for any logical devices installed on the chassis.
- **Step 10** Make the unit that you just upgraded the *active* unit so that traffic flows to the upgraded unit:
	- a) Connect to Firepower Management Center.
	- b) Choose **Devices** > **Device Management**.
	- c) Next to the high availability pair where you want to change the active peer, click the Switch Active Peer icon ( $\blacktriangleright$ ).
	- d) Click **Yes** to immediately make the standby device the active device in the high availability pair.
- **Step 11** Connect to FXOS CLI on the Firepower security appliance that contains the *new standby* Firepower Threat Defense logical device:
- **Step 12** Download the new platform bundle image to the Firepower 4100/9300 chassis:
	- a) Enter firmware mode:

Firepower-chassis-a # **scope firmware**

b) Download the FXOS platform bundle software image:

Firepower-chassis-a /firmware # **download image** *URL*

Specify the URL for the file being imported using one of the following syntax:

- **ftp**://*username*@*hostname*/*path*/*image\_name*
- **scp**://*username*@*hostname*/*path*/*image\_name*
- **sftp**://*username*@*hostname*/*path*/*image\_name*
- **tftp**://*hostname*:*port-num*/*path*/*image\_name*
- c) To monitor the download process:

Firepower-chassis-a /firmware # **scope download-task** *image\_name*

Firepower-chassis-a /firmware/download-task # **show detail**

#### **Example:**

The following example copies an image using the SCP protocol:

```
Firepower-chassis-a # scope firmware
Firepower-chassis-a /firmware # download image scp://user@192.168.1.1/images/fxos-k9.2.3.1.58.SPA
Firepower-chassis-a /firmware # scope download-task fxos-k9.2.3.1.58.SPA
Firepower-chassis-a /firmware/download-task # show detail
Download task:
```

```
File Name: fxos-k9.2.3.1.58.SPA
                 Protocol: scp
                 Server: 192.168.1.1
                 Userid:
                 Path:
                 Downloaded Image Size (KB): 853688
                 State: Downloading
                 Current Task: downloading image fxos-k9.2.3.1.58.SPA from
             192.168.1.1(FSM-STAGE:sam:dme:FirmwareDownloaderDownload:Local)
Step 13 If necessary, return to firmware mode:
             Firepower-chassis-a /firmware/download-task # up
Step 14 Enter auto-install mode:
             Firepower-chassis-a /firmware # scope auto-install
Step 15 Install the FXOS platform bundle:
             Firepower-chassis-a /firmware/auto-install # install platform platform-vers version_number
             version_number is the version number of the FXOS platform bundle you are installing; for example, 2.3(1.58).
Step 16 The system will first verify the software package that you want to install. It will inform you of any incompatibility
             between currently installed applications and the specified FXOS platform software package. It will also warn you that
             any existing sessions will be terminated and that the system will need to be rebooted as part of the upgrade.
             Enter yes to confirm that you want to proceed with verification.
Step 17 Enter yes to confirm that you want to proceed with installation, or enter no to cancel the installation.
             The system unpacks the bundle and upgrades/reloads the components.
Step 18 To monitor the upgrade process:
             a) Enter scope system.
             b) Enter show firmware monitor.
             c) Wait for all components (FPRM, Fabric Interconnect, and Chassis) to show Upgrade-Status: Ready.
                            After the FPRM component is upgraded, the system will reboot and then continue upgrading the other
                            components.
                 Note
             Example:
             FP9300-A# scope system
```

```
FP9300-A /system # show firmware monitor
FPRM:
   Package-Vers: 2.3(1.58)
   Upgrade-Status: Ready
Fabric Interconnect A:
    Package-Vers: 2.3(1.58)
    Upgrade-Status: Ready
Chassis 1:
   Server 1:
       Package-Vers: 2.3(1.58)
       Upgrade-Status: Ready
    Server 2:
        Package-Vers: 2.3(1.58)
```
Upgrade-Status: Ready

FP9300-A /system #

**Step 19** After all components have successfully upgraded, enter the following commands to verify the status of the security modules/security engine and any installed applications:

- a) Enter **top**.
- b) Enter **scope ssa**.
- c) Enter **show slot**.
- d) Verify that the Admin State is  $\alpha$  and the Oper State is  $\alpha$  is  $\alpha$  for the security engine on a Firepower 4100 series appliance or for any security modules installed on a Firepower 9300 appliance.
- e) Enter **show app-instance**.
- f) Verify that the Oper State is Online for any logical devices installed on the chassis.
- 
- **Step 20** Make the unit that you just upgraded the *active* unit as it was before the upgrade:
	- a) Connect to Firepower Management Center.
	- b) Choose **Devices** > **Device Management**.
	- c) Next to the high availability pair where you want to change the active peer, click the Switch Active Peer icon ( $\blacktriangleright$ ).
	- d) Click **Yes** to immediately make the standby device the active device in the high availability pair.

 $\mathbf I$ 

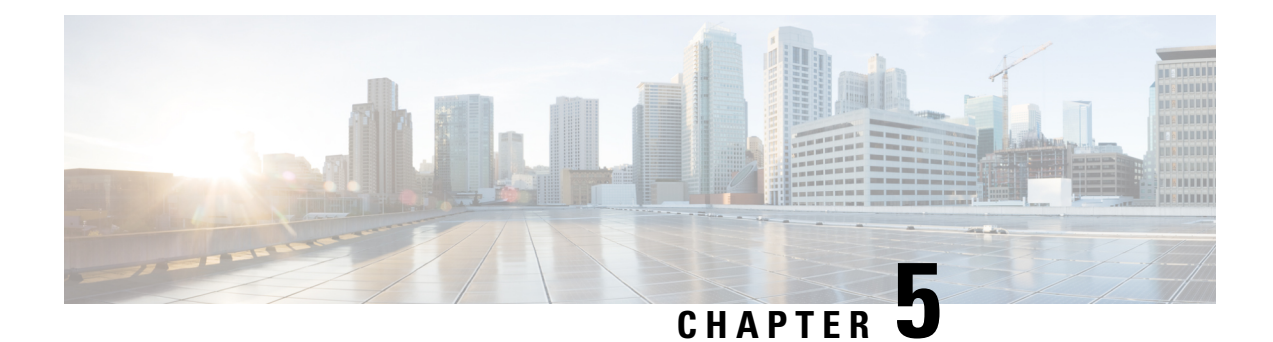

## **Revert Threat Defense**

If a threat defense upgrade succeeds but the system does not function to your expectations, you may be able to revert. If this will not work for you and you still need to return to an earlier version, you must reimage. You cannot revert the management center.

- About [Reverting](#page-58-0) Threat Defense, on page 53
- Revert [Guidelines](#page-59-0) for Threat Defense, on page 54
- Revert Threat Defense with [Management](#page-60-0) Center, on page 55

## <span id="page-58-0"></span>**About Reverting Threat Defense**

Reverting threat defense returns the software to its state just before the last upgrade. You must enable revert when you upgrade the device, so the system can save a revert snapshot.

#### **Reverted Configurations**

Configurations that are reverted include:

- Snort version.
- Device-specific configurations.

General device settings, routing, interfaces, inline sets, DHCP, SNMP — anything you configure on the **Devices** > **Device Management** page.

• Objects used by your device-specific configurations.

These include access list, AS path, key chain, interface, network, port, route map, and SLA monitor objects. If you edited these objects after you upgraded the device, the system creates new objects or configure object overrides for the reverted device to use. This allows your other devices to continue handling traffic according to their current configuration.

After a successful revert, we recommend you examine the objects used by the reverted device and make any necessary adjustments.

#### **Configurations Not Reverted**

Configurations that are not reverted include:

• Shared policies that can be used by multiple devices; for example, platform settings or access control policies.

A successfully reverted device is marked out-of-date and you should redeploy configurations.

• For the Firepower 4100/9300, interface changes made using the Secure Firewall chassis manager or the FXOS CLI.

Sync interface changes after a successful revert.

• For the Firepower 4100/9300, FXOS and firmware.

If you are required to run the recommended combination of FXOS and threat defense, you may need a full reimage; see Revert [Guidelines](#page-59-0) for Threat Defense, on page 54.

## <span id="page-59-0"></span>**Revert Guidelines for Threat Defense**

#### **System Requirements**

Revert is supported for major and maintenance threat defense upgrades.

Reverting threat defense requires Version 7.1+ on the device and the management center. For example, even though a Version 7.1 management center can manage a device as far back as Version 6.5, and even though you can use that Version 7.1 management center to upgrade a device to intermediate versions (6.6, 6.7, 7.0), revert is not supported until you upgrade the device to Version 7.1.

Revert is not supported for:

- Patches and hotfixes
- Threat defense container instances
- Management centers

#### **Reverting High Availability or Clustered Devices**

When you use the management center web interface to revert threat defense, you cannot select individual high availability units or clustered nodes.

Revert is more successful when all units/nodes are reverted simultaneously. When you initiate revert from the management center, the system automatically does this. If you need to use the device CLI, do this manually—open sessions with all units/nodes, verify that revert is possible on each, then start the processes at the same time.Simultaneousrevert meansthat interruptionsto traffic flow and inspection depend on interface configurations only, as if every device were standalone.

Note that revert is supported for fully and partially upgraded groups. In the case of a partially upgraded group, the system removes the upgrade from the upgraded units/nodes only. Revert will not break high availability or clusters, but you can break a group and revert its newly standalone devices.

#### **Revert Does Not Downgrade FXOS**

For the Firepower 4100/9300, major threat defense versions have a specially qualified and recommended companion FXOS version. After you return to the earlier version of threat defense, you may be running a non-recommended version of FXOS (too new).

Although newer versions of FXOS are backwards compatible with older threat defense versions, we do perform enhanced testing for the recommended combinations. You cannot manually downgrade FXOS, so if you find yourself in this situation and you want to run a recommended combination, you will need a full reimage.

#### **Scenarios Preventing Revert**

If you attempt to revert in any of these situations, the system displays an error.

#### **Table 15: Scenarios Preventing Revert**

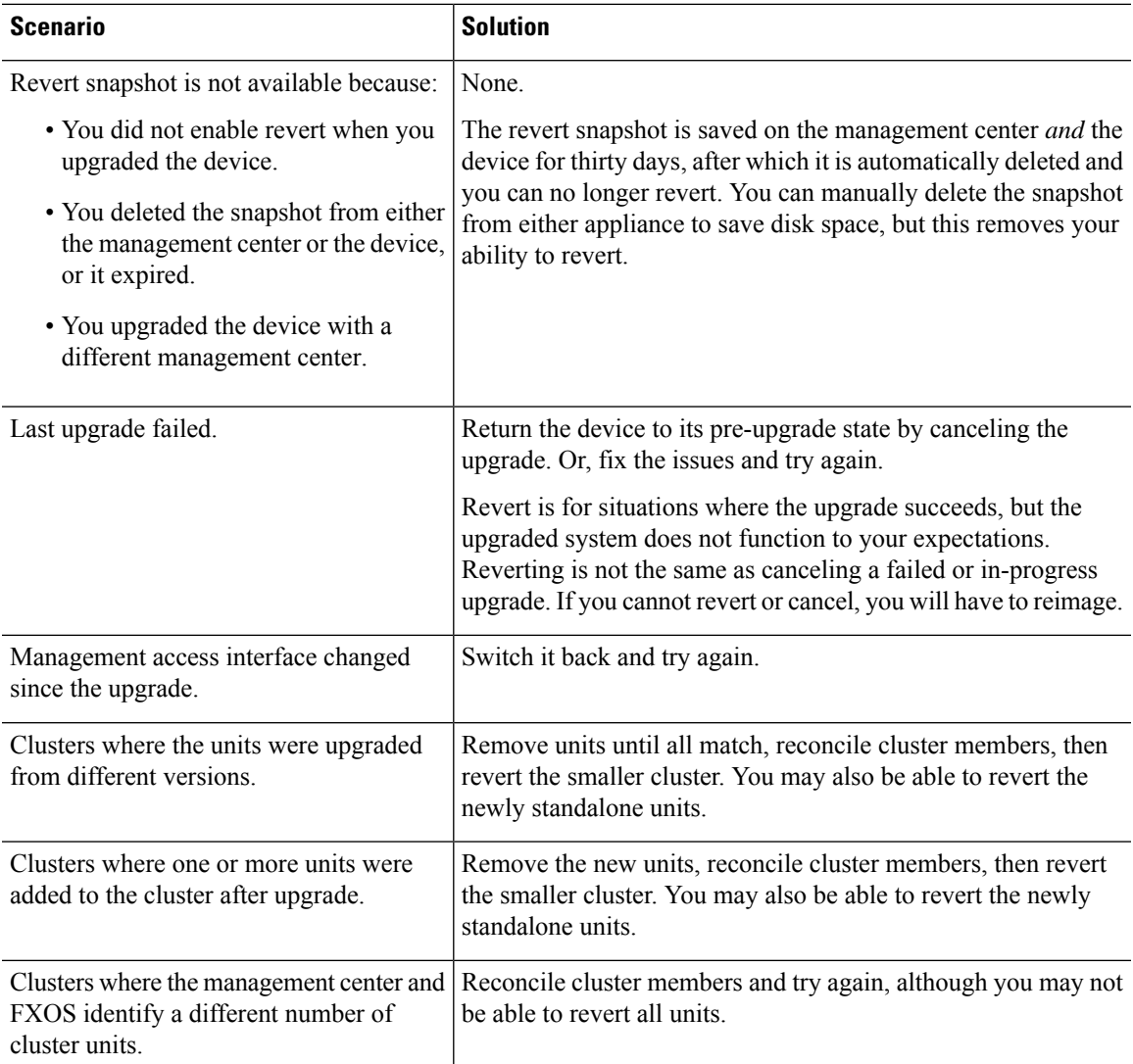

## <span id="page-60-0"></span>**Revert Threat Defense with Management Center**

You must use the management center to revert the device, unless communications between the management center and device are disrupted. In those cases, you can use the **upgrade revert** CLI command on the device. To see what version the system will revert to, use **show upgrade revert-info**.

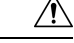

Reverting from the CLI can cause configurations between the device and the management center to go out of sync, depending on what you changed post-upgrade. This can cause further communication and deployment issues. **Caution**

#### **Threat Defense History:**

• 7.1: Initial support.

#### **Before you begin**

- Make sure revert is supported. Read and understand the guidelines.
- Back up to a secure external location. A failed revert may require a reimage, which returns most settings to factory defaults.

#### **Step 1** Choose **Devices** > **Device Management**.

- **Step 2** Next to the device you want to revert, click **More** ( $\ddot{\bullet}$ ) and select **Revert Upgrade**. With the exception of high availability pairs and clusters, you cannot select multiple devices to revert.
- **Step 3** Confirm that you want to revert and reboot.

Interruptions to traffic flow and inspection during revert depend on interface configurations only, as if every device were standalone. This is because even in high availability/scalability deployments, the system reverts all units simultaneously.

**Step 4** Monitor revert progress.

In high availability/scalability deployments, traffic flow and inspection resume when the first unit comes back online. If the system shows no progress for several minutes or indicates that the revert has failed, contact Cisco TAC.

**Step 5** Verify revert success.

After the revert completes, choose **Devices** > **Device Management** and confirm that the devices you reverted have the correct software version.

**Step 6** (Firepower 4100/9300) Sync any interface changes you made to threat defense logical devices using the chassis manager or the FXOS CLI.

On the management center, choose **Devices** > **Device Management**, edit the device, and click **Sync**.

**Step 7** Complete any other necessary post-revert configuration changes.

For example, if you edited objects used by device-specific configurations after you upgraded the device, the system creates new objects or configures object overrides for the reverted device to use. We recommend you examine the objects used by the reverted device and make any necessary adjustments.

**Step 8** Redeploy configurations to the devices you just reverted.

A successfully reverted device is marked out-of-date. Because the device will be running an older version, newer configurations may not be supported even after a successful deploy.

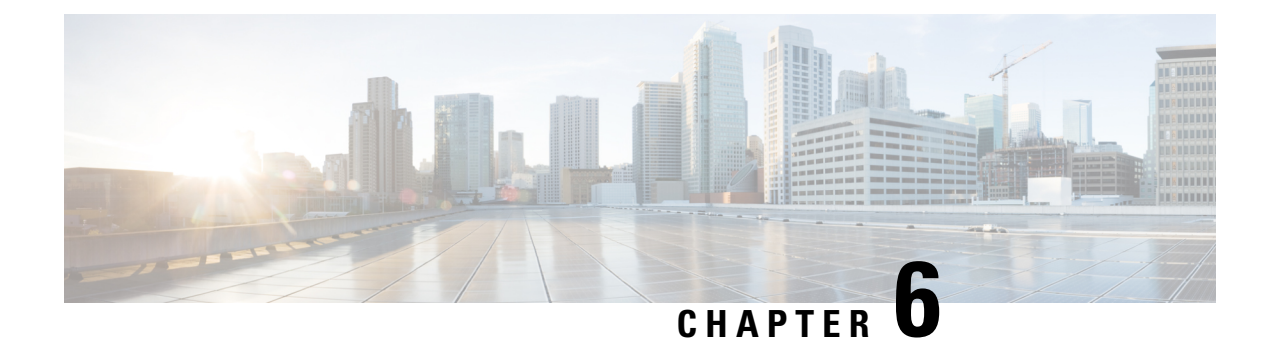

## **Troubleshooting and Reference**

- [Troubleshooting](#page-62-0) Upgrade Package Management, on page 57
- [Troubleshooting](#page-63-0) Threat Defense Upgrade, on page 58
- Traffic Flow and [Inspection,](#page-65-0) on page 60
- Time and Disk [Space,](#page-68-0) on page 63
- [Upgrade](#page-70-0) Feature History, on page 65

## <span id="page-62-0"></span>**Troubleshooting Upgrade Package Management**

#### **Table 16:**

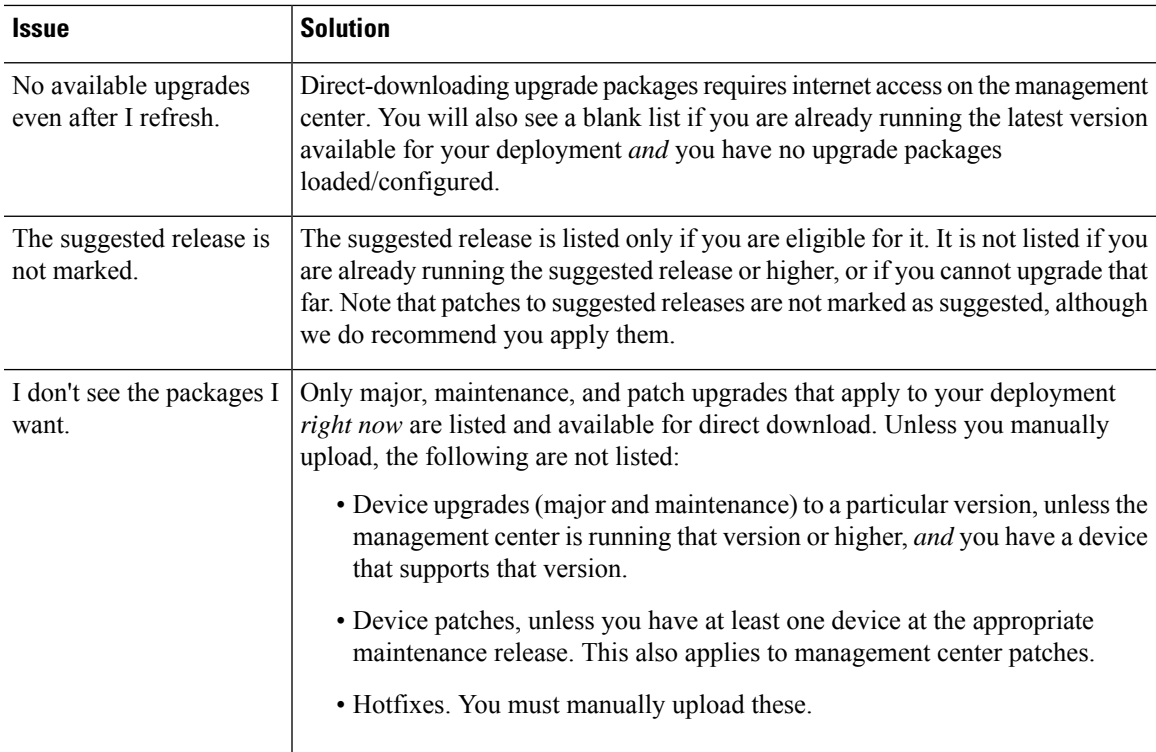

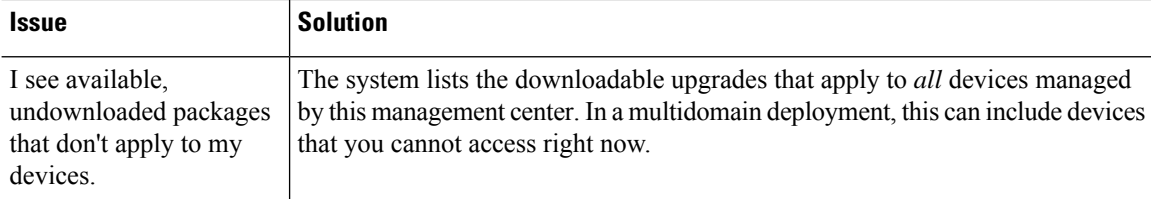

## <span id="page-63-0"></span>**Troubleshooting Threat Defense Upgrade**

## **Troubleshooting Upgrade Setup**

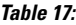

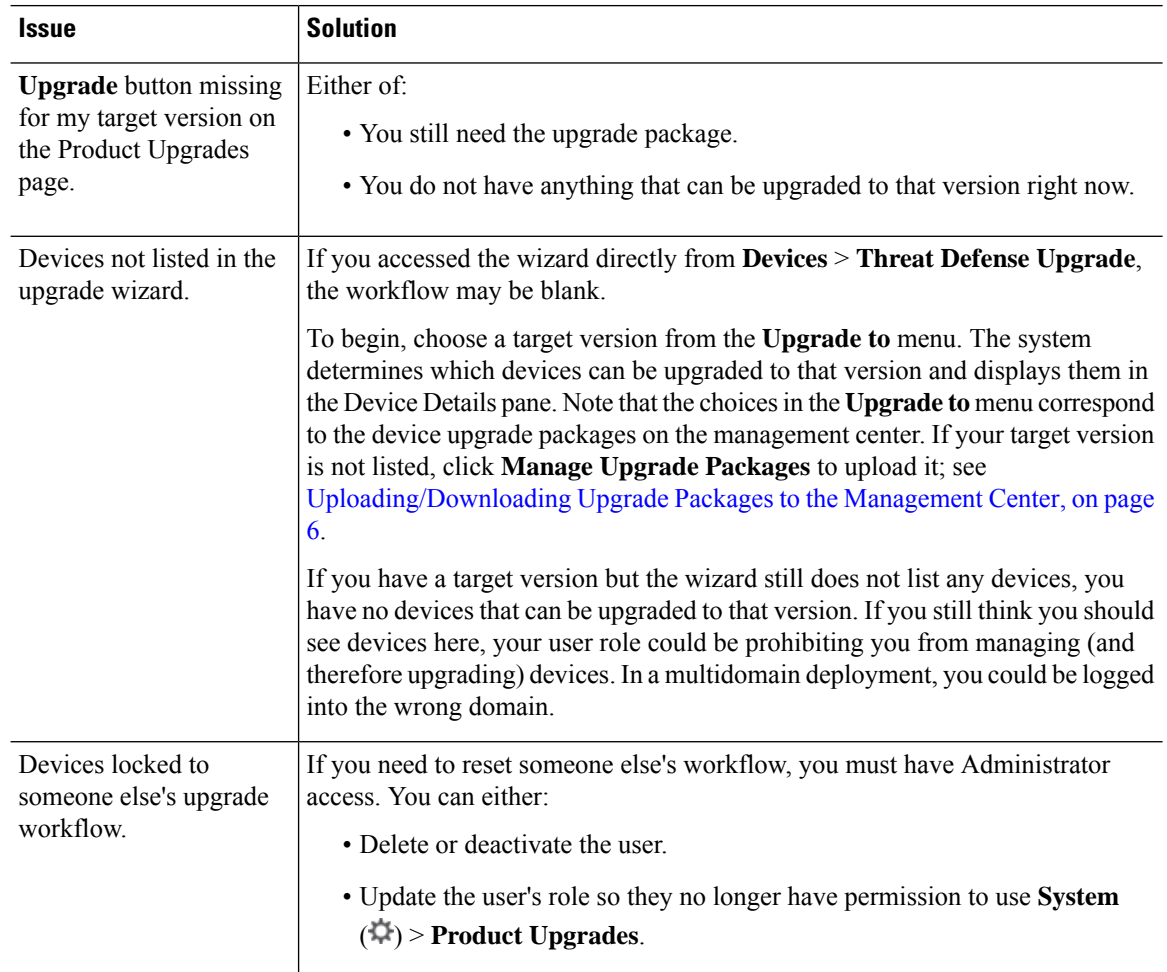

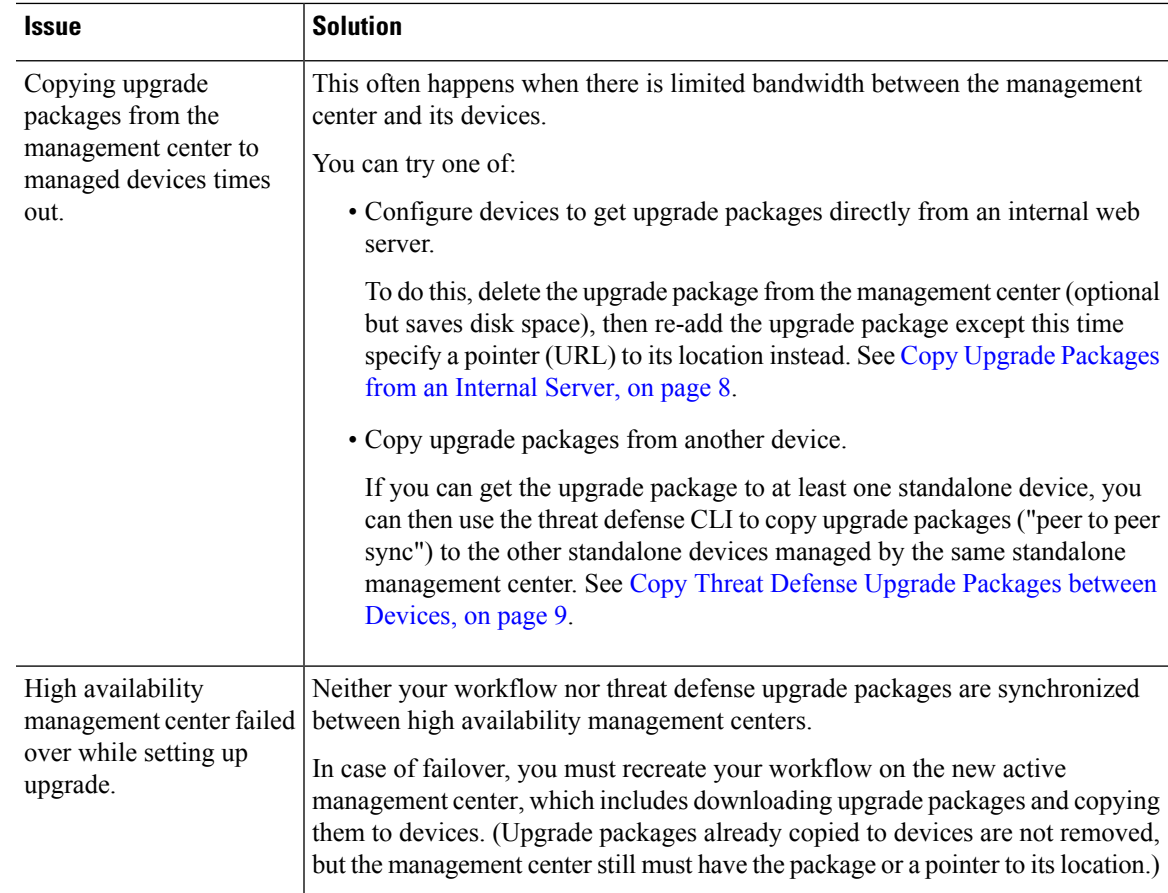

## **Troubleshooting In-Progress Upgrade Issues and Failures**

#### **Table 18:**

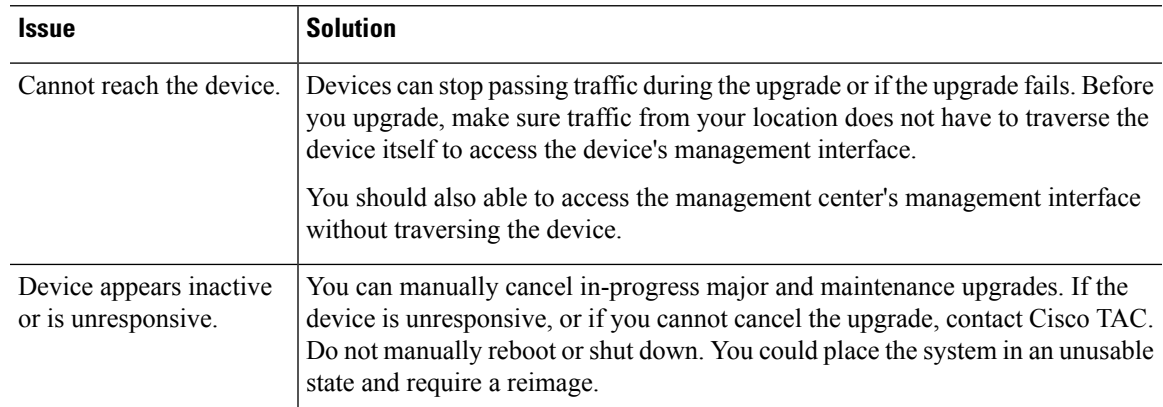

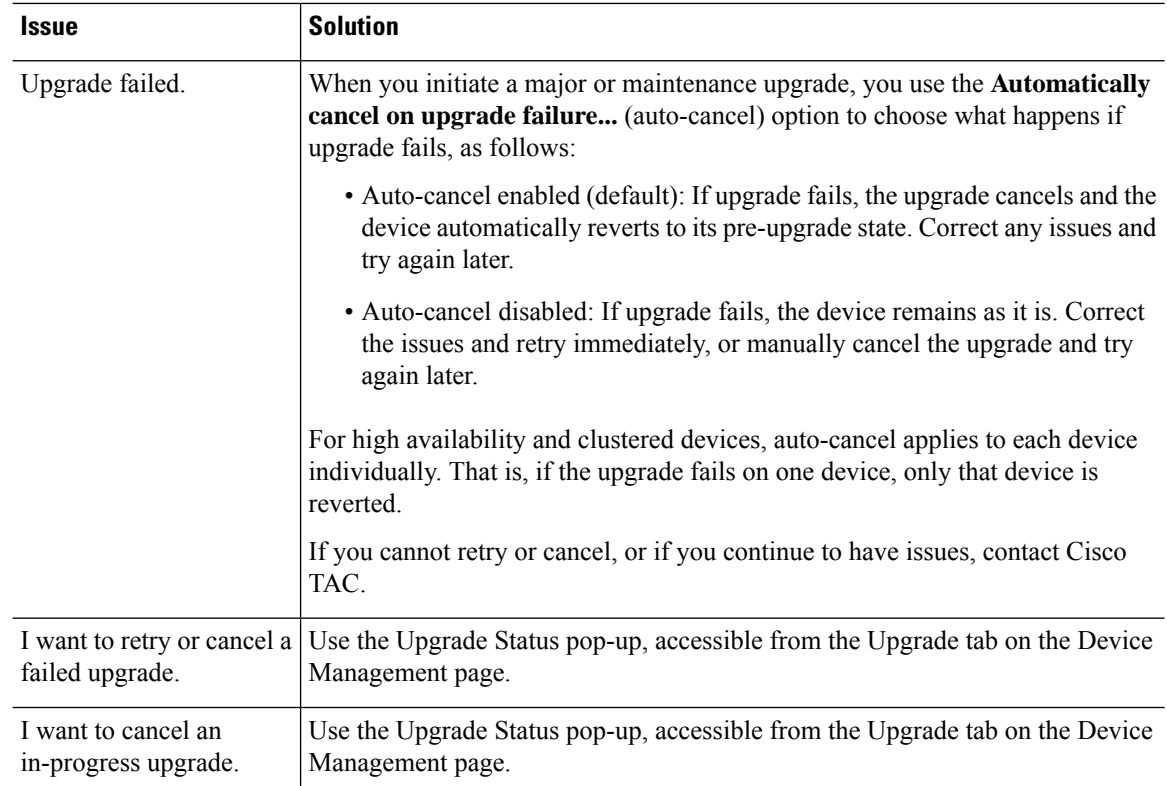

## <span id="page-65-0"></span>**Traffic Flow and Inspection**

Schedule maintenance windows when upgrade will have the least impact, considering any effect on traffic flow and inspection.

### **Traffic Flow and Inspection for Threat Defense Upgrades**

#### **Software Upgrades for Standalone Devices**

Devices operate in maintenance mode while they upgrade. Entering maintenance mode at the beginning of the upgrade causes a 2-3 second interruption in traffic inspection. Interface configurations determine how a standalone device handles traffic both then and during the upgrade.

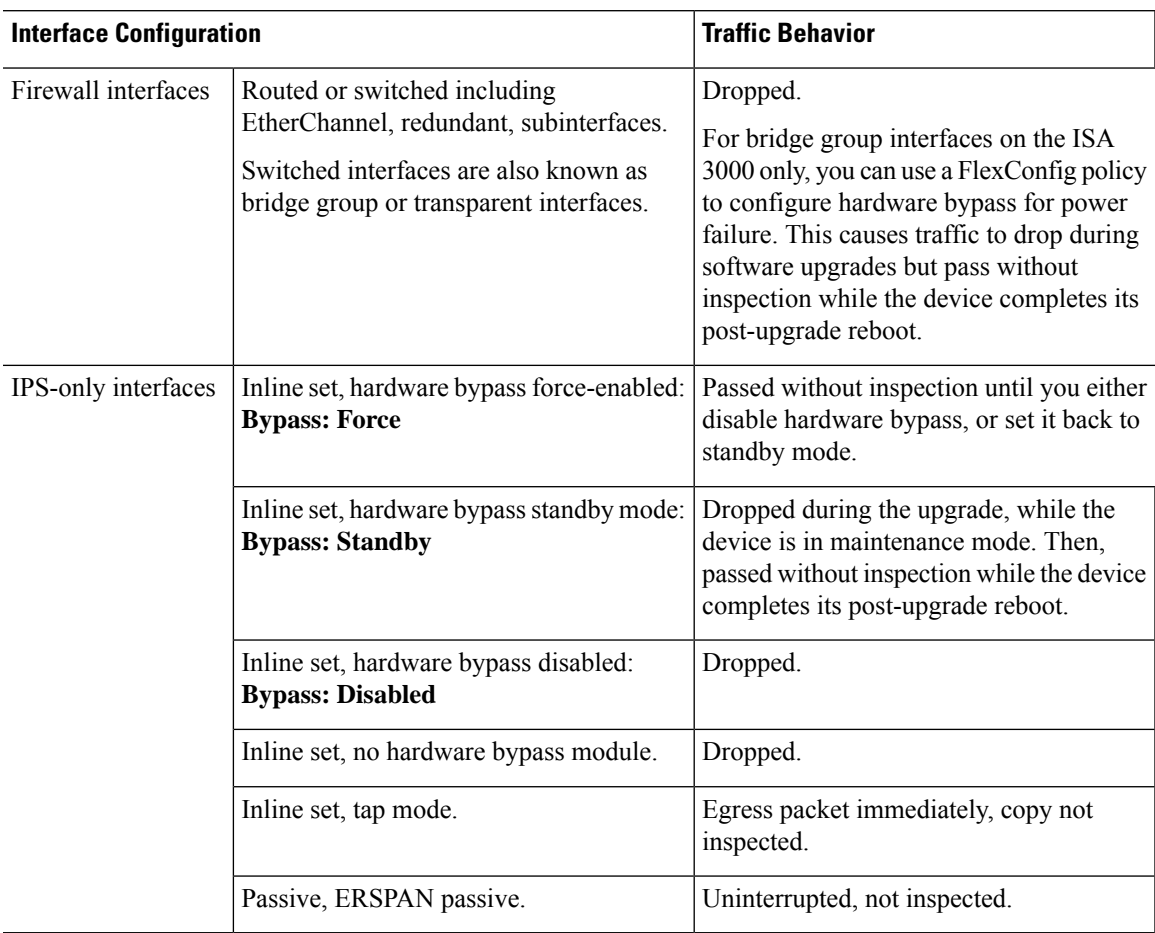

#### **Table 19: Traffic Flow and Inspection: Software Upgrades for Standalone Devices**

#### **Software Upgrades for High Availability and Clustered Devices**

You should not experience interruptions in traffic flow or inspection while upgrading high availability or clustered devices.For high availability pairs, the standby device upgrades first. The devices switch roles, then the new standby upgrades.

For clusters, the data security module or modules upgrade first, then the control module. During the control security module upgrade, although traffic inspection and handling continues normally, the system stops logging events. Events for traffic processed during the logging downtime appear with out-of-sync timestamps after the upgrade is completed. However, if the logging downtime is significant, the system may prune the oldest events before they can be logged.

Note that hitless upgrades are not supported for single-unit clusters. Interruptions to traffic flow and inspection depend on interface configurations of the active unit, just as with standalone devices.

#### **Software Revert (Major/Maintenance Releases)**

You should expect interruptions to traffic flow and inspection during revert, even in a high availability/scalability deployment. This is because revert is more successful when all units are reverted simultaneously. Simultaneous revert means that interruptions to traffic flow and inspection depend on interface configurations only, as if every device were standalone.

#### **Software Uninstall (Patches)**

For standalone devices, interruptions to traffic flow and inspection during patch uninstall are the same as for upgrade. In high availability/scalability deployments, you must explicitly plan an uninstall order that minimizes disruption. This is because you uninstall patches from devices individually, even those that you upgraded as a unit.

### <span id="page-67-0"></span>**Traffic Flow and Inspection for Chassis Upgrades**

Upgrading FXOS reboots the chassis. For FXOS upgrades to Version  $2.14.1+$  that include firmware upgrades, the device reboots twice—once for FXOS and once for the firmware. This includes Version 7.4.1+ chassis upgrades for the Secure Firewall 3100 in multi-instance mode.

Even in high availability or clustered deployments, you upgrade FXOS on each chassis independently. To minimize disruption, upgrade one chassis at a time. For more information, see [Upgrading](#page-10-0) Chassis with High [Availability](#page-10-0) or Clustered Devices, on page 5.

| <b>Threat Defense</b><br><b>Deployment</b>         | <b>Traffic Behavior</b>                      | <b>Method</b>                                                                                      |
|----------------------------------------------------|----------------------------------------------|----------------------------------------------------------------------------------------------------|
| Standalone                                         | Dropped.                                     |                                                                                                    |
| High availability                                  | Unaffected.                                  | Best Practice: Update FXOS on the<br>standby, switch active peers, upgrade the<br>new standby.     |
|                                                    | Dropped until one peer is online.            | Upgrade FXOS on the active peer before<br>the standby is finished upgrading.                       |
| Inter-chassis cluster   Unaffected.                |                                              | <b>Best Practice:</b> Upgrade one chassis at a<br>time so at least one module is always<br>online. |
|                                                    | Dropped until at least one module is online. | Upgrade chassis at the same time, so all<br>modules are down at some point.                        |
| Intra-chassis cluster<br>(Firepower 9300)<br>only) | Passed without inspection.                   | Hardware bypass enabled: Bypass:<br><b>Standby or Bypass-Force.</b>                                |
|                                                    | Dropped until at least one module is online. | Hardware bypass disabled: Bypass:<br><b>Disabled</b>                                               |
|                                                    | Dropped until at least one module is online. | No hardware bypass module.                                                                         |

**Table 20: Traffic Flow and Inspection: FXOS Upgrades**

### **Traffic Flow and Inspection when Deploying Configurations**

Snort typically restarts during the first deployment immediately after upgrade. This meansthat for management center upgrades, Snort could restart on all managed devices. Snort does not restart after subsequent deployments unless, before deploying, you modify specific policy or device configurations.

Ш

Restarting the Snort process briefly interrupts traffic flow and inspection on all devices, including those configured for high availability/scalability. Interface configurations determine whether traffic drops or passes without inspection during the interruption. When you deploy without restarting Snort, resource demands may result in a small number of packets dropping without inspection.

| <b>Interface Configuration</b> |                                                                                                    | <b>Traffic Behavior</b>                                                                                                  |
|--------------------------------|----------------------------------------------------------------------------------------------------|----------------------------------------------------------------------------------------------------|
| Firewall interfaces            | Routed or switched including<br>EtherChannel, redundant, subinterfaces.<br>Switched interfaces are also known as<br>bridge group or transparent interfaces. | Dropped.                                                                                                    |
| IPS-only interfaces            | Inline set, <b>Failsafe</b> enabled or disabled.                                                                                                    | Passed without inspection.<br>A few packets might drop if <b>Failsafe</b> is<br>disabled and Snort is busy but not down. |
|                                | Inline set, Snort Fail Open: Down:<br>disabled.                                                                                                    | Dropped.                                                                                                    |
|                                | Inline set, Snort Fail Open: Down:<br>enabled.                                                                                                    | Passed without inspection.                                                                                               |
|                                | Inline set, tap mode.                                                                                                    | Egress packet immediately, copy not<br>inspected.                                                                        |
|                                | Passive, ERSPAN passive.                                                                                                    | Uninterrupted, not inspected.                                                                                            |

**Table 21: Traffic Flow and Inspection: Deploying Configuration Changes**

## <span id="page-68-0"></span>**Time and Disk Space**

 $\overline{\phantom{a}}$ 

#### **Time to Upgrade**

We recommend you track and record your own upgrade times so you can use them as future benchmarks. The following table lists some things that can affect upgrade time.

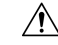

Do not make or deploy configuration changes during upgrade. Even if the system appears inactive, do not manually reboot orshut down. In most cases, do not restart an upgrade in progress. You could place the system in an unusable state and require a reimage. If you encounter issues with the upgrade, including a failed upgrade or unresponsive appliance, see Unresponsive Upgrades. **Caution**

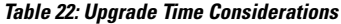

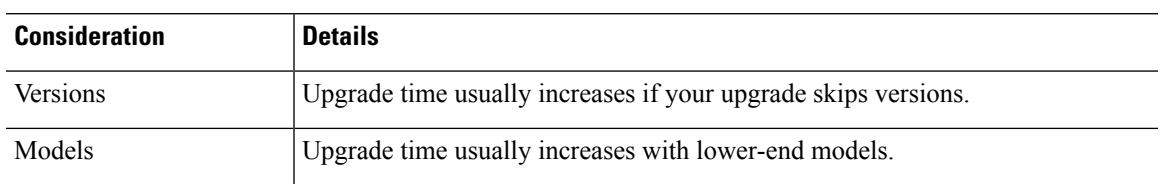

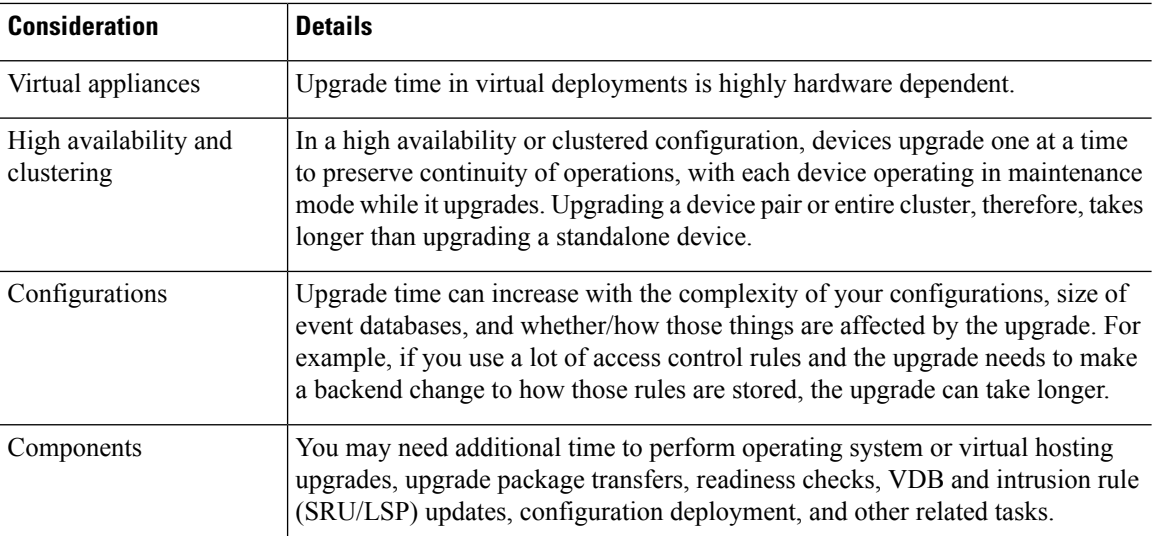

#### **Disk Space to Upgrade**

The readiness check should indicate whether you have enough disk space to perform the upgrade. Without enough free disk space, the upgrade fails.

#### **Table 23: Checking Disk Space**

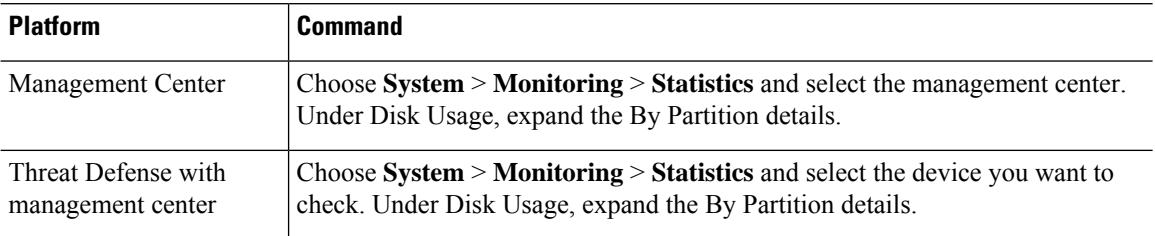

# <span id="page-70-0"></span>**Upgrade Feature History**

**Table 24: Version 7.4.1 Features**

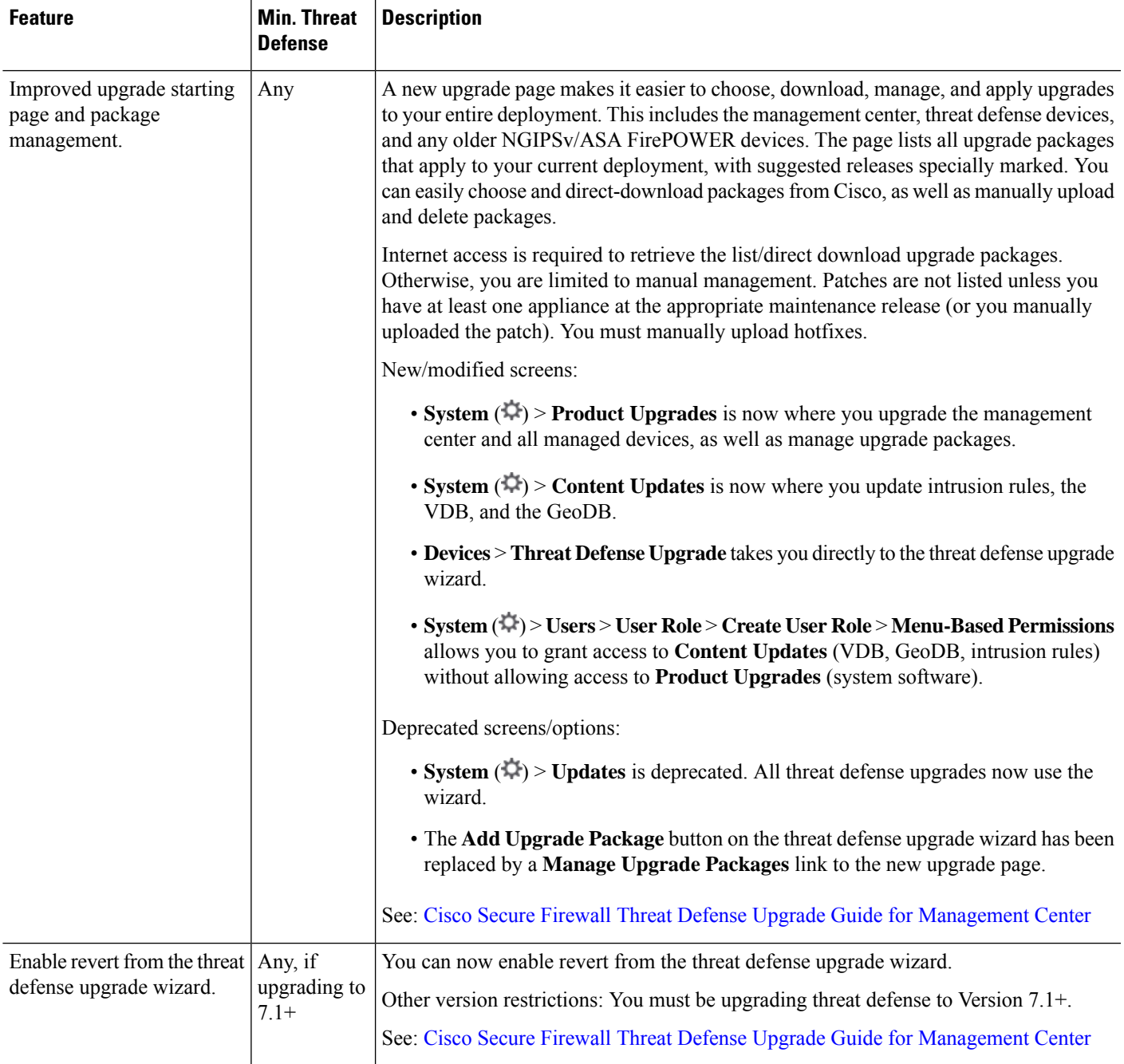

 $\mathbf I$ 

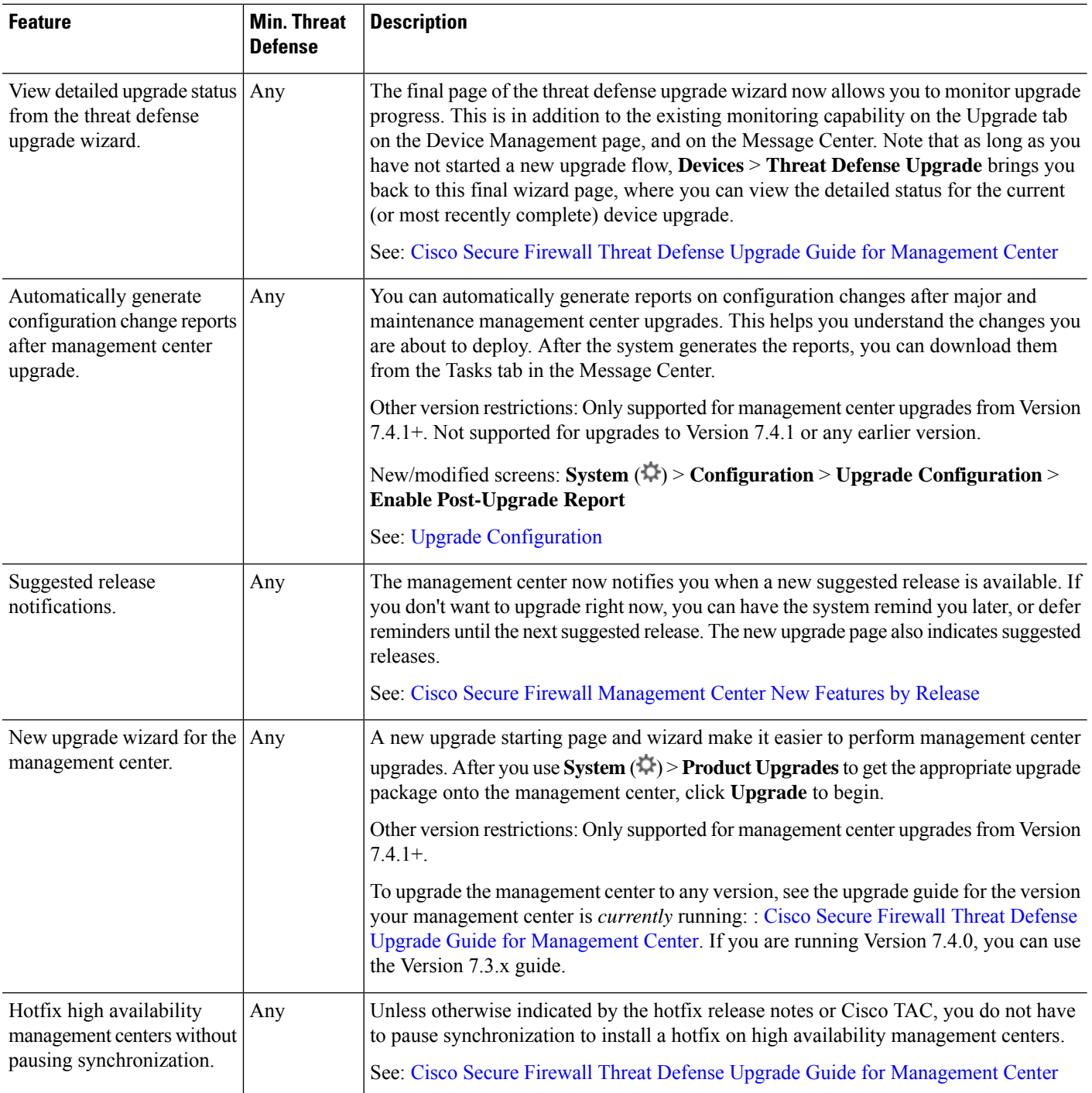
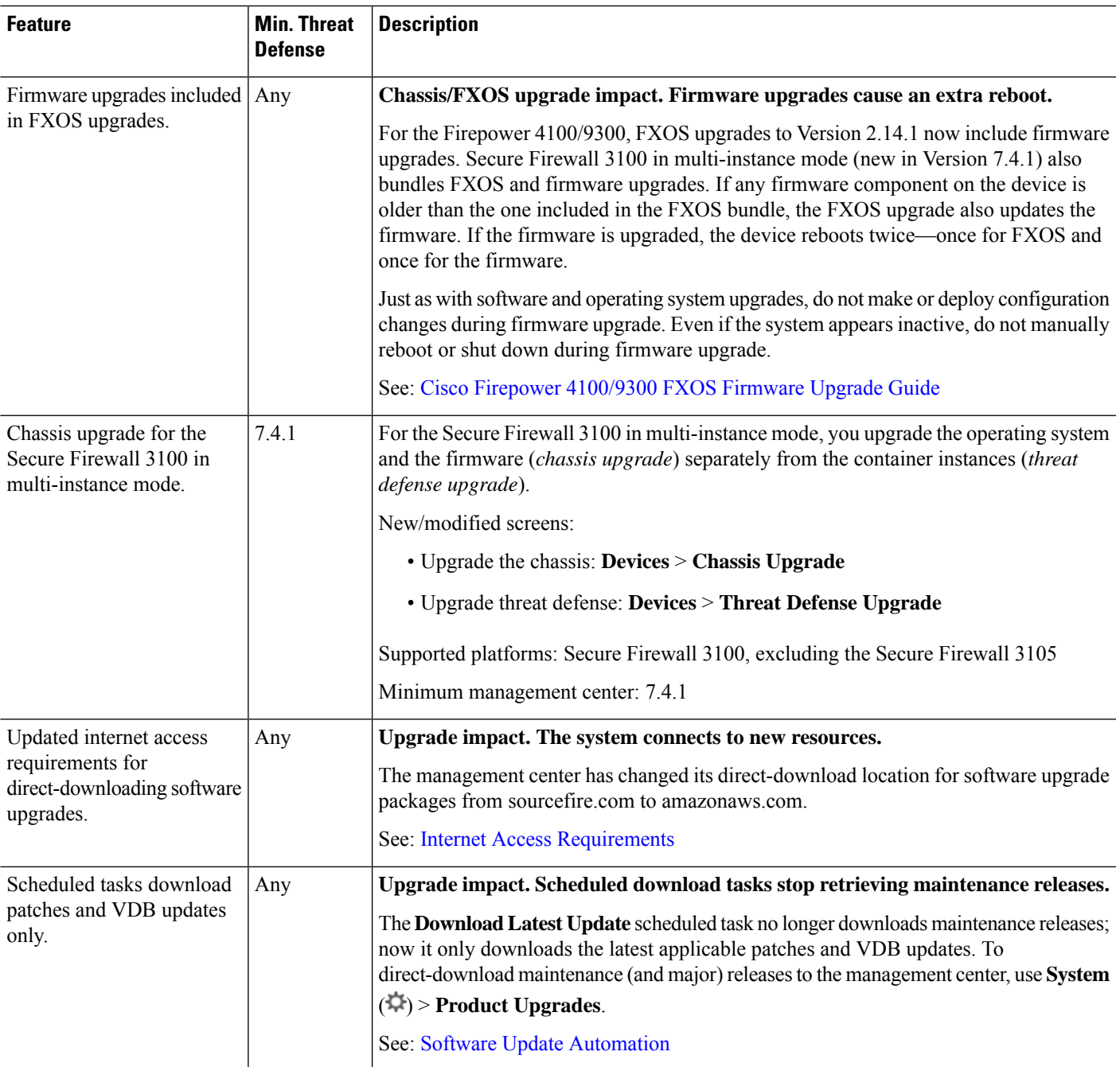

#### **Table 25: Version 7.4.0 Features**

I

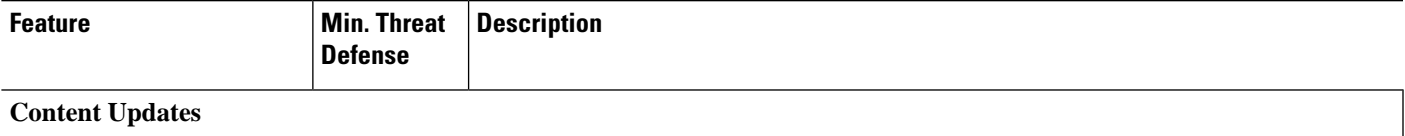

I

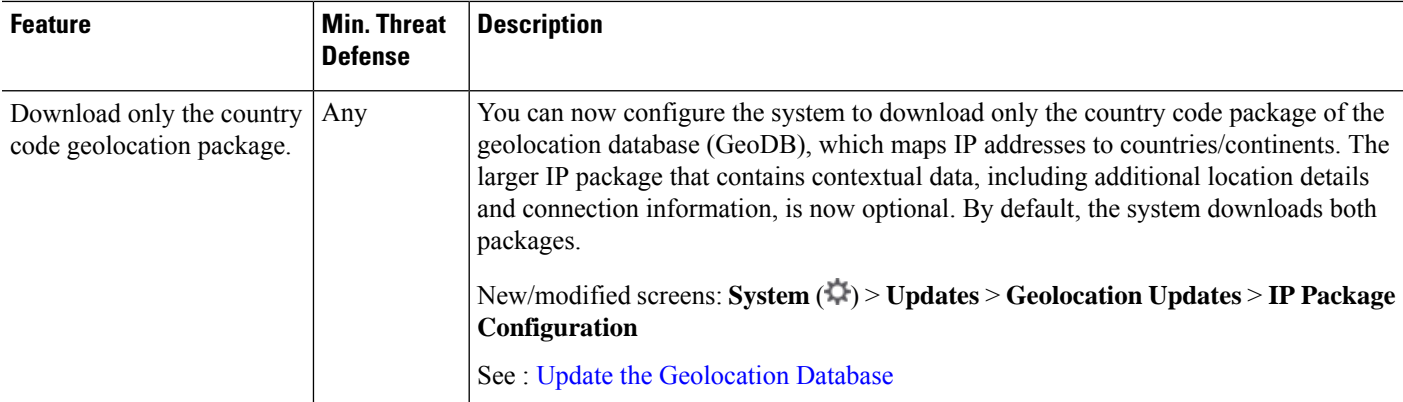

### **Table 26: Version 7.3.0 Features**

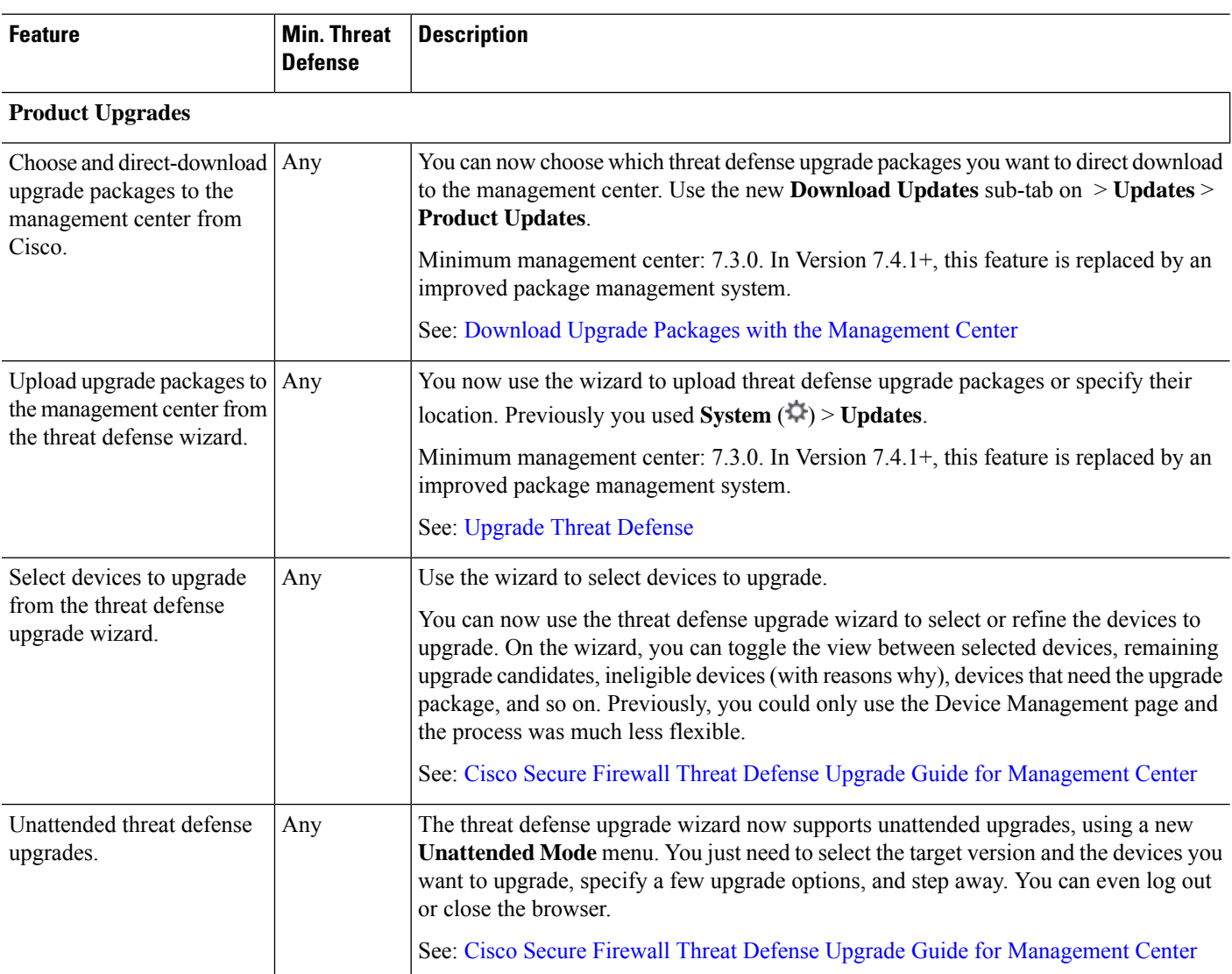

 $\mathbf{l}$ 

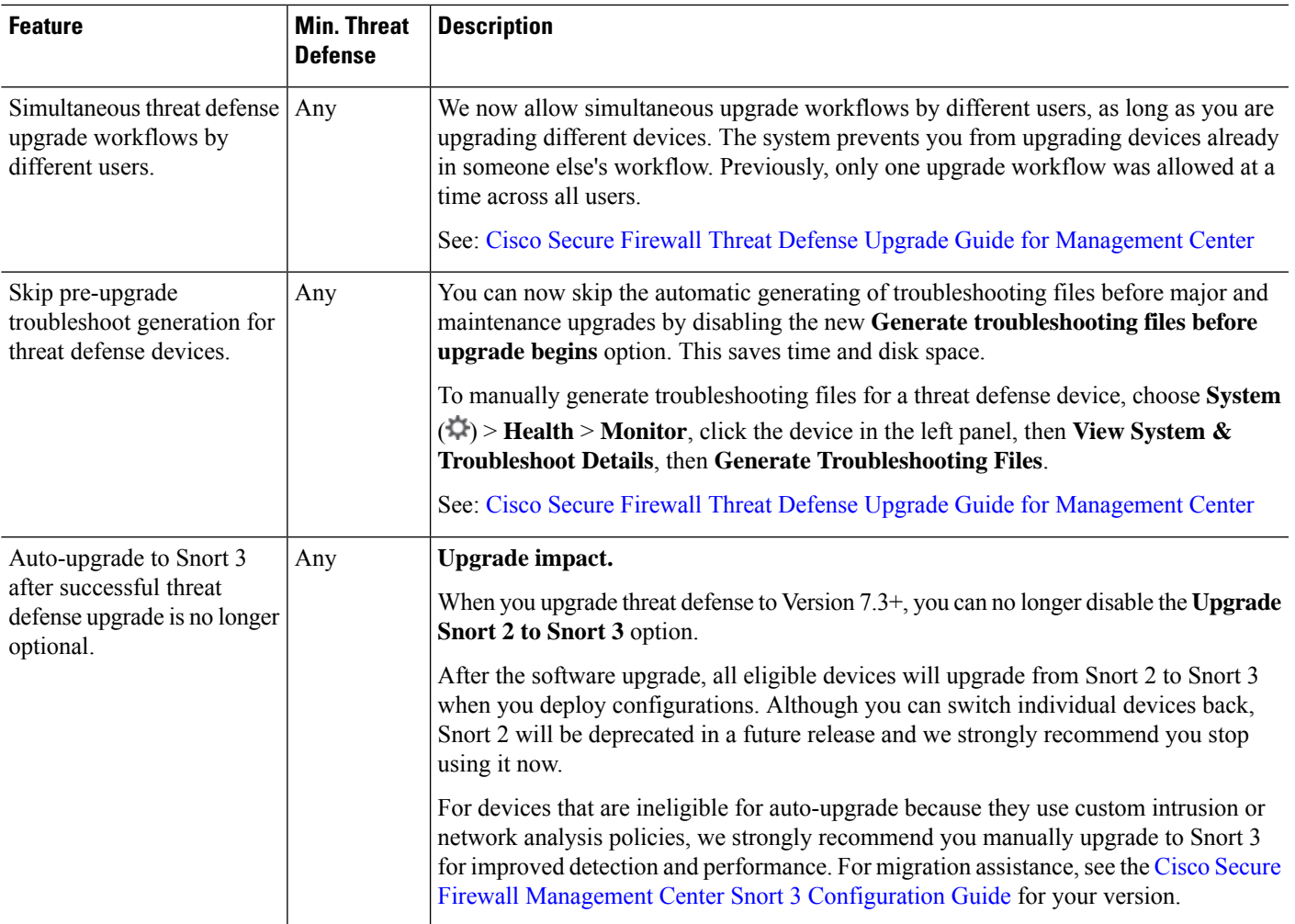

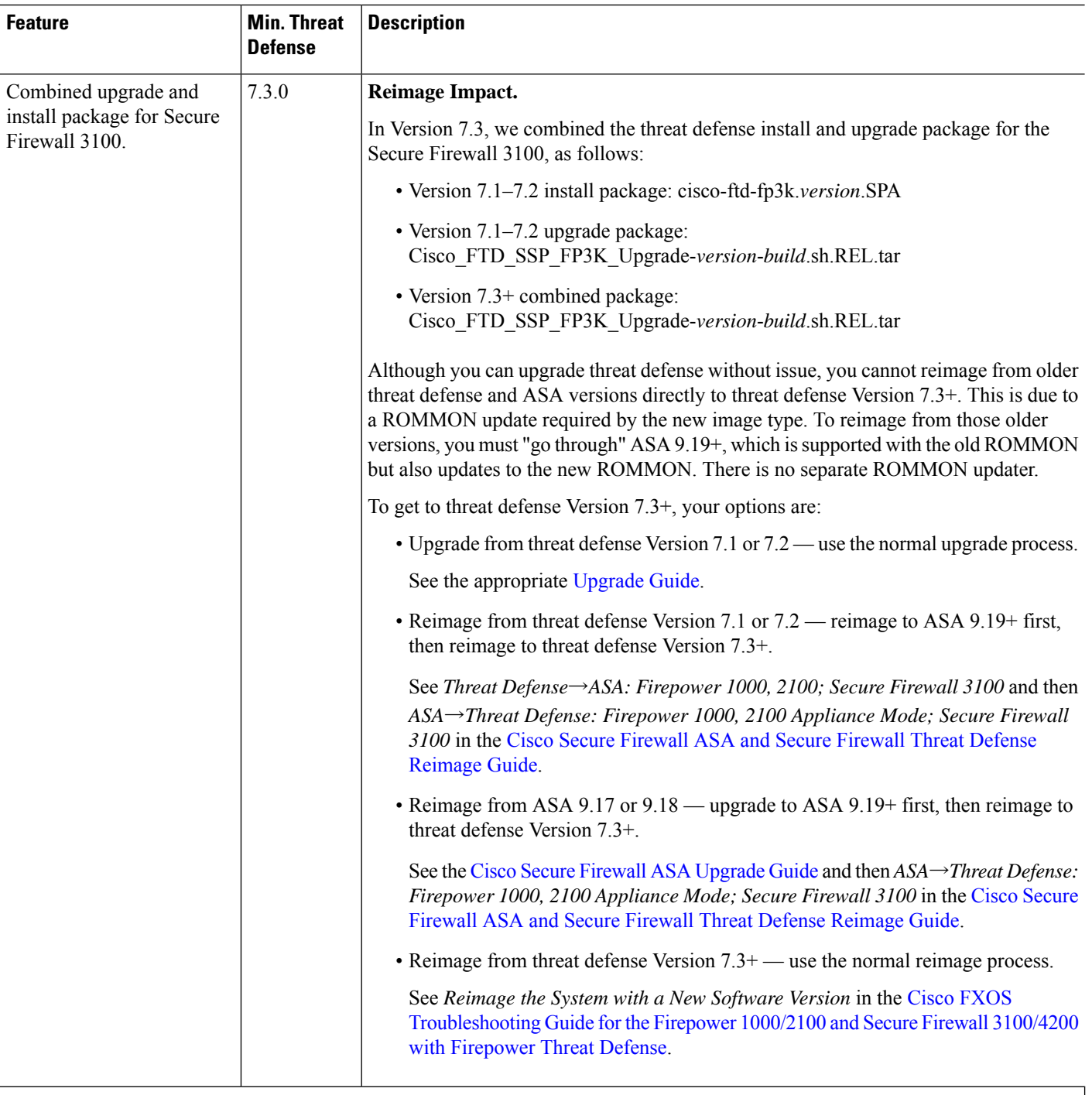

# **Content Updates**

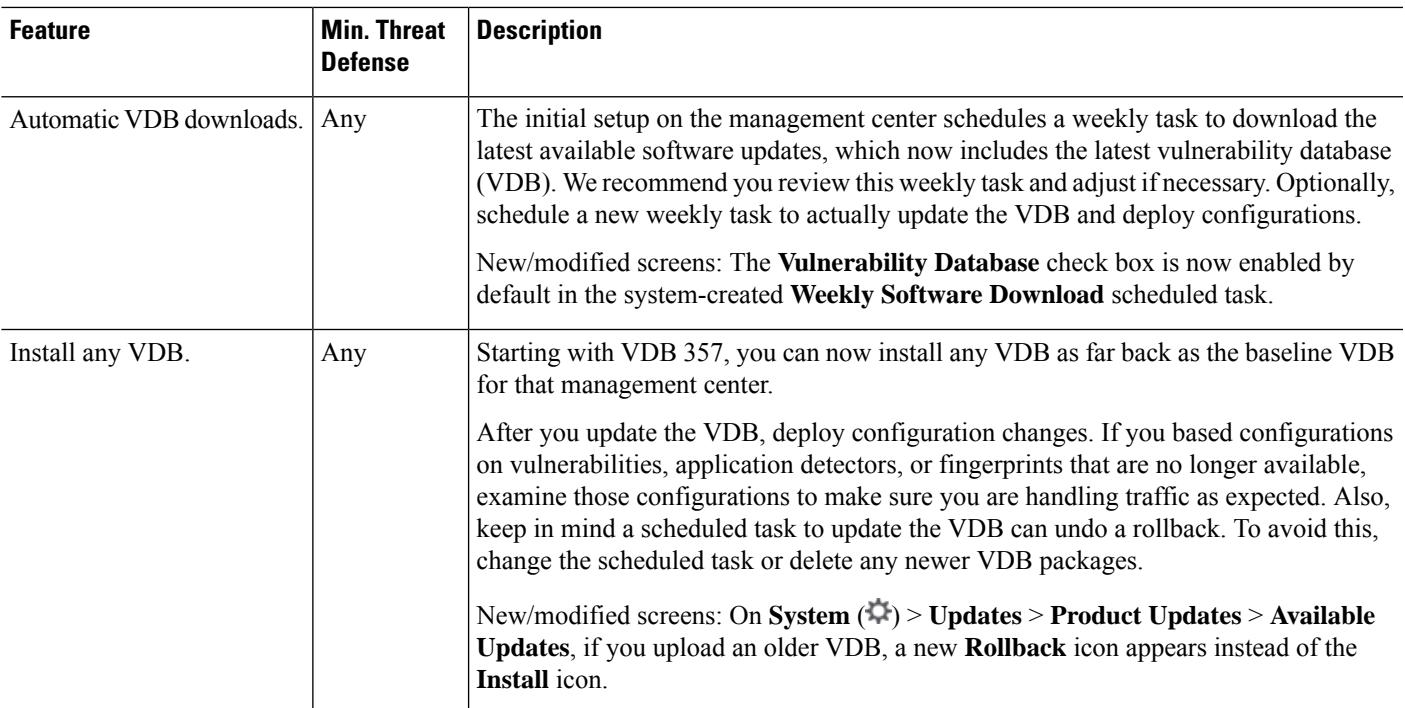

## **Table 27: Version 7.2.0 Features**

I

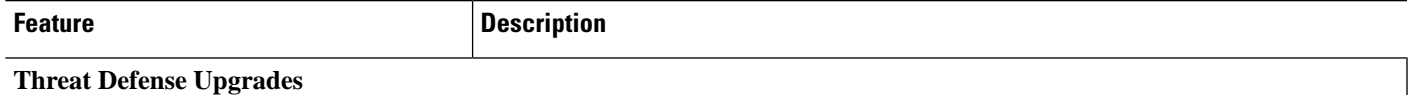

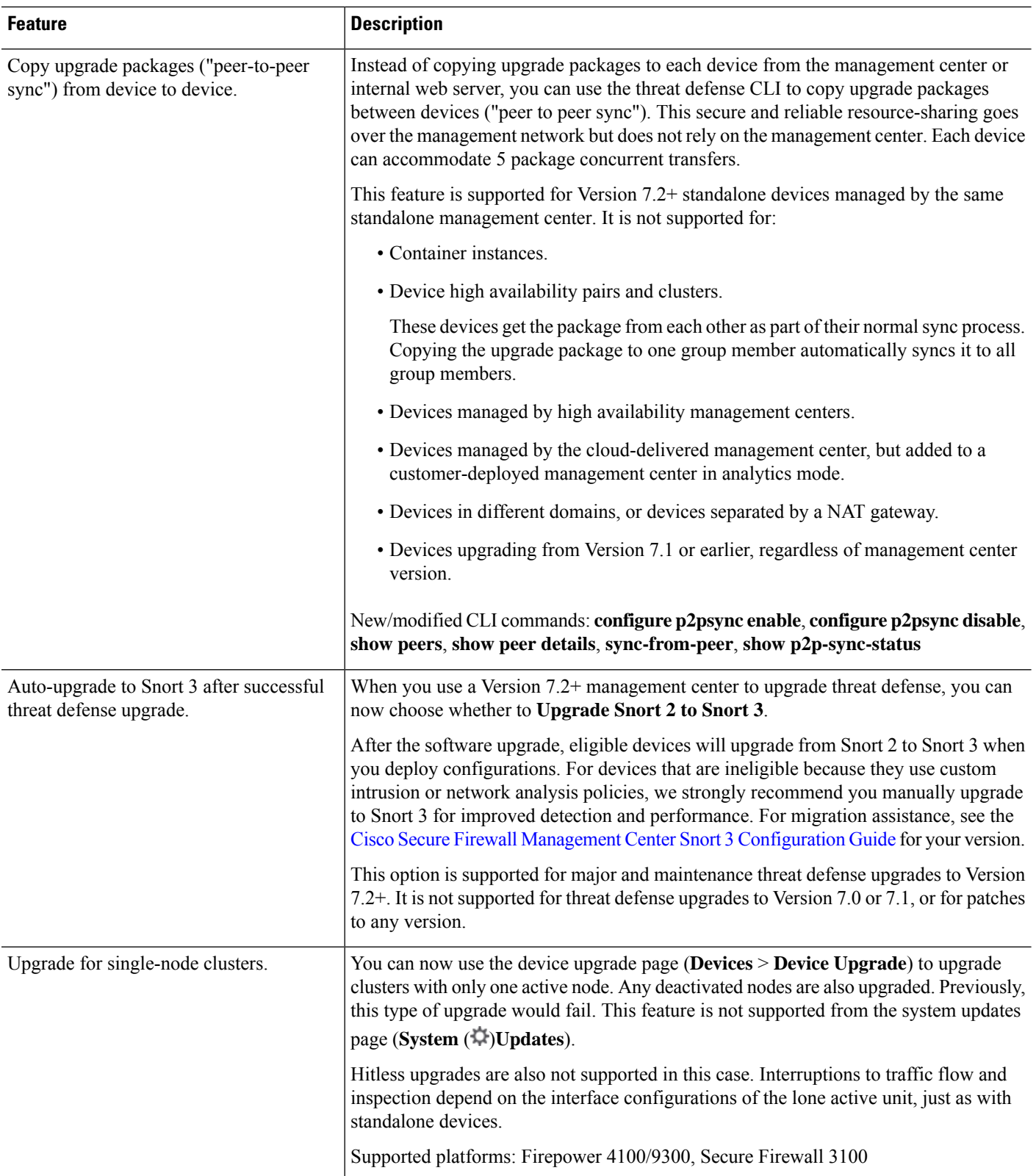

ı

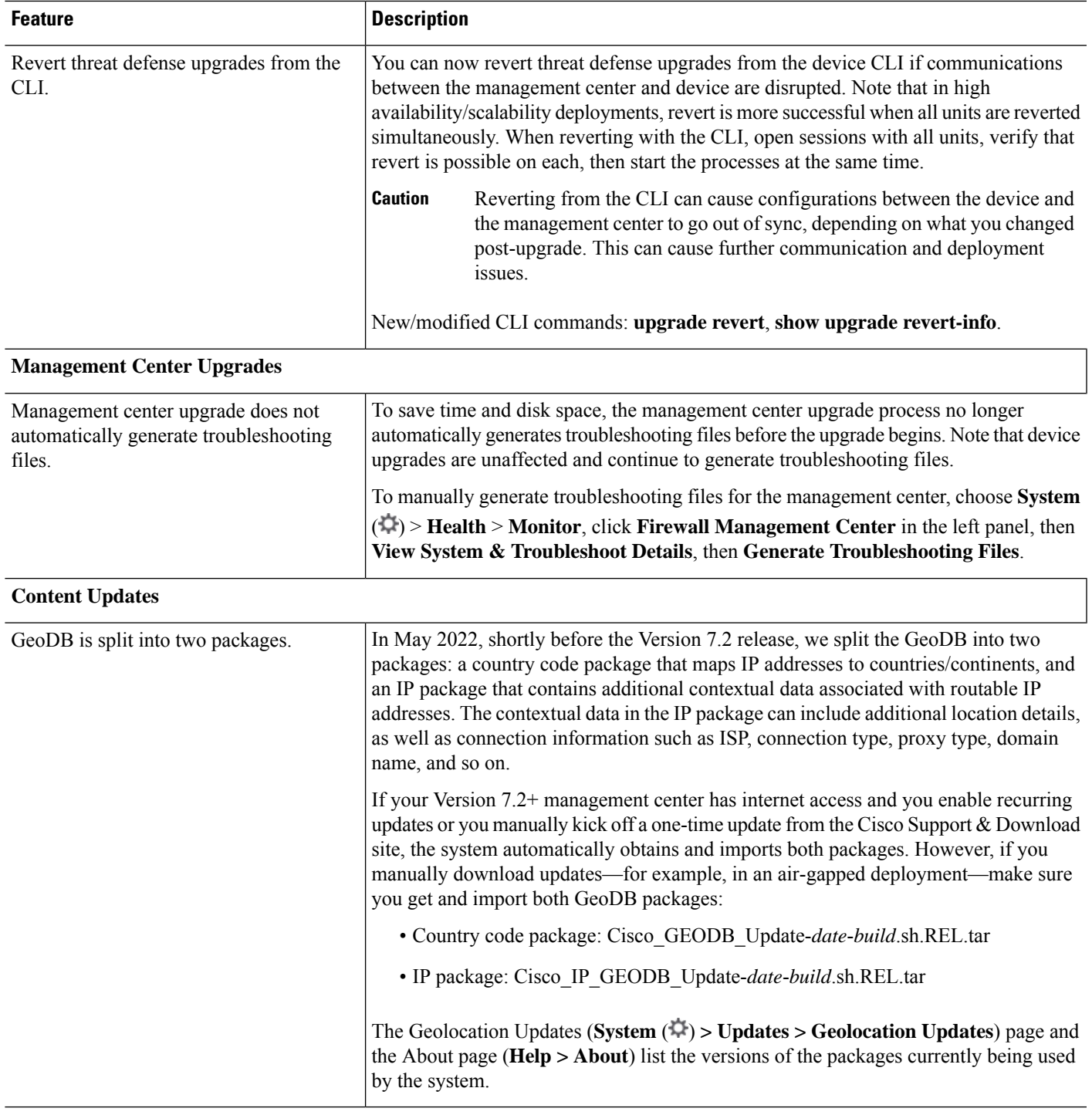

#### **Table 28: Version 7.1.0 Features**

 $\mathbf l$ 

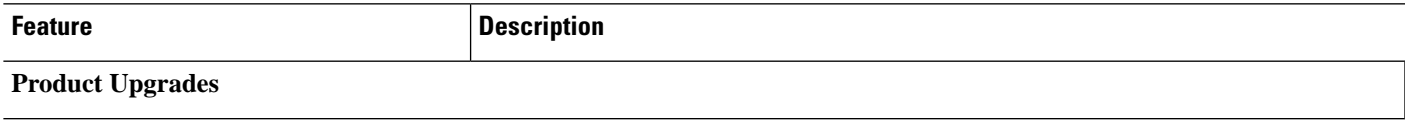

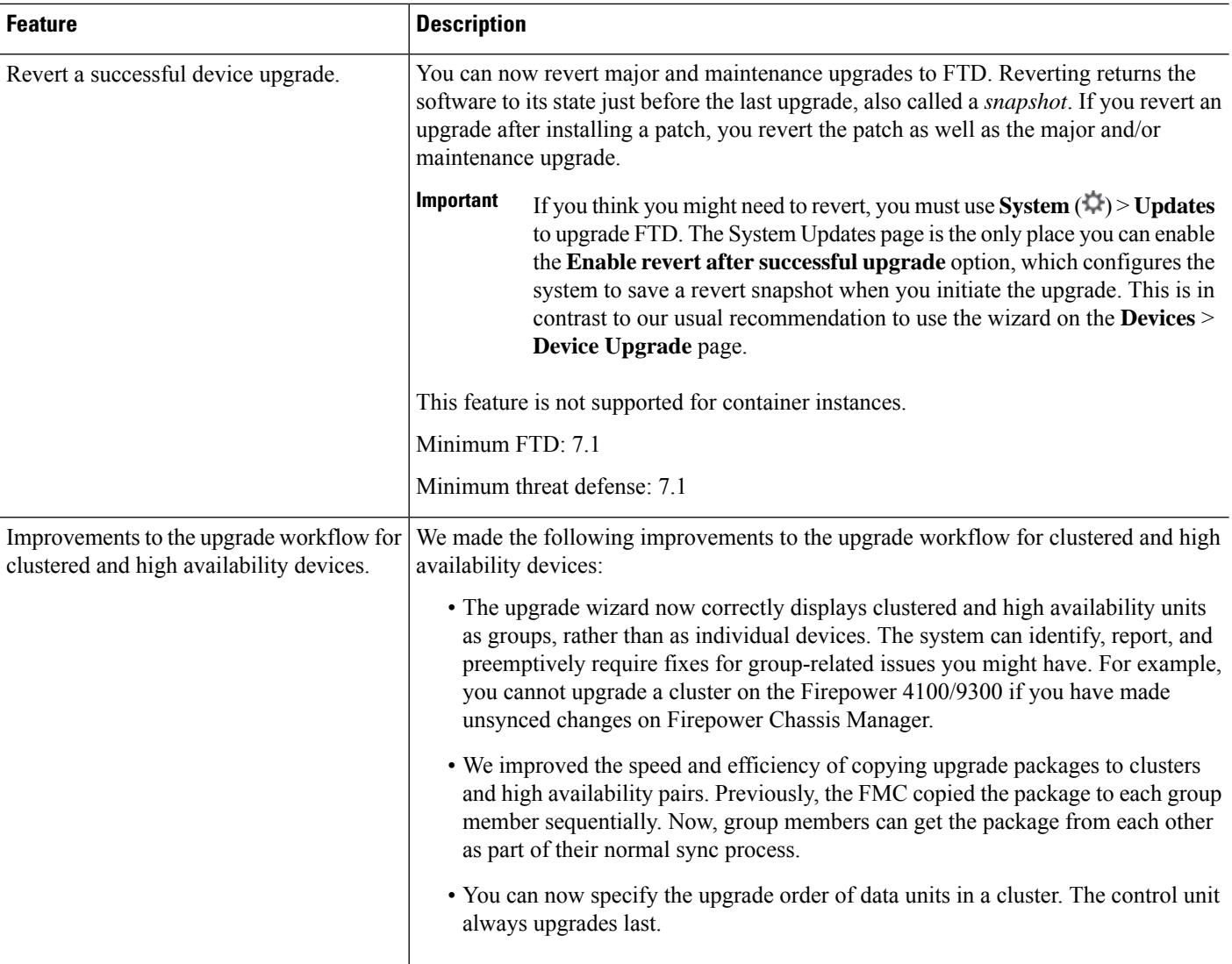

#### **Table 29: Version 7.0.0 Features**

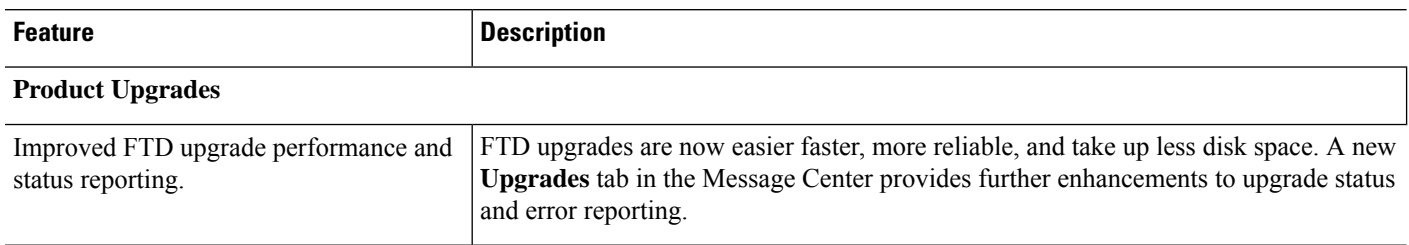

 $\mathbf{l}$ 

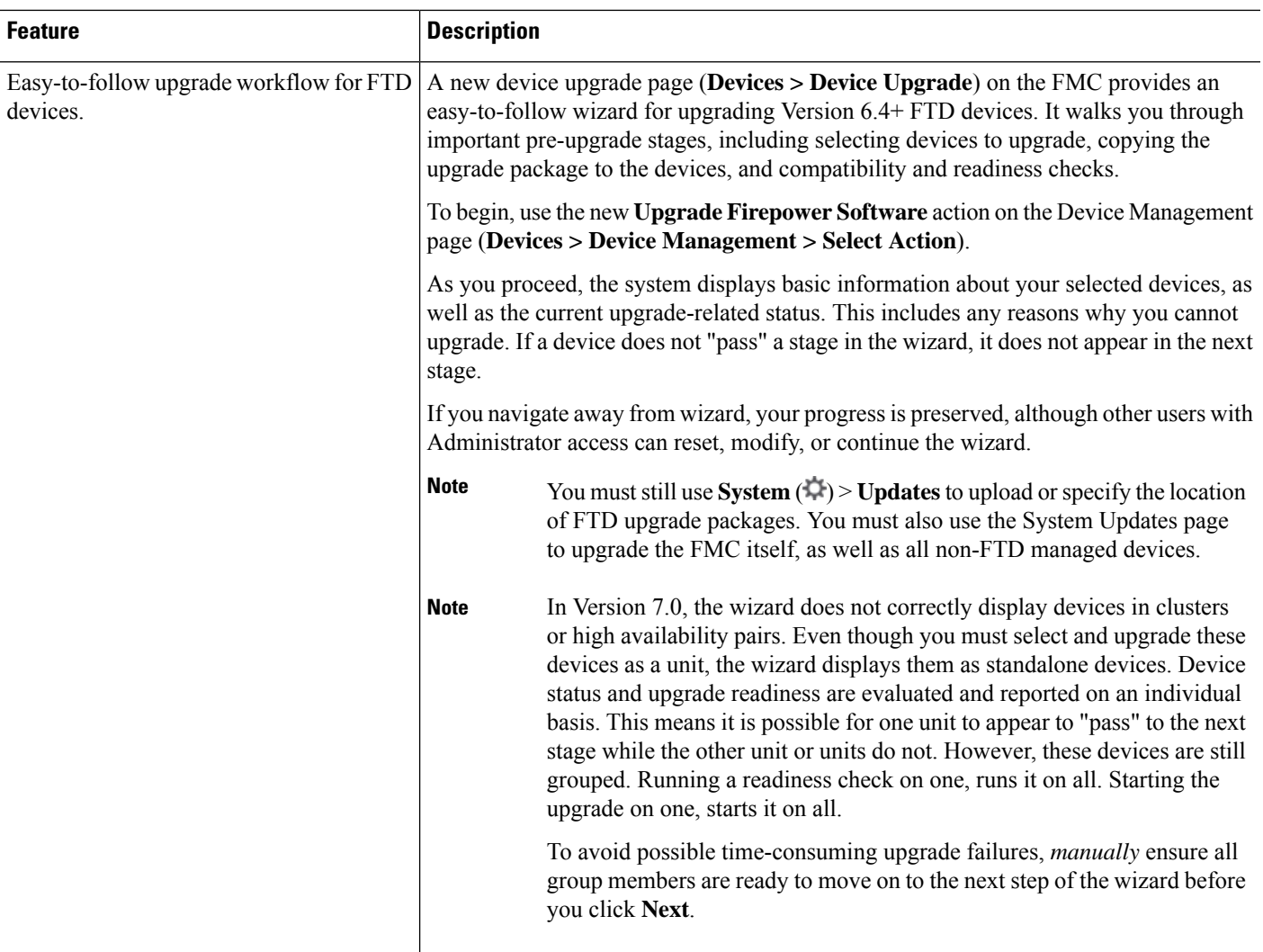

I

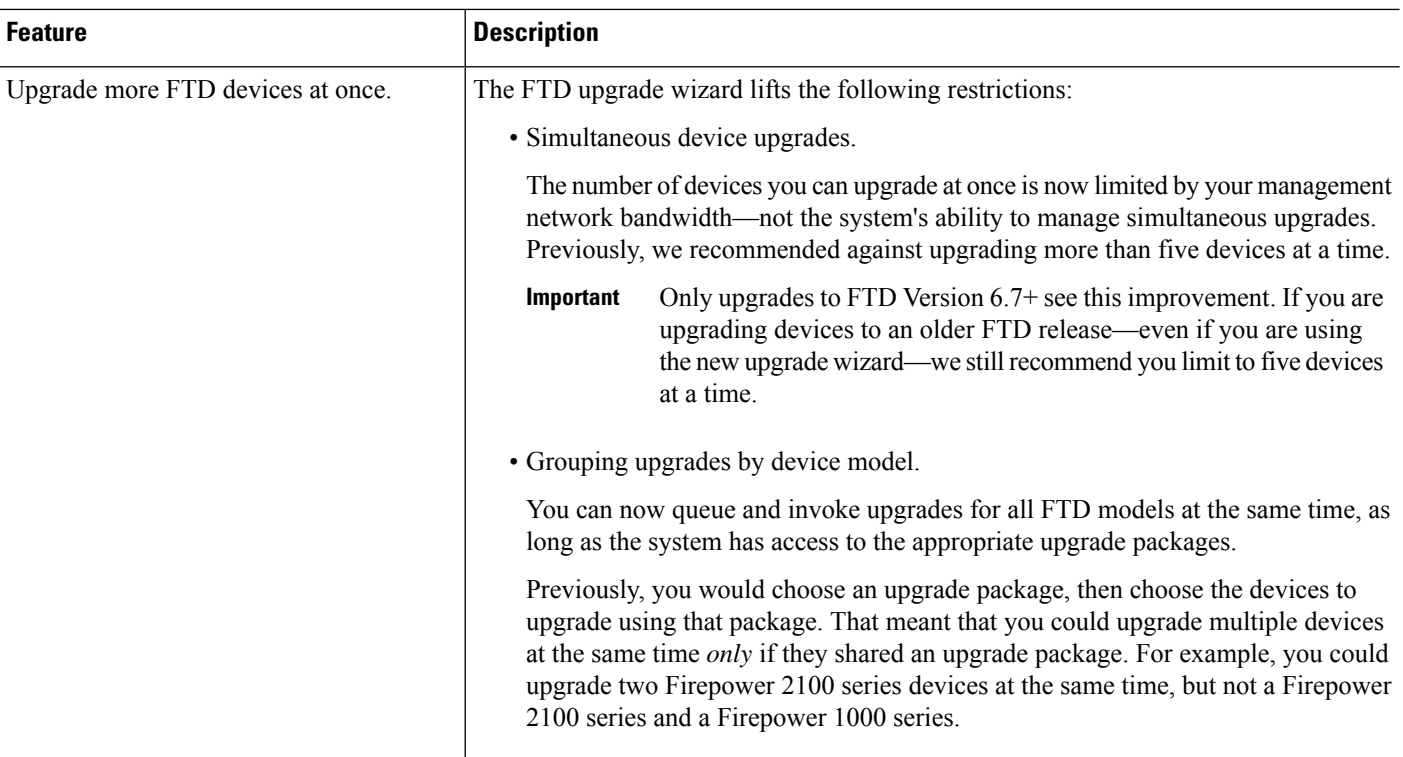

### **Table 30: Version 6.7.0 Features**

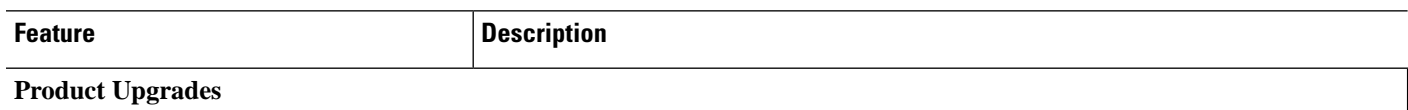

ı

 $\mathbf l$ 

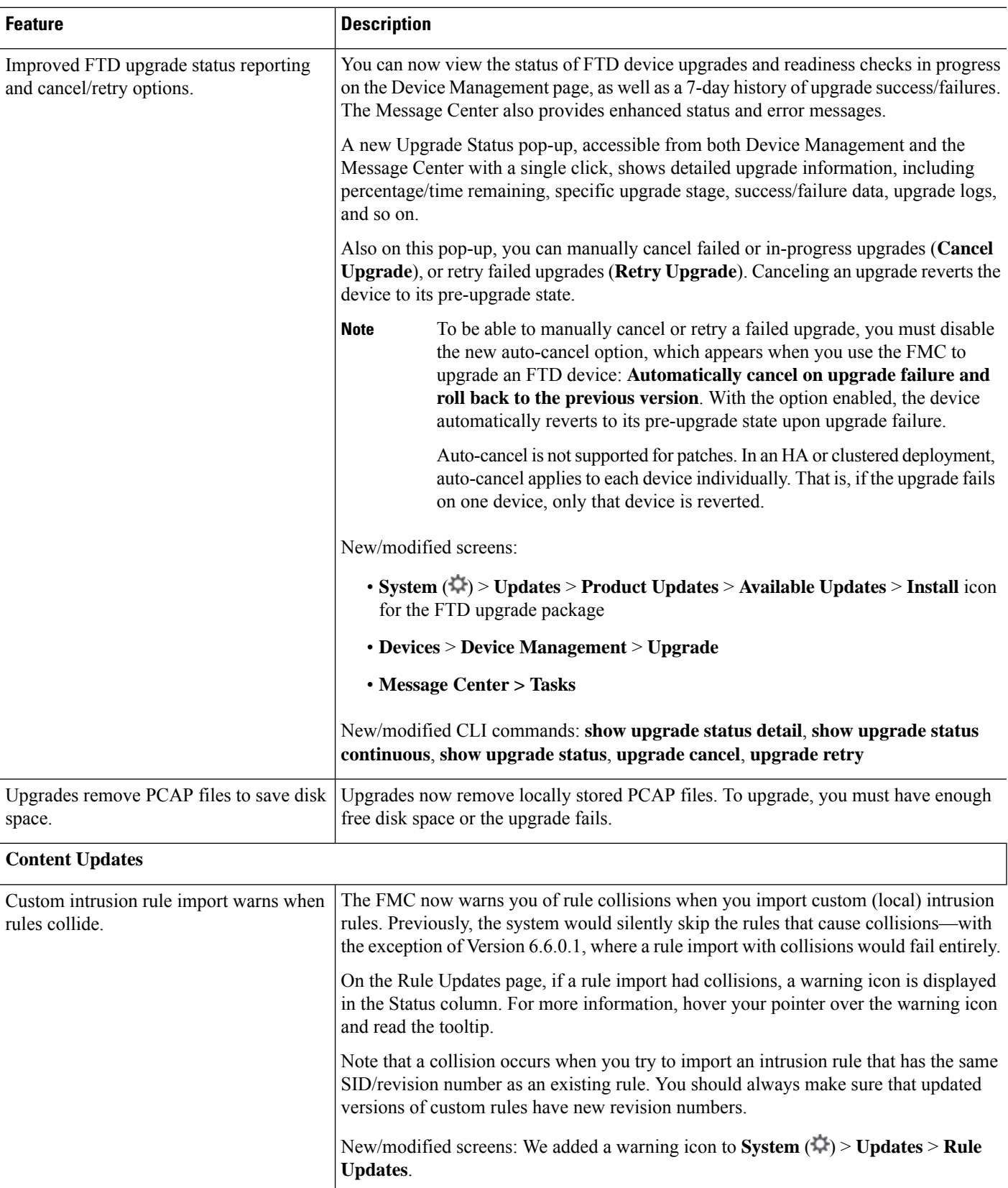

I

## **Table 31: Version 6.6.0 Features**

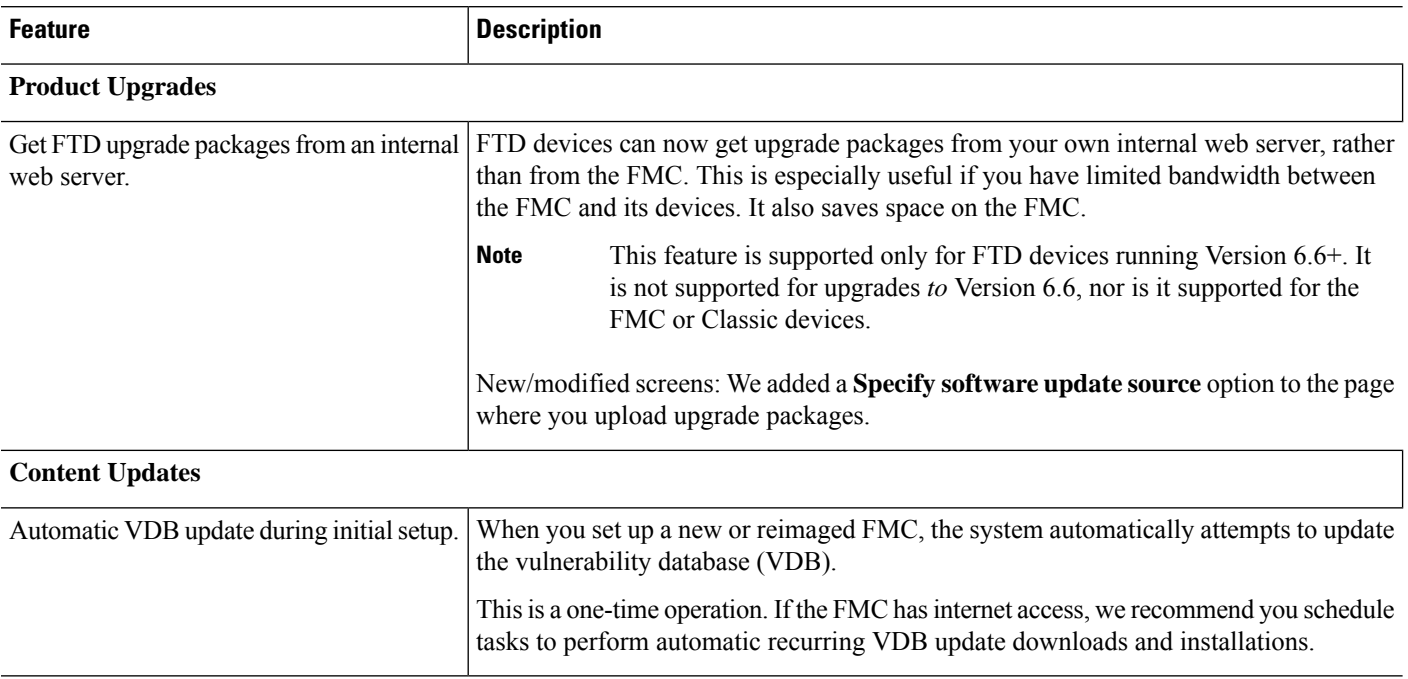

## **Table 32: Version 6.5.0 Features**

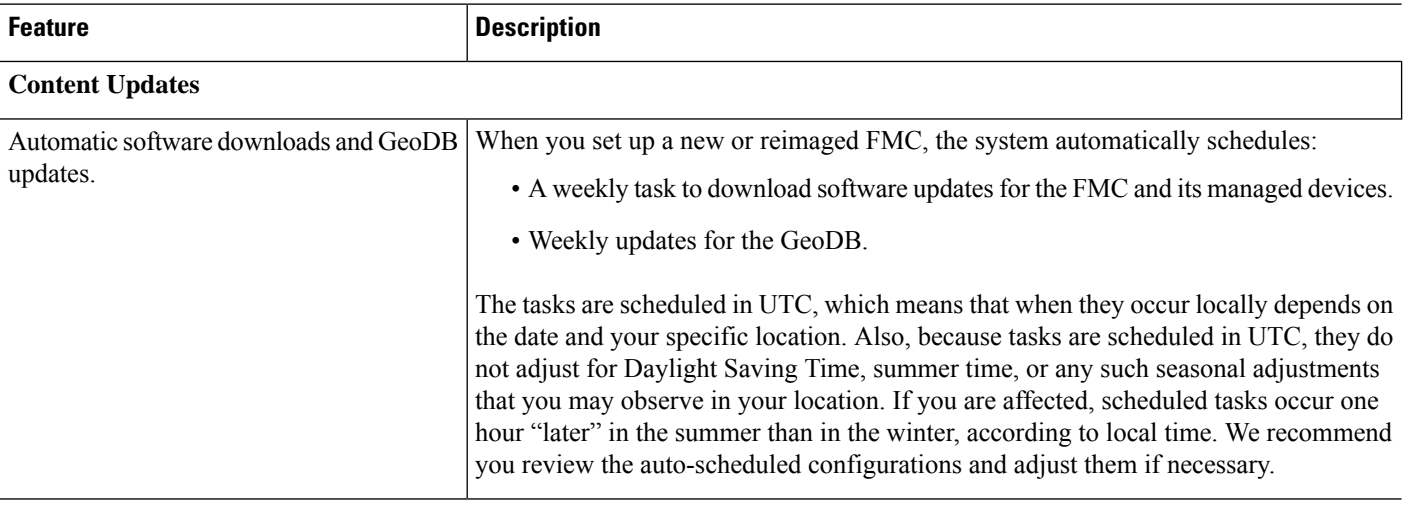

# **Table 33: Version 6.4.0 Features**

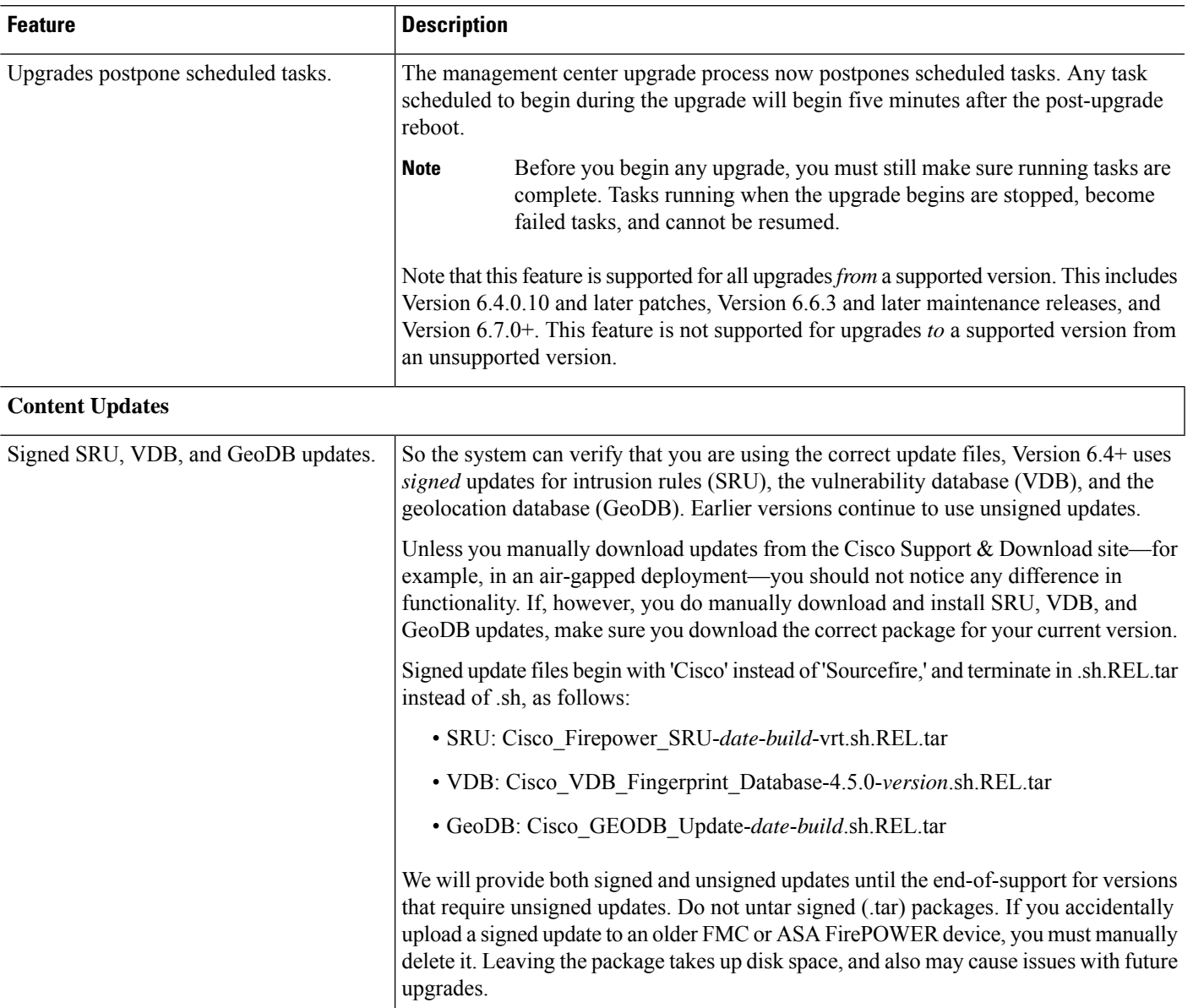

#### **Table 34: Version 6.2.3 Features**

I

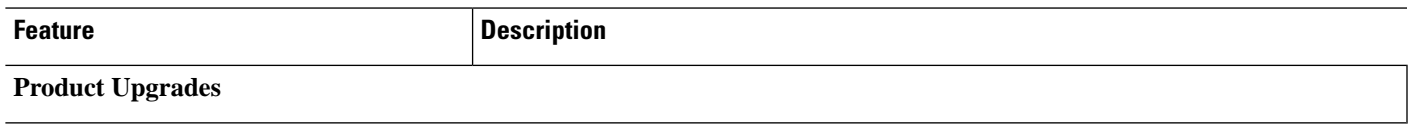

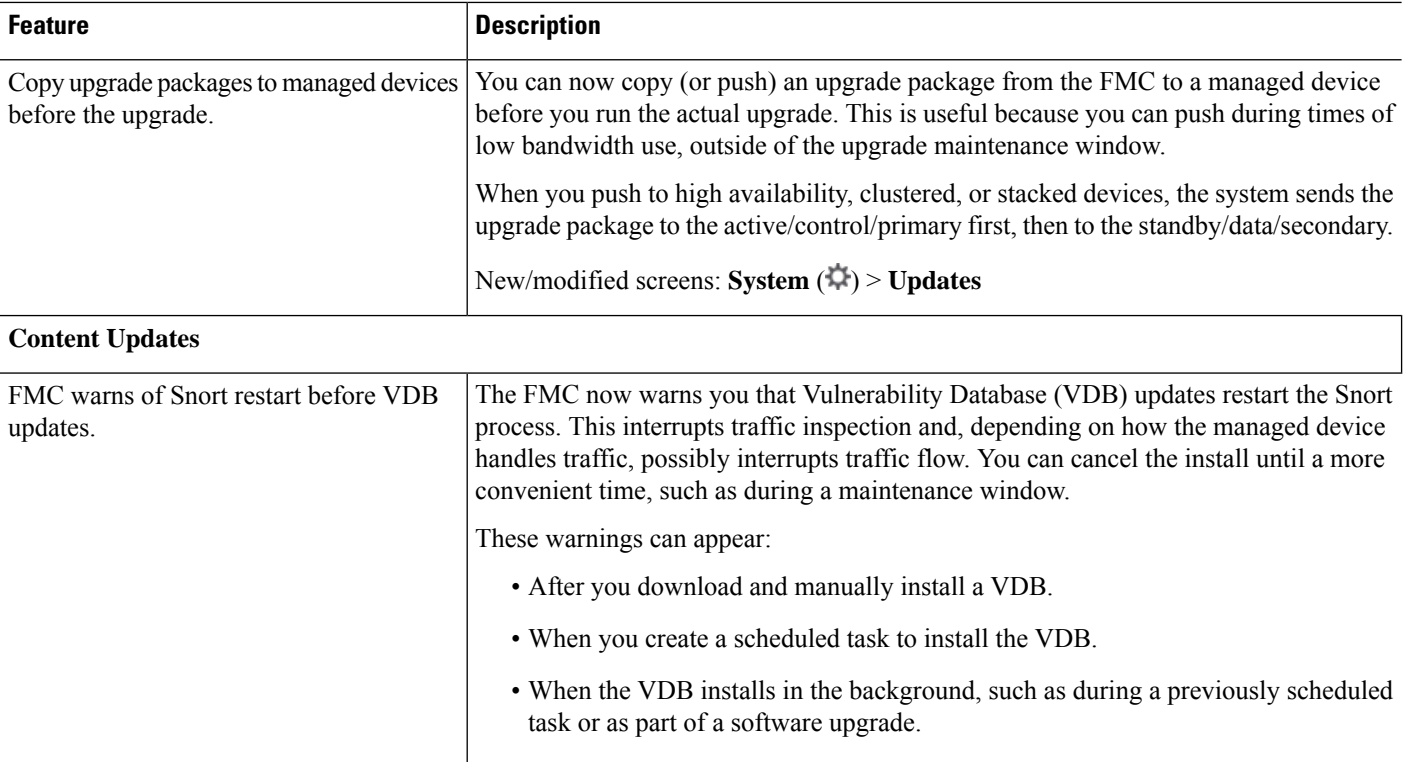